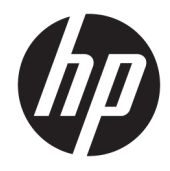

# Maintenance and Service Guide

HP Z2 Small Form Factor G4 Workstation

© Copyright 2018 HP Development Company, L.P.

AMD is a trademark of Advanced Micro Devices, Inc. Bluetooth is a trademark owned by its proprietor and used by HP Inc. under license. Intel, Core, and Xeon are trademarks of Intel Corporation in the U.S. and other countries. Microsoft and Windows are either registered trademarks or trademarks of Microsoft Corporation in the United States and/or other countries. SD Logo is a trademark of its proprietor.

The information contained herein is subject to change without notice. The only warranties for HP products and services are set forth in the express warranty statements accompanying such products and services. Nothing herein should be construed as constituting an additional warranty. HP shall not be liable for technical or editorial errors or omissions contained herein.

First Edition: July 2018

Document Part Number: L30687-001

#### **Product notice**

This user guide describes features that are common to most models. Some features may not be available on your computer.

Not all features are available in all editions of Windows. This computer may require upgraded and/or separately purchased hardware, drivers and/or software to take full advantage of Windows functionality. Go to <http://www.microsoft.com>for details.

#### **Software terms**

By installing, copying, downloading, or otherwise using any software product preinstalled on this computer, you agree to be bound by the terms of the HP End User License Agreement (EULA). If you do not accept these license terms, your sole remedy is to return the entire unused product (hardware and software) within 14 days for a full refund subject to the refund policy of your seller.

#### **About this guide**

This guide provides information on computer features, setting up the computer, using the software, and technical specifications.

The following types of alerts may appear in this guide.

WARNING! Indicates a hazardous situation that, if not avoided, could result in death or serious injury.

**CAUTION:** Indicates a hazardous situation that, if not avoided, **could** result in minor or moderate injury.

- **IMPORTANT:** Indicates information considered important but not hazard-related (for example, messages related to property damage). A notice alerts the user that failure to follow a procedure exactly as described could result in loss of data or in damage to hardware or software. Also contains essential information to explain a concept or to complete a task.
- **NOTE:** Contains additional information to emphasize or supplement important points of the main text.
- **TIP:** Provides helpful hints for completing a task.

# **Table of contents**

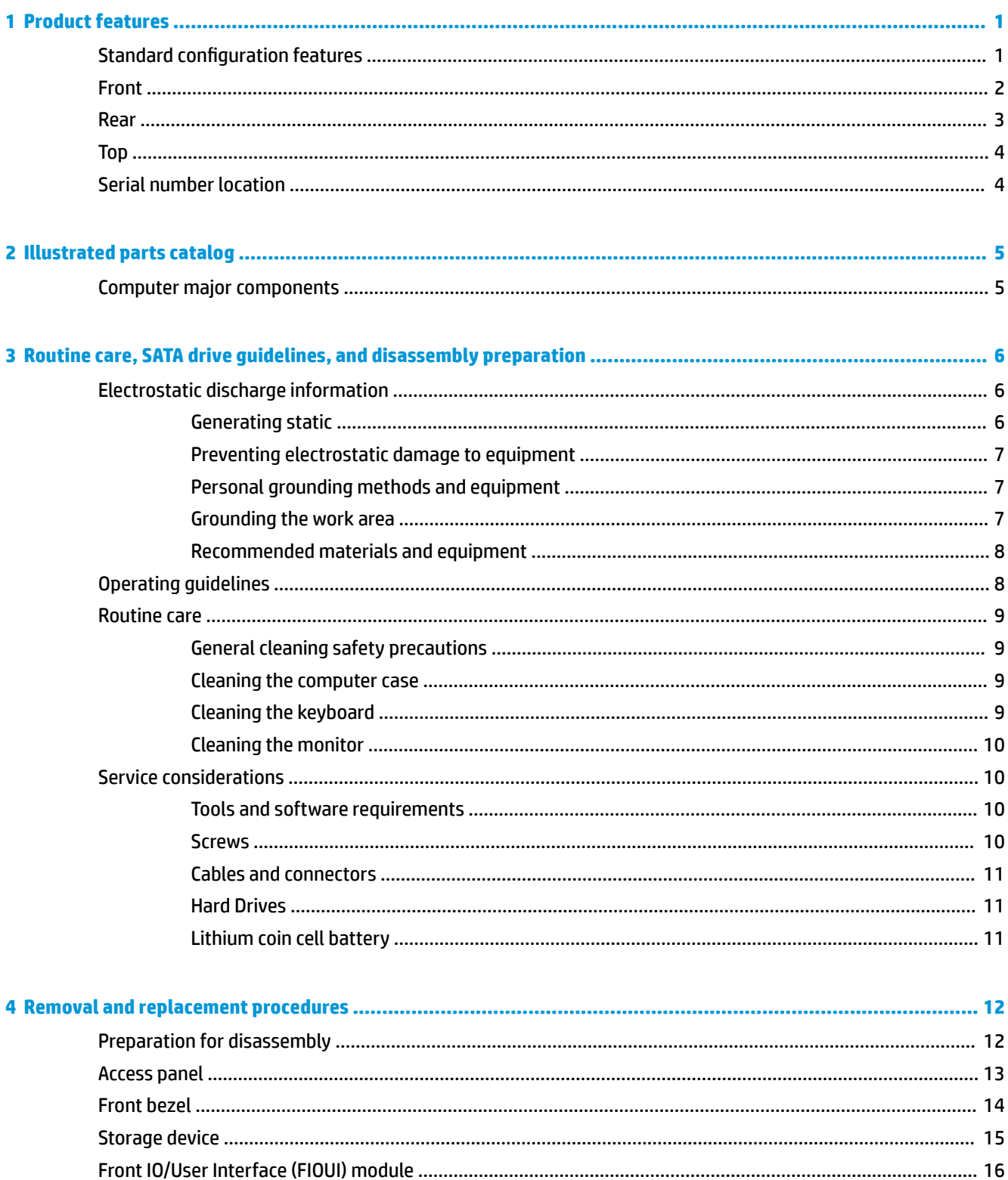

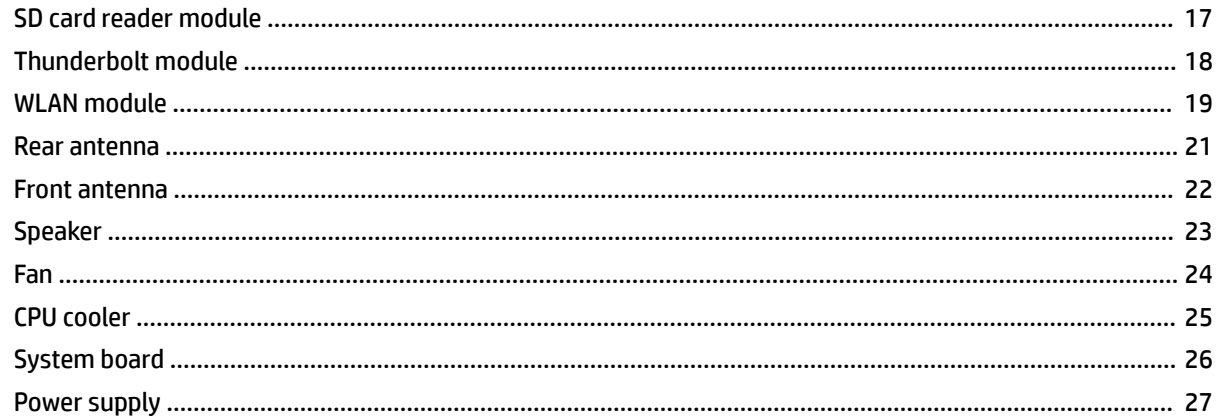

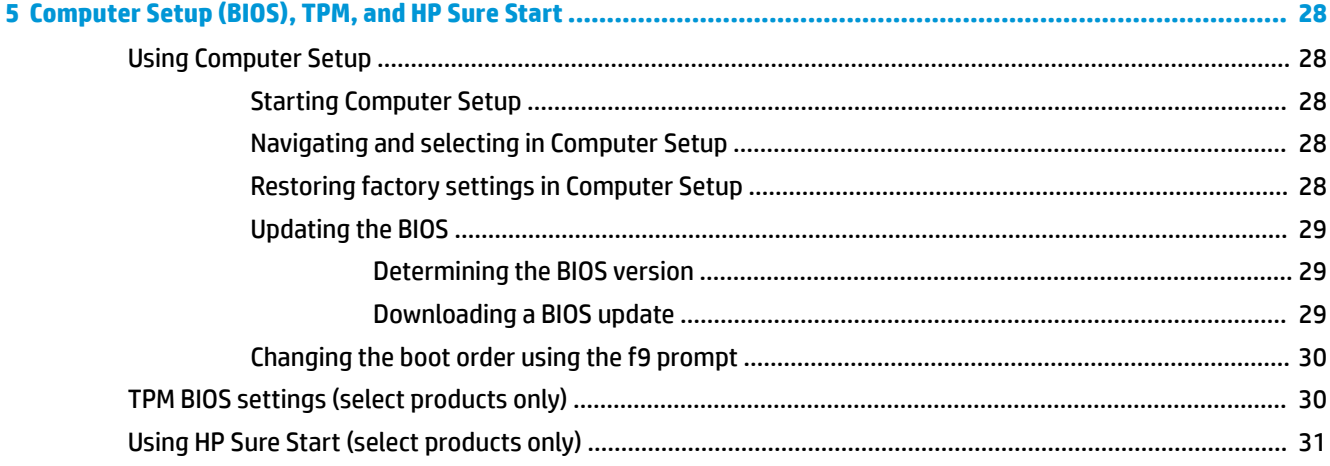

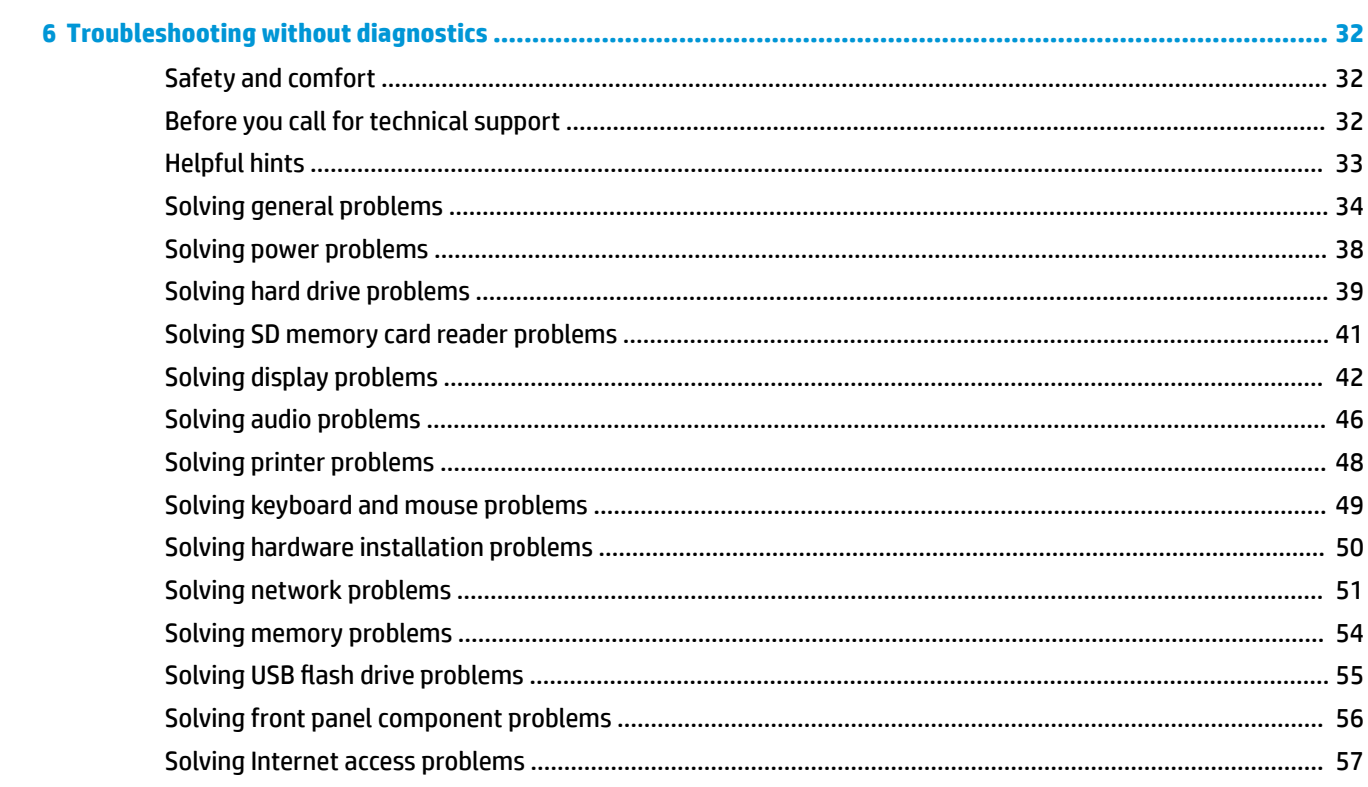

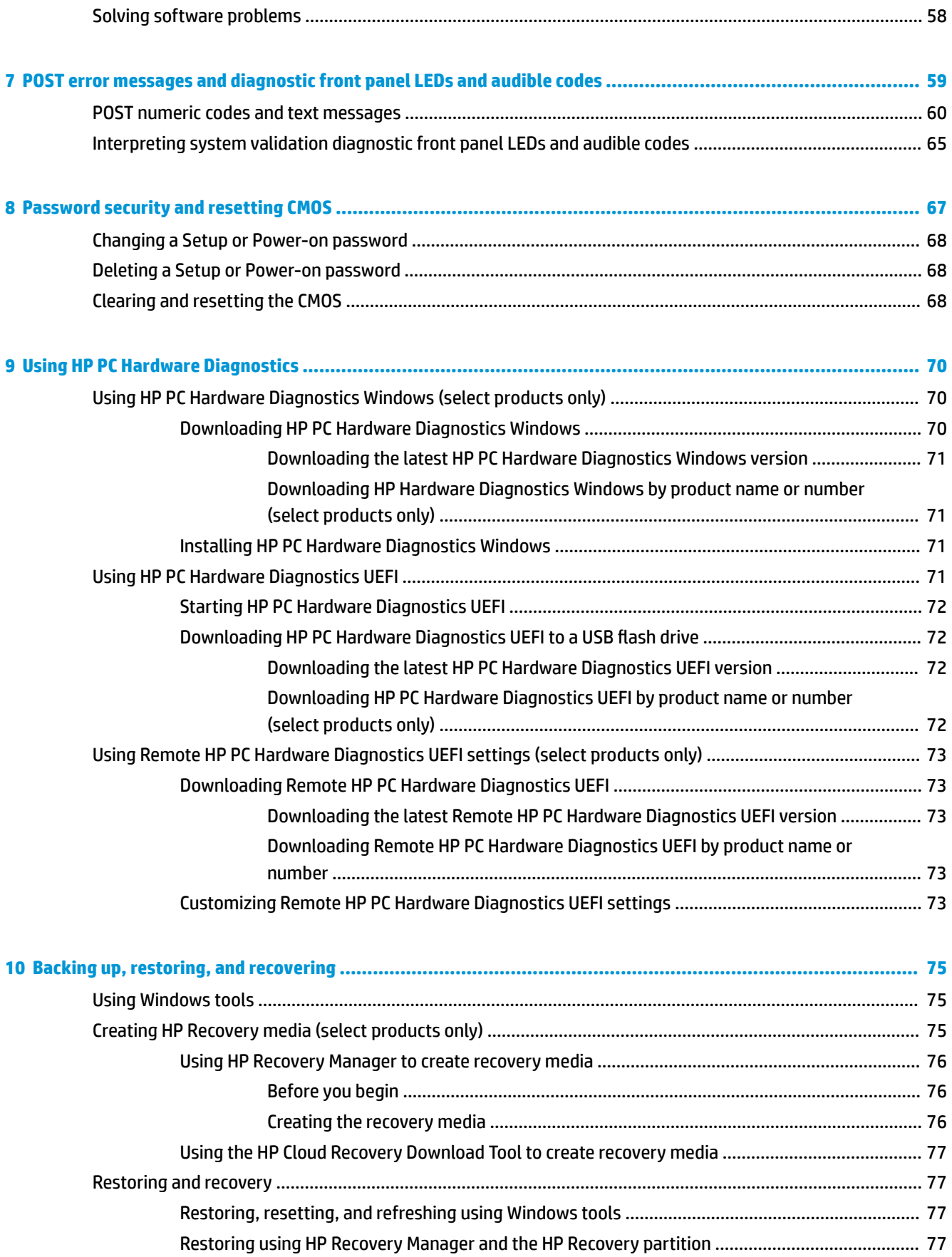

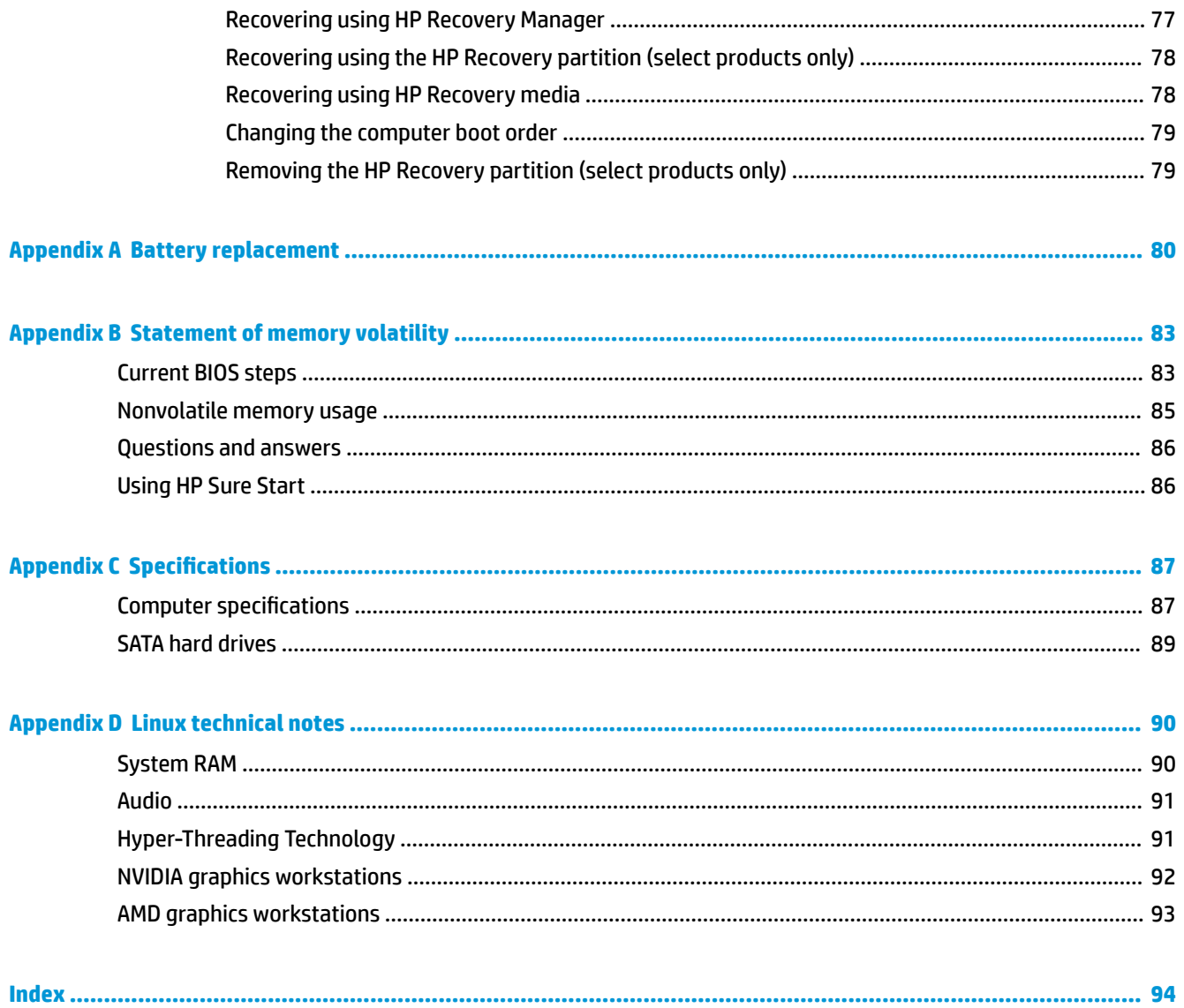

# <span id="page-8-0"></span>**1 Product features**

# **Standard configuration features**

Features may vary depending on the model.

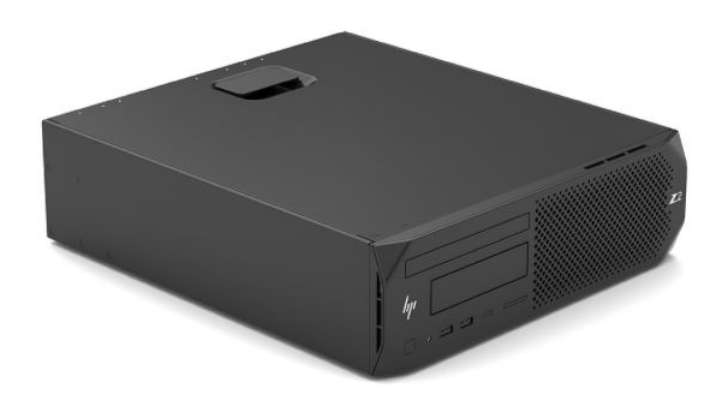

HP Z2 Small Form Factor G4 Workstations offer models with Intel® Xeon® E 21xx processors and Intel 8<sup>th</sup>-Gen Core-i™ series processors.

**IMPORTANT:** All models support Windows 10 only.

# <span id="page-9-0"></span>**Front**

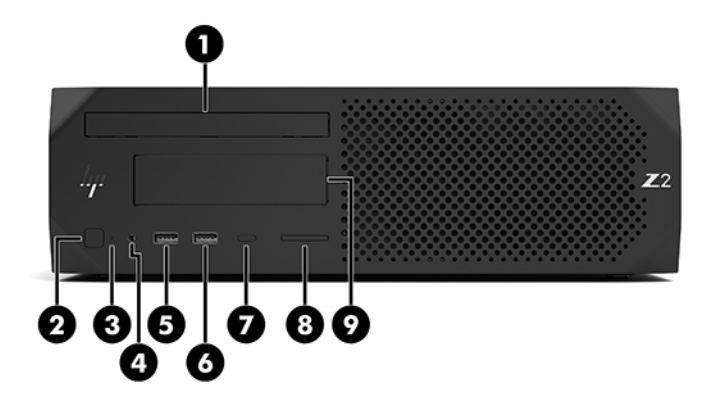

#### **HP Z2 SFF G4 Workstation front panel components**

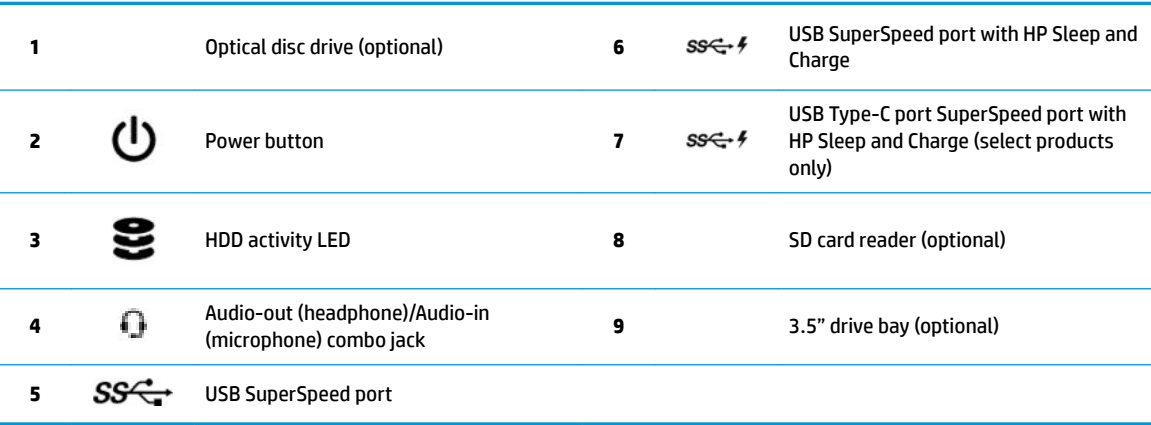

## <span id="page-10-0"></span>**Rear**

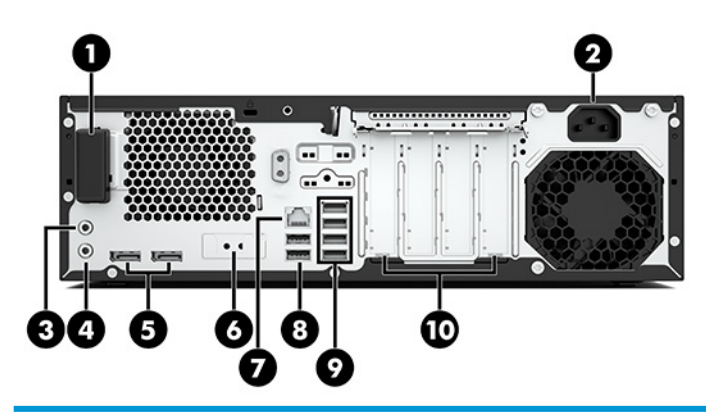

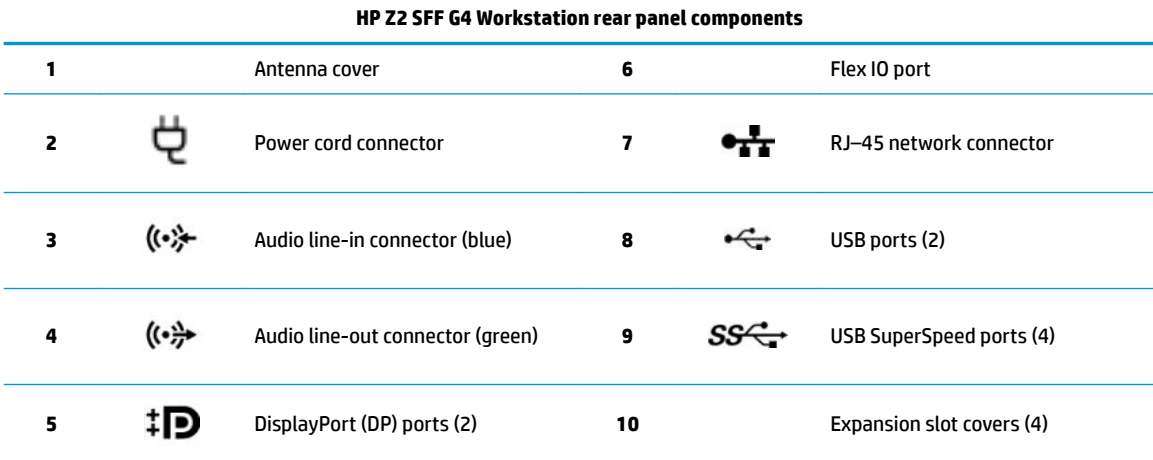

**NOTE:** The labels for the rear panel connectors use industry-standard icons and colors.

NOTE: On-board video ports are not supported when the system is configured with Intel Xeon E-21xx (non- iGFX) processors.

**NOTE:** Simultaneous usage of integrated Intel HD graphics and discrete graphics cards (in order to drive more than two displays) can be enabled using the Computer (F10) Setup Utility. However, HP recommends using only discrete graphics cards when attaching three or more displays.

<span id="page-11-0"></span>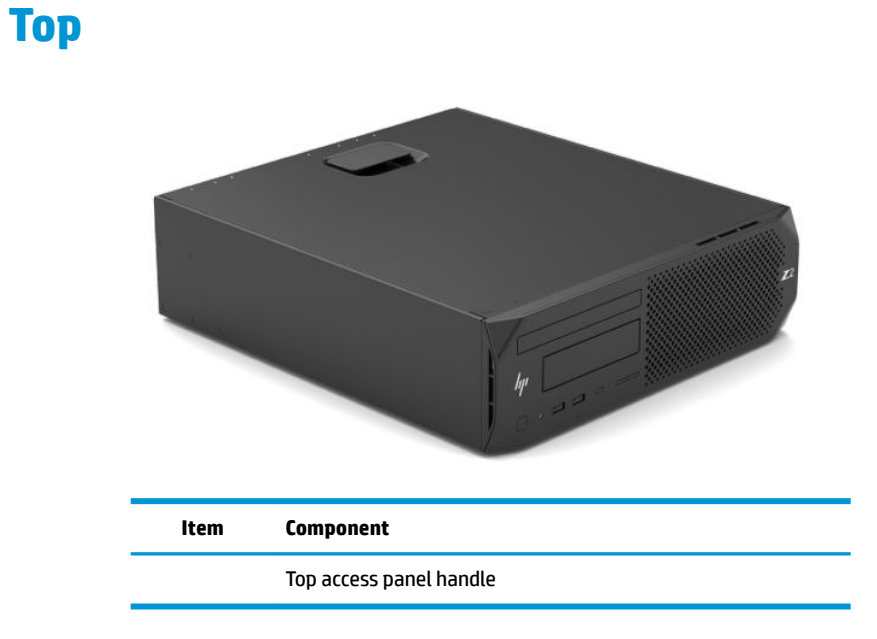

## **Serial number location**

Each computer has a unique serial number and a product ID number that are located on the exterior of the computer. Keep these numbers available when contacting support for assistance.

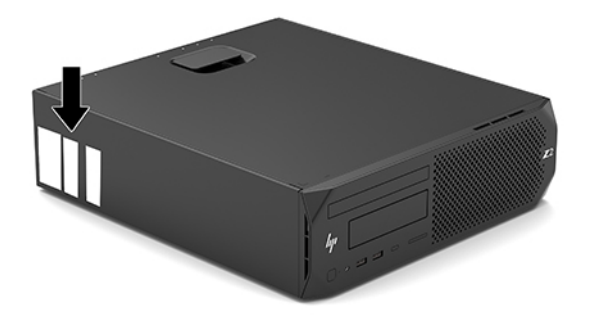

# <span id="page-12-0"></span>**2 Illustrated parts catalog**

## **Computer major components**

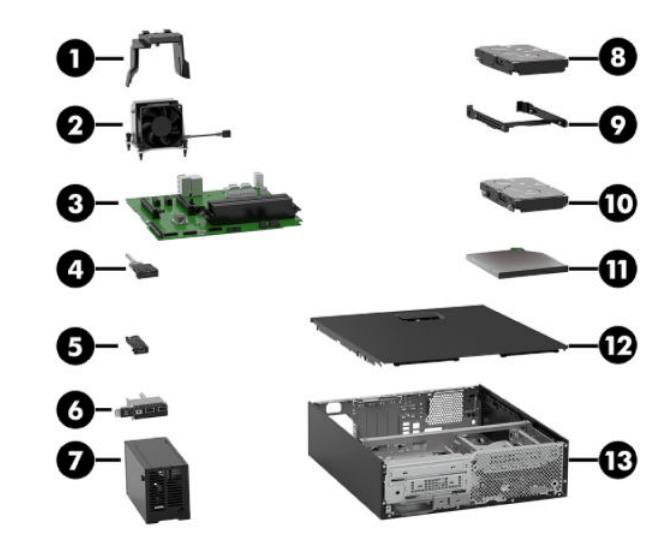

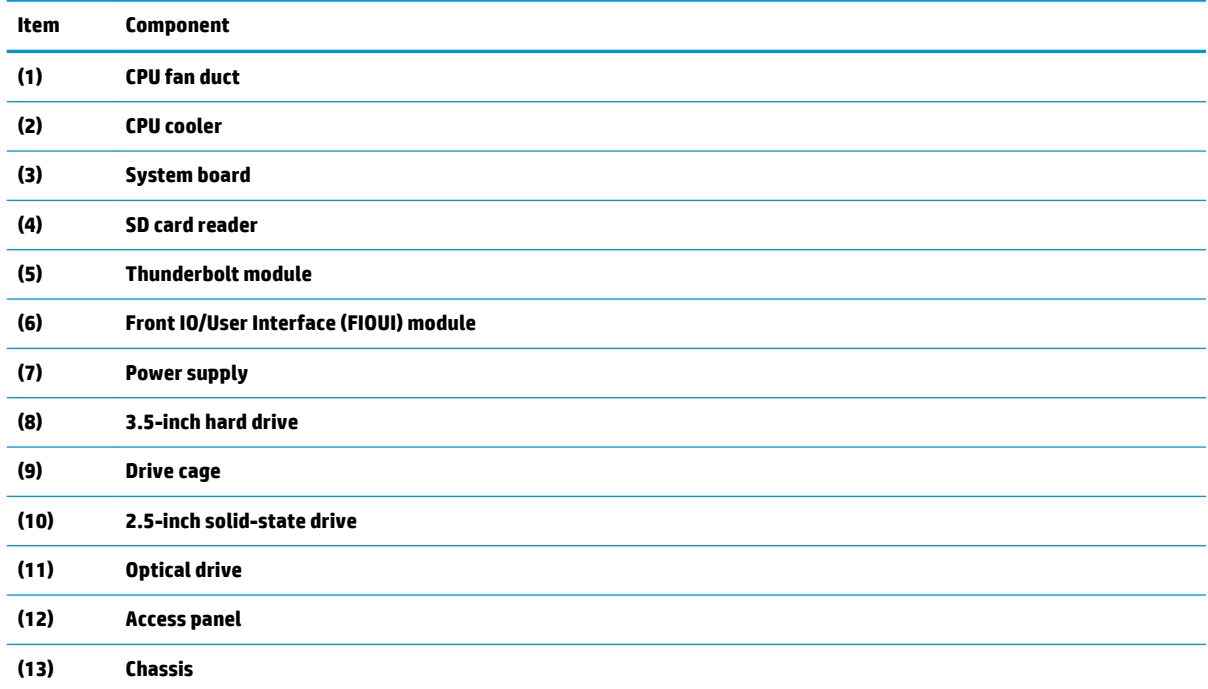

System configuration specifications and differences can be found in the HP Z2 G4 Workstation Quickspecs, located at <http://h20195.www2.hp.com/v2/GetDocument.aspx?docname=c05987487>.

# <span id="page-13-0"></span>**3 Routine care, SATA drive guidelines, and disassembly preparation**

This chapter provides general service information for the computer. Adherence to the procedures and precautions described in this chapter is essential for proper service.

**CAUTION:** When the computer is plugged into an AC power source, voltage is always applied to the system board. The power cord must be disconnected from the power source before opening the computer to prevent system board or component damage.

### **Electrostatic discharge information**

A sudden discharge of static electricity from your finger or other conductor can destroy static-sensitive devices or microcircuitry. Often the spark is neither felt nor heard, but damage occurs. An electronic device exposed to electrostatic discharge (ESD) may not appear to be affected at all and can work perfectly throughout a normal cycle. The device may function normally for a while, but it has been degraded in the internal layers, reducing its life expectancy.

Networks built into many integrated circuits provide some protection, but in many cases, the discharge contains enough power to alter device parameters or melt silicon junctions.

#### **Generating static**

The following table shows how humidity affects the electrostatic voltage levels generated by different activities. A product can be degraded by 700 volts.

- Different activities generate different amounts of static electricity.
- Static electricity increases as humidity decreases.

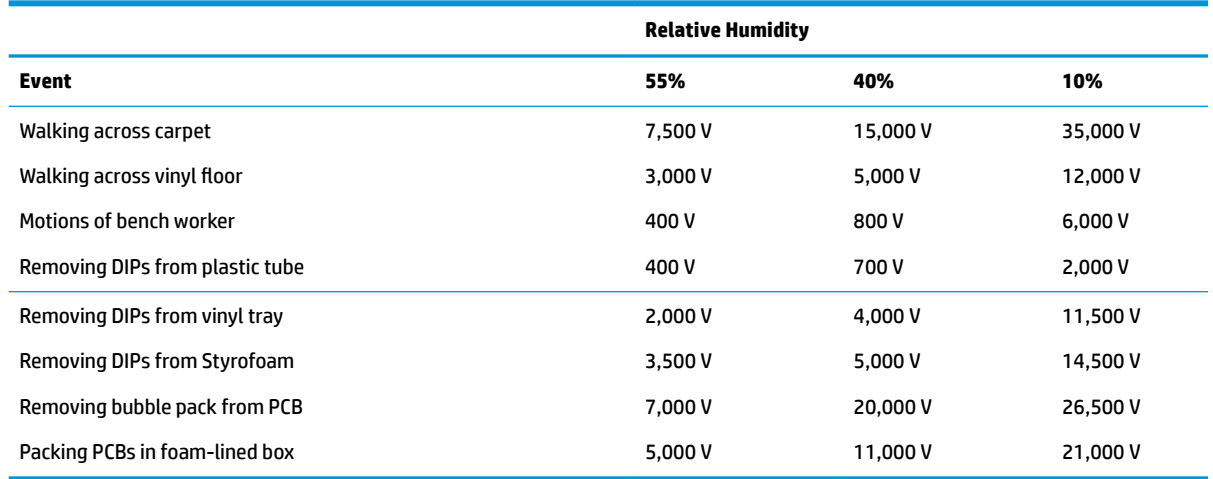

#### <span id="page-14-0"></span>**Preventing electrostatic damage to equipment**

Many electronic components are sensitive to ESD. Circuitry design and structure determine the degree of sensitivity. The following packaging and grounding precautions are necessary to prevent damage to electric components and accessories.

- To avoid hand contact, transport products in static-safe containers such as tubes, bags, or boxes.
- Protect all electrostatic-sensitive parts and assemblies with conductive or approved containers or packaging.
- Keep electrostatic-sensitive parts in their containers until they arrive at static-free stations.
- Place items on a grounded surface before removing them from their containers.
- Always be properly grounded when touching a sensitive component or assembly.
- Avoid contact with pins, leads, or circuitry.
- Place reusable electrostatic-sensitive parts from assemblies in protective packaging or conductive foam.

#### **Personal grounding methods and equipment**

Use the following equipment to prevent static electricity damage to equipment:

- Wrist straps are flexible straps with a maximum of one-megohm  $\pm$  10% resistance in the ground cords. To provide proper ground, a strap must be worn snugly against bare skin. The ground cord must be connected to the banana plug connector on the grounding mat or workstation and fit snugly into it.
- **Heel straps/Toe straps/Boot straps** can be used at standing workstations and are compatible with most types of shoes or boots. On conductive floors or dissipative floor mats, use them on both feet with a maximum of one-megohm ± 10% resistance between the operator and ground.

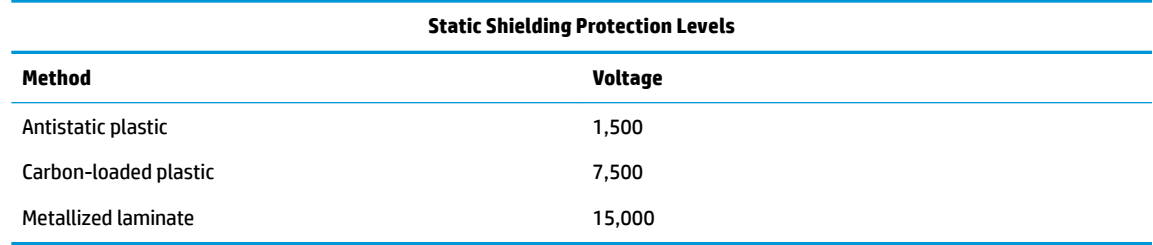

#### **Grounding the work area**

To prevent static damage at the work area, observe the following precautions:

- Cover the work surface with approved static-dissipative material. Provide a wrist strap connected to the work surface and use properly grounded tools and equipment.
- Use static-dissipative mats, foot straps, or air ionizers to give added protection.
- Handle electrostatic-sensitive components, parts, and assemblies by the case or PCB laminate. Handle them only at static-free work areas.
- Turn off power and input signals before inserting and removing connectors or test equipment.
- Use fixtures made of static-safe materials when fixtures must directly contact dissipative surfaces.
- Keep work area free of nonconductive materials such as ordinary plastic assembly aids and Styrofoam.
- Use field service tools, such as cutters, screwdrivers, and vacuums, that are conductive.

#### <span id="page-15-0"></span>**Recommended materials and equipment**

The following grounding equipment is recommended to prevent electrostatic damage:

- Antistatic tape
- Antistatic smocks, aprons, or sleeve protectors
- Conductive bins and other assembly or soldering aids
- Conductive foam
- Conductive tabletop workstations with ground cords of one-megohm +/-10% resistance
- Static-dissipative table or floor mats with hard ties to ground
- **Field service kits**
- **Static awareness labels**
- Wrist straps and footwear straps providing one-megohm +/- 10% resistance
- Material handling packages
- Conductive plastic bags
- Conductive plastic tubes
- Conductive tote boxes
- Opaque shielding bags
- Transparent metallized shielding bags
- Transparent shielding tubes

### **Operating guidelines**

To prevent overheating and to help prolong the life of the computer:

- Keep the computer away from excessive moisture, direct sunlight, and extremes of heat and cold.
- Operate the computer on a sturdy, level surface. Leave a 10.2 cm (4-inch) clearance on all vented sides of the computer and above the monitor to permit the required airflow.
- **•** Never restrict the airflow into the computer by blocking any vents or air intakes. Do not place the keyboard, with the keyboard feet down, directly against the front of the desktop unit as this also restricts airflow.
- Occasionally clean the air vents on all vented sides of the computer. Lint, dust, and other foreign matter can block the vents and limit the airflow. Be sure to unplug the computer before cleaning the air vents.
- Never operate the computer with the cover or side panel removed.
- Do not stack computers on top of each other or place computers so near each other that they are subject to each other's re-circulated or preheated air.
- If the computer is to be operated within a separate enclosure, intake and exhaust ventilation must be provided on the enclosure, and the same operating guidelines listed above will still apply.
- Keep liquids away from the computer and keyboard.
- <span id="page-16-0"></span>Never cover the ventilation slots on the monitor with any type of material.
- **Install or enable power management functions of the operating system or other software, including** sleep states.

### **Routine care**

#### **General cleaning safety precautions**

- **1.** Never use solvents or flammable solutions to clean the computer.
- **2.** Never immerse any parts in water or cleaning solutions; apply any liquids to a clean cloth and then use the cloth on the component.
- **3.** Always unplug the computer when cleaning with liquids or damp cloths.
- **4.** Always unplug the computer before cleaning the keyboard, mouse, or air vents.
- **5.** Disconnect the keyboard before cleaning it.
- **6.** Wear safety glasses equipped with side shields when cleaning the keyboard.

#### **Cleaning the computer case**

Follow all safety precautions in General cleaning safety precautions on page 9 before cleaning the computer.

To clean the computer case, follow the procedures described below:

- To remove light stains or dirt, use plain water with a clean, lint-free cloth or swab.
- For stronger stains, use a mild dishwashing liquid diluted with water. Rinse well by wiping the surface with a cloth or swab dampened with clear water.
- For stubborn stains, use isopropyl (rubbing) alcohol. No rinsing is needed; alcohol will evaporate quickly without leaving a residue.
- After cleaning, always wipe the unit with a clean, lint-free cloth.
- Occasionally clean the air vents on the computer. Lint and other foreign matter can block the vents and limit the airflow.

#### **Cleaning the keyboard**

Follow all safety precautions in General cleaning safety precautions on page 9 before cleaning the keyboard.

To clean the tops of the keys or the keyboard body, follow the procedures described in Cleaning the computer case on page 9.

When cleaning debris from under the keys, review all rules in General cleaning safety precautions on page 9 before following these procedures:

**CAUTION:** Use safety glasses equipped with side shields before attempting to clean debris from under the keys.

- Visible debris underneath or between the keys may be removed by vacuuming or shaking.
- Canned, pressurized air may be used to clean debris from under the keys. Caution should be used as too much air pressure can dislodge lubricants applied under the wide keys.

<span id="page-17-0"></span>If you want to remove a key, use a specially designed key puller to prevent damage to the keys. This tool is available through many electronics supply outlets.

**AL CAUTION:** Never remove a wide, level key (like the space bar) from the keyboard. If these keys are improperly removed or installed, the keyboard may not function properly.

Cleaning under a key may be done with a swab moistened with isopropyl alcohol and then squeezed out. Be careful not to wipe away lubricants necessary for proper key functions. Use tweezers to remove any fibers or dirt in confined areas. Allow the parts to air dry before reassembly.

#### **Cleaning the monitor**

- Wipe the monitor screen with a towelette designed for cleaning monitors or with a clean cloth moistened with water. Do not use sprays or aerosols directly on the screen; the liquid may seep into the housing and damage a component. Never use solvents or flammable liquids on the monitor.
- To clean the monitor body follow the procedures in [Cleaning the computer case on page 9.](#page-16-0)

### **Service considerations**

Listed below are some of the considerations that you should keep in mind during the disassembly and assembly of the computer.

#### **Tools and software requirements**

To service the computer, you need the following:

- Diagnostics software
- Flat-bladed screwdriver (may sometimes be used in place of a Torx screwdriver)
- Phillips #2 screwdriver
- Torx15 screwdriver

#### **Screws**

The screws used in the computer are not interchangeable. They may have standard or metric threads and may be of different lengths. If an incorrect screw is used during the reassembly process, it can damage the unit. HP strongly recommends that all screws removed during disassembly be kept with the part that was removed, then returned to their proper locations.

**A CAUTION:** As each subassembly is removed from the computer, it should be placed away from the work area to prevent damage.

#### <span id="page-18-0"></span>**Cables and connectors**

Most cables used throughout the unit are flat, flexible cables. These cables must be handled with care to avoid damage. Apply only the tension required to seat or unseat the cables during insertion or removal from the connector. Handle cables by the connector whenever possible. In all cases, avoid bending or twisting the cables, and ensure that the cables are routed in such a way that they cannot be caught or snagged by parts being removed or replaced.

**CAUTION:** When servicing this computer, ensure that cables are placed in their proper location during the reassembly process. Improper cable placement can damage the computer.

#### **Hard Drives**

Handle hard drives as delicate, precision components, avoiding all physical shock and vibration. This applies to failed drives as well as replacement spares.

- If a drive must be mailed, place the drive in a bubble-pack mailer or other suitable protective packaging and label the package "Fragile: Handle With Care."
- Do not remove hard drives from the shipping package for storage. Keep hard drives in their protective packaging until they are actually mounted in the computer.
- Avoid dropping drives from any height onto any surface.
- If you are inserting or removing a hard drive, turn off the computer. Do not remove a hard drive while the computer is on or in standby mode.
- Before handling a drive, ensure that you are discharged of static electricity. While handling a drive, avoid touching the connector.
- Do not use excessive force when inserting a drive.
- Avoid exposing a hard drive to liquids, temperature extremes, or products that have magnetic fields such as CRT monitors or speakers.

#### **Lithium coin cell battery**

The battery that comes with the computer provides power to the real-time clock and has a minimum lifetime of about three years.

See the appropriate removal and replacement chapter for the chassis you are working on in this guide for instructions on the replacement procedures.

- **A WARNING!** This computer contains a lithium battery. There is a risk of fire and chemical burn if the battery is handled improperly. Do not disassemble, crush, puncture, short external contacts, dispose in water or fire, or expose it to temperatures higher than 140ºF (60ºC). Do not attempt to recharge the battery.
- **NOTE:** Batteries, battery packs, and accumulators should not be disposed of together with general household waste. In order to forward them for recycling or proper disposal, please use the public collection system or return them to HP.

# <span id="page-19-0"></span>**4 Removal and replacement procedures**

Adherence to the procedures and precautions described in this chapter is essential for proper service. After completing all necessary removal and replacement procedures, run the Diagnostics utility to verify that all components operate properly.

**X NOTE:** Not all features listed in this quide are available on all computers.

### **Preparation for disassembly**

**WARNING!** Voltage is always present on the system board when the computer is plugged into an active AC outlet. To avoid possible personal injury and damage to the equipment the power cord should be disconnected from the computer and/or the AC outlet before opening the computer.

See [Routine care, SATA drive guidelines, and disassembly preparation on page 6](#page-13-0) for initial safety procedures.

- **1.** Remove/disengage any security devices that prohibit opening the computer.
- **2.** Remove all removable media, such as compact discs or USB flash drives, from the computer.
- **3.** Turn off the computer properly through the operating system, then turn off any external devices.
- **4.** Disconnect the power cord from the AC outlet and disconnect any external devices.

 $\triangle$  **CAUTION:** Turn off the computer before disconnecting any cables.

Regardless of the power-on state, voltage is always present on the system board as long as the system is plugged into an active AC outlet. In some systems the cooling fans are on even when the computer is in the "Standby," or "Suspend" modes. The power cord should always be disconnected before servicing a unit.

**X** NOTE: During disassembly, label each cable as you remove it, noting its position and routing. Keep all screws with the removed components.

## <span id="page-20-0"></span>**Access panel**

- **1.** Prepare the computer for disassembly (see **Preparation for disassembly on page 12**).
- **2.** Position the computer with the rear panel toward you.
- **3.** Swing the access panel release latch **(1)** up.
- **4.** Use the access panel release latch to swing the rear edge of the access panel **(2)** up and away from the computer.

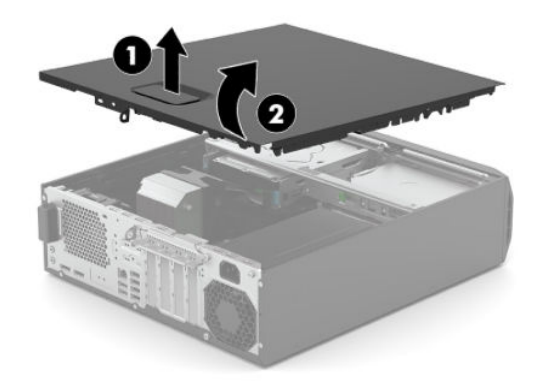

Reverse this procedure to install the access panel.

## <span id="page-21-0"></span>**Front bezel**

- **1.** Prepare the computer for disassembly (see **Preparation for disassembly on page 12**).
- **2.** Position the computer on its bottom with the front toward you.
- **3.** Release the three tabs **(1)** on the top of the front bezel from the computer.
- **4.** Swing the top edge of the front bezel **(2)** away from the computer.
- **5.** Remove the front bezel.

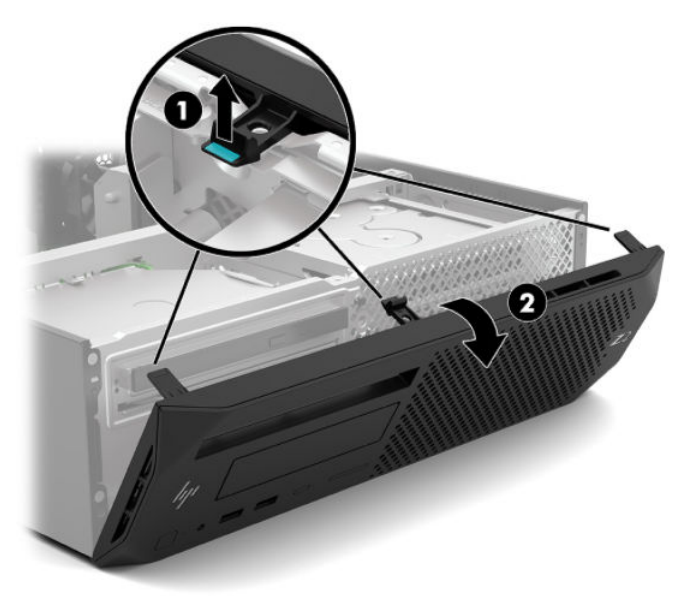

Reverse this procedure to install the front bezel.

### <span id="page-22-0"></span>**Storage device**

- **1.** Prepare the computer for disassembly (see [Preparation for disassembly on page 12](#page-19-0)).
- **2.** Remove the access panel (see [Access panel on page 13](#page-20-0)).
- **3.** Rotate the drive cage assembly **(1)** upward from the chassis.
- **4.** Disconnect the storage device power and SATA cables **(2)** from the storage device.
- **5.** Squeeze and hold the drive cage release tabs **(3)**.
- **6.** Remove the drive cage **(4)** from the computer.

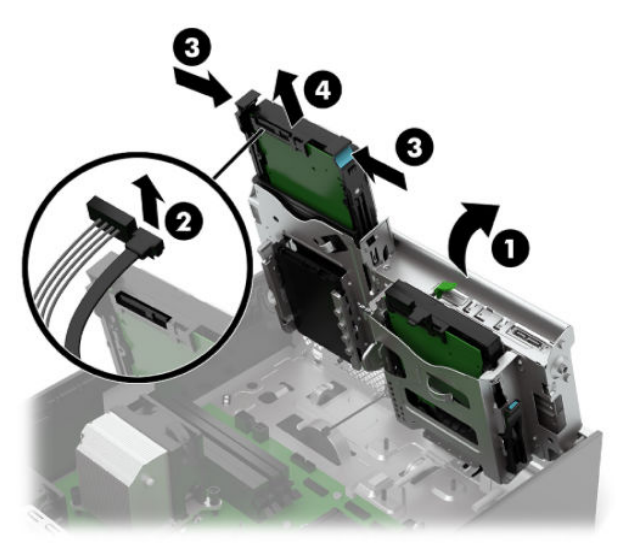

- **7.** Separate the drive cage retention arms **(1)** from the storage device, making sure the retention pins fully release from the device.
- **8.** Remove the storage device **(2)** from the drive cage.

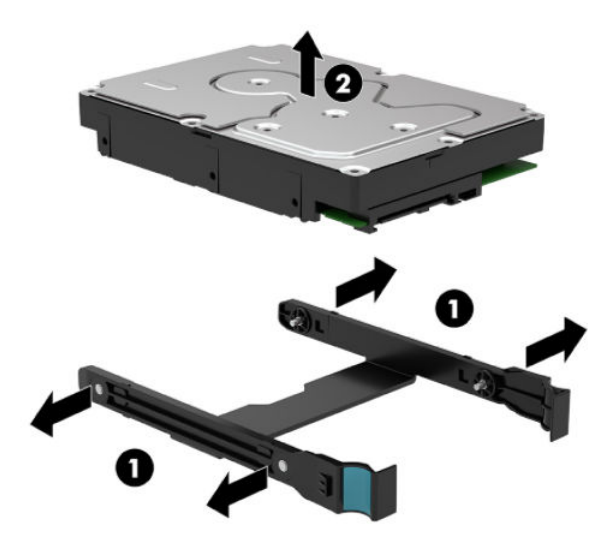

Reverse this procedure to install the storage device.

## <span id="page-23-0"></span>**Front IO/User Interface (FIOUI) module**

Follow these steps to remove the FIOUI module:

- **1.** Prepare the computer for disassembly (see **Preparation for disassembly on page 12**).
- **2.** Remove the access panel (see [Access panel on page 13](#page-20-0)).
- **3.** Remove the front bezel (see [Front bezel on page 14](#page-21-0)).
- **4.** Disconnect the FIOUI module cable **(1)** from the system board.
- **5.** Remove the Torx15 screw **(2)** that secures the FIOUI module to the chassis.
- **6.** Remove the FIOUI module **(3)** from the chassis.

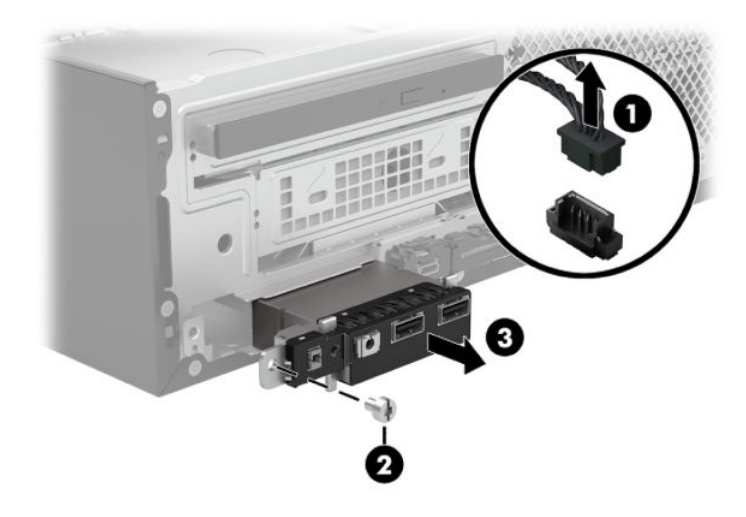

Reverse this procedure to install the FIOUI module.

## <span id="page-24-0"></span>**SD card reader module**

Follow these steps to remove the SD card reader module:

- **1.** Prepare the computer for disassembly (see **Preparation for disassembly on page 12**).
- **2.** Remove the access panel (see [Access panel on page 13](#page-20-0)).
- **3.** Remove the front bezel (see [Front bezel on page 14](#page-21-0)).
- **4.** Disconnect the SD card reader module cable **(1)** from the system board.
- **5.** Press in on the retention tab **(2)** that secures the module to the chassis.
- **6.** Slide left and forward to remove the SD card reader module **(3)** from the chassis.

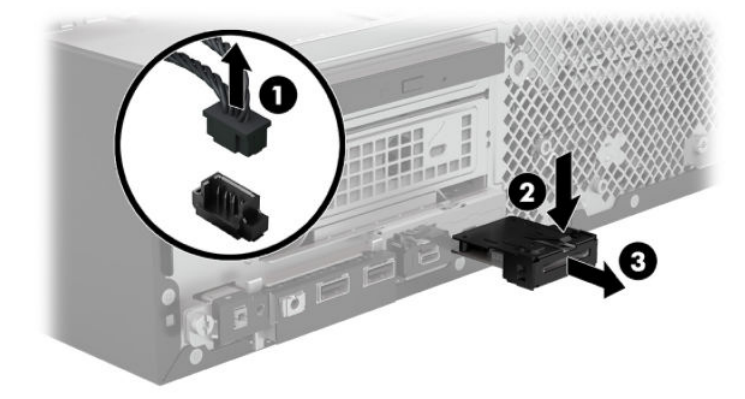

Reverse this procedure to install the SD card reader module.

## <span id="page-25-0"></span>**Thunderbolt module**

Follow these steps to remove the Thunderbolt module:

- **1.** Prepare the computer for disassembly (see **Preparation for disassembly on page 12**).
- **2.** Remove the access panel (see [Access panel on page 13](#page-20-0)).
- **3.** Remove the front bezel (see [Front bezel on page 14](#page-21-0)).
- **4.** Disconnect the Thunderbolt module cable **(1)** from the system board.
- **5.** Press in on the retention tab **(2)** that secures the module to the chassis.
- **6.** Slide right and forward to remove the Thunderbolt module **(3)** from the chassis.

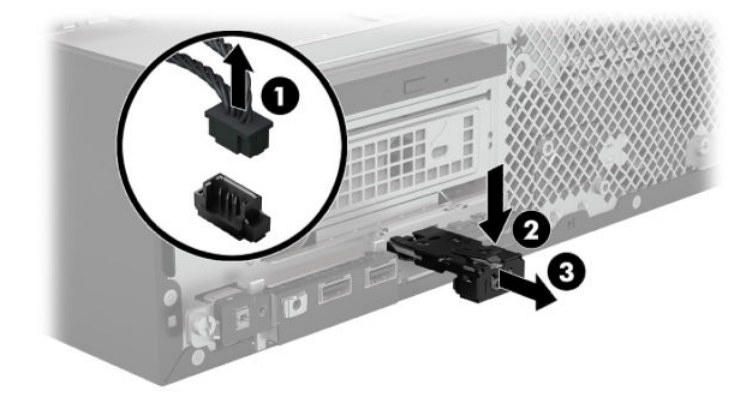

Reverse this procedure to install the Thunderbolt module.

### <span id="page-26-0"></span>**WLAN module**

Follow these steps to remove the WLAN module:

- **1.** Prepare the computer for disassembly (see **Preparation for disassembly on page 12**).
- **2.** Remove the access panel (see [Access panel on page 13](#page-20-0)).
- **3.** Disconnect the WLAN antenna cables **(1)** from the terminals on the WLAN module.
- **4.** Remove the Phillips M2.0×3.0 screw **(2)** that secures the WLAN module to the computer. (The edge of the module opposite the slot rises away from the computer.)
- **5.** Remove the WLAN module by pulling the module away from the slot at an angle **(3)**.
	- *W* NOTE: WLAN modules are designed with a notch to prevent incorrect insertion.

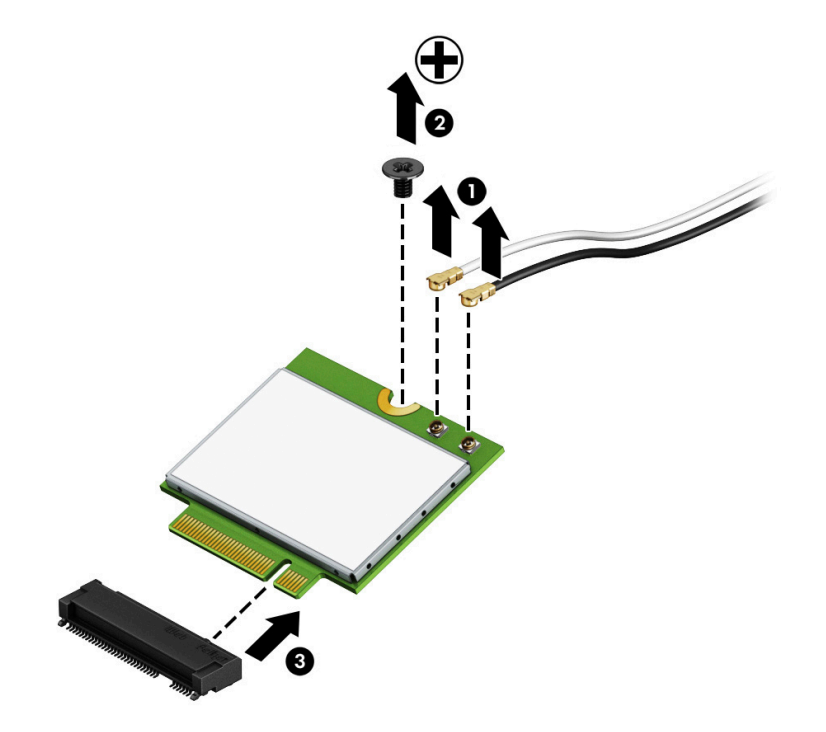

**X NOTE:** If the WLAN antennas are not connected to the terminals on the WLAN module, the protective sleeves must be installed on the antenna connectors, as shown in the following illustration.

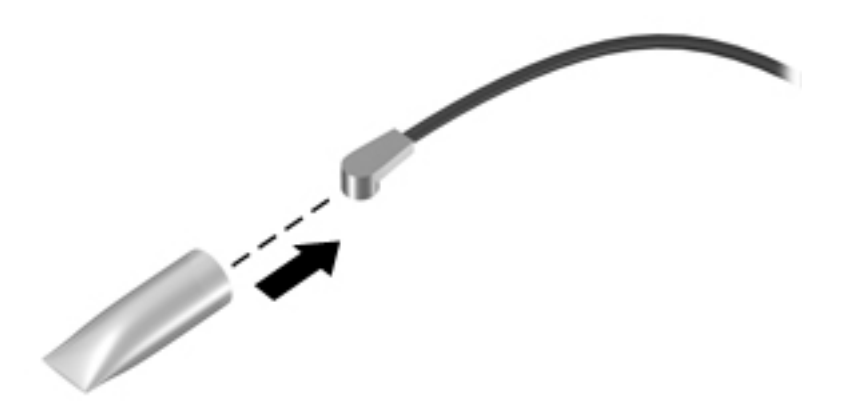

Reverse this procedure to install the WLAN module.

**NOTE:** The WLAN antenna cable labeled '1' connects to the WLAN module "Main" terminal labeled '1'. The WLAN antenna cable labeled '2' connects to the WLAN module 'Aux' terminal labeled '2'. If the computer is equipped with an 802.11a/b/g/n WLAN module, the yellow WLAN antenna cable connects to the middle terminal on the WLAN module.

### <span id="page-28-0"></span>**Rear antenna**

Follow these steps to remove the rear antenna:

- **1.** Prepare the computer for disassembly (see **Preparation for disassembly on page 12**).
- **2.** Remove the access panel (see [Access panel on page 13](#page-20-0)).
- **3.** Disconnect the WLAN module antenna cables (see [WLAN module on page 19](#page-26-0)).
- **4.** Inside the chassis, press down on the retention tab **(1)** that secures the antenna cover to the chassis.
- **5.** Rotate the antenna cover **(2)** and remove the cover from the chassis.
- **6.** Remove the Torx15 screw **(3)** that secures the antenna to the chassis.
- **7.** Remove the rear antenna **(4)** from the chassis.

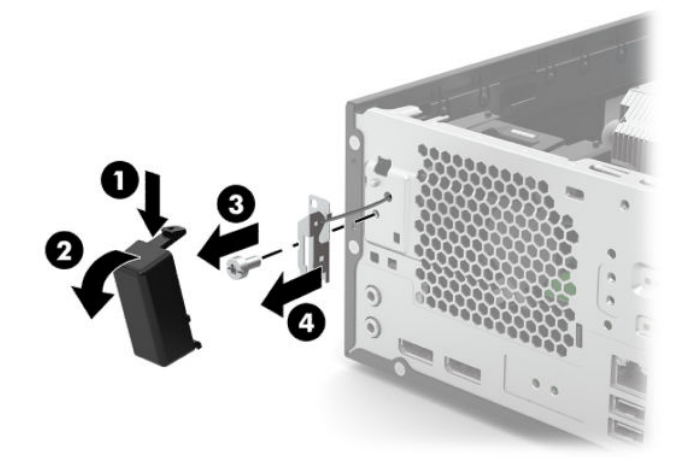

Reverse this procedure to install the Thunderbolt module.

### <span id="page-29-0"></span>**Front antenna**

Follow these steps to remove the front antenna:

- **1.** Prepare the computer for disassembly (see **Preparation for disassembly on page 12**).
- **2.** Remove the access panel (see [Access panel on page 13](#page-20-0)).
- **3.** Remove the front bezel (see [Front bezel on page 14](#page-21-0)).
- **4.** Disconnect the WLAN module antenna cables (see [WLAN module on page 19](#page-26-0)).
- **5.** Remove the Torx15 screw **(1)** that secures the antenna to the chassis.
- **6.** Remove the front antenna **(2)** from the chassis.

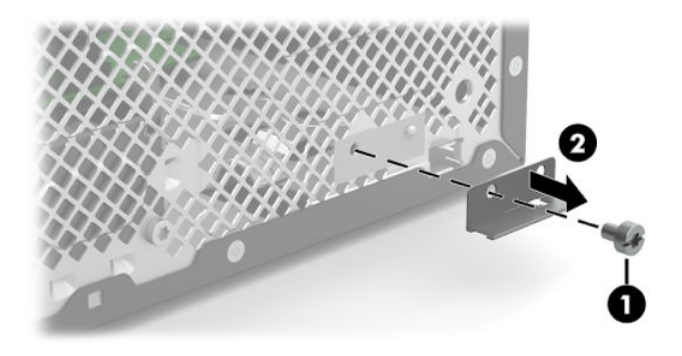

Reverse this procedure to install the front antenna.

## <span id="page-30-0"></span>**Speaker**

Follow these steps to remove the speaker:

- **1.** Prepare the computer for disassembly (see **Preparation for disassembly on page 12**).
- **2.** Remove the access panel (see [Access panel on page 13](#page-20-0)).
- **3.** Remove the front bezel (see [Front bezel on page 14](#page-21-0)).
- **4.** Disconnect the speaker cable **(1)** from the system board.
- **5.** Remove the two Torx15 screws **(2)** that secure the speaker to the chassis.
- **6.** Remove the speaker **(3)**.

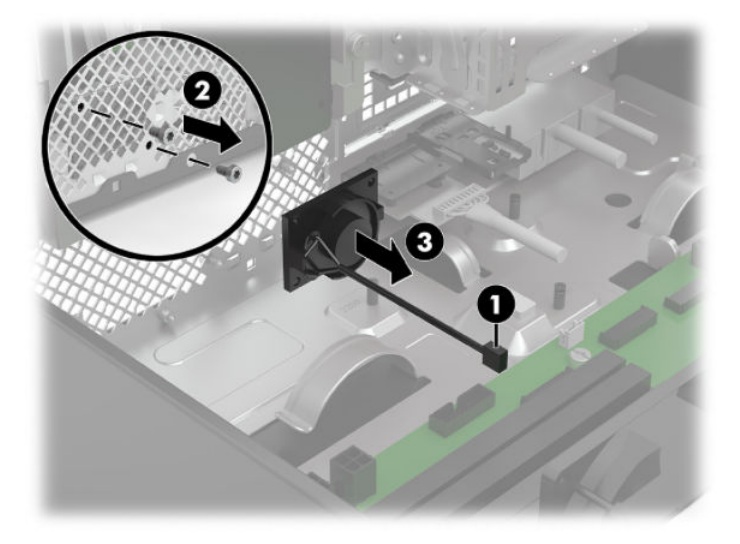

Reverse this procedure to install the speaker.

### <span id="page-31-0"></span>**Fan**

Follow these steps to remove the fan:

- **1.** Prepare the computer for disassembly (see **Preparation for disassembly on page 12**).
- **2.** Remove the access panel (see [Access panel on page 13](#page-20-0)).
- **3.** Disconnect the fan cable from the system board.
- **4.** Press down on the retention clip **(1)** that secures the fan to the chassis.
- **5.** Remove the fan **(2)** from the chassis.

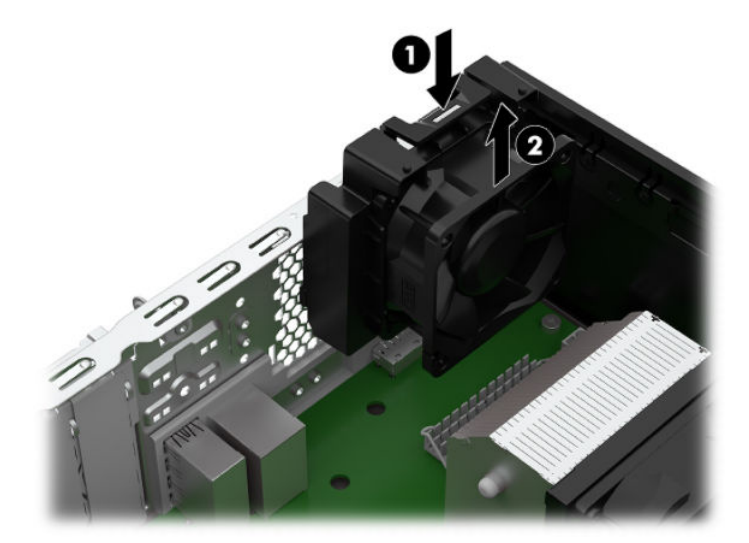

Reverse this procedure to install the fan.

# <span id="page-32-0"></span>**CPU cooler**

**W** NOTE: The CPU cooler spare part kit includes replacement thermal material.

Follow these steps to remove the CPU cooler:

- **1.** Prepare the computer for disassembly (see [Preparation for disassembly on page 12](#page-19-0)).
- **2.** Remove the access panel (see [Access panel on page 13](#page-20-0)).
- **3.** Disconnect the CPU cooler fan cable from the system board.
- **MOTE:** MModels with Intel Core-i series processors with 6 cores and above use a CPU cooler with a 6pin receptacle. The system board has a 5-pin connector. A 6-to-5 pin cable adapter is used to plug into the 5-pin header on the system board.
- **A CAUTION:** When removing the CPU cooler, loosen all screws a little at a time in the sequence indicated on the cooler to ensure the processor remains level. Do not fully loosen one screw, and then move on to the next screw. Failure to follow this sequence can result in damage to the CPU cooler, the processor, and the system board.
- **4.** Disconnect the CPU cooler fan cable **(1)** from the system board.
- **5.** Loosen the four slotted Torx15 captive screws **(2)** that secure the CPU cooler to the system board.
- **6.** Remove the CPU cooler **(3)**.

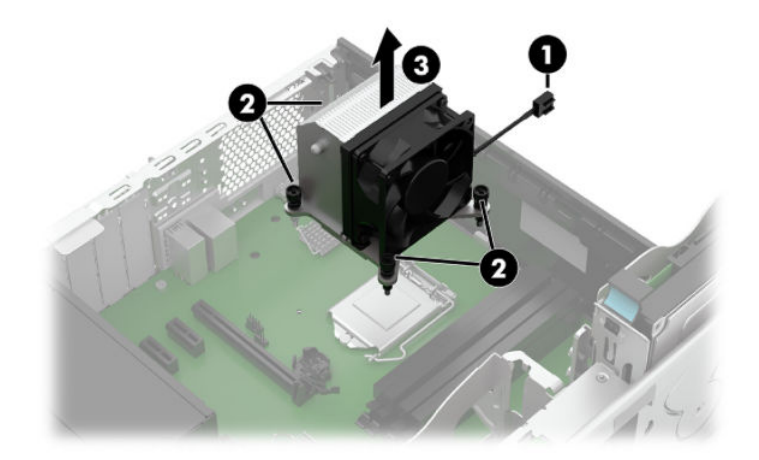

Reverse this procedure to install the CPU cooler.

**WARD:** If the old CPU cooler is being reinstalled, new thermal material must be applied. If a new CPU cooler is being installed, thermal material is already preinstalled on the base of the CPU cooler.

# <span id="page-33-0"></span>**System board**

**NOTE:** The system board spare part kit includes replacement thermal material.

Follow these steps to remove the system board:

- **1.** Prepare the computer for disassembly (see [Preparation for disassembly on page 12](#page-19-0)).
- **2.** Remove the access panel (see [Access panel on page 13](#page-20-0)).
	- **WE:** When replacing the system board, be sure that the CPU cooler (see [CPU cooler on page 25](#page-32-0)) and system memory are removed from the defective system board and installed on the replacement system board.
- **3.** Rotate drive cage up as shown.
- **4.** Disconnect all cables and storage devices from the system board.
- **5.** Remove the seven Torx15 screws **(1)** that secure the system board to the computer.
- **6.** Remove the system board **(2)** from the chassis.

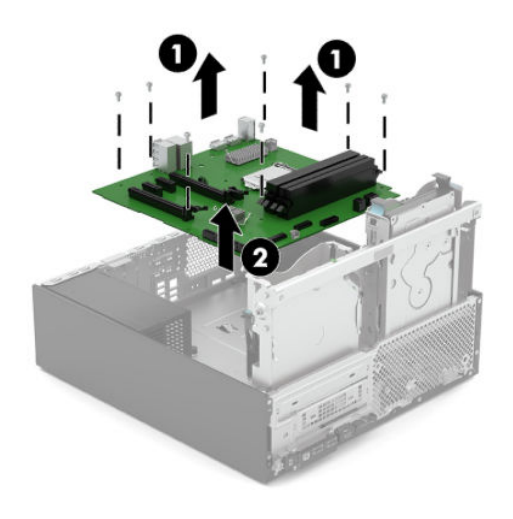

Reverse this procedure to install the system board.

### <span id="page-34-0"></span>**Power supply**

Follow these steps to remove the power supply:

- **1.** Prepare the computer for disassembly (see **Preparation for disassembly on page 12**).
- **2.** Remove the access panel (see [Access panel on page 13](#page-20-0)).
- **3.** Disconnect the power cables from the system board and any other powered components, as necessary.
- **4.** Remove the three Torx15 screws **(1)** that secure the power supply to the rear of the computer.
- **5.** Press the retention tab on the floor of the computer chassis **(2)**, and then slide the power supply away from the chassis rear panel until it disengages from the chassis.
- **6.** Lift and shift the power supply toward the chassis center, and then remove the power supply **(3)**.

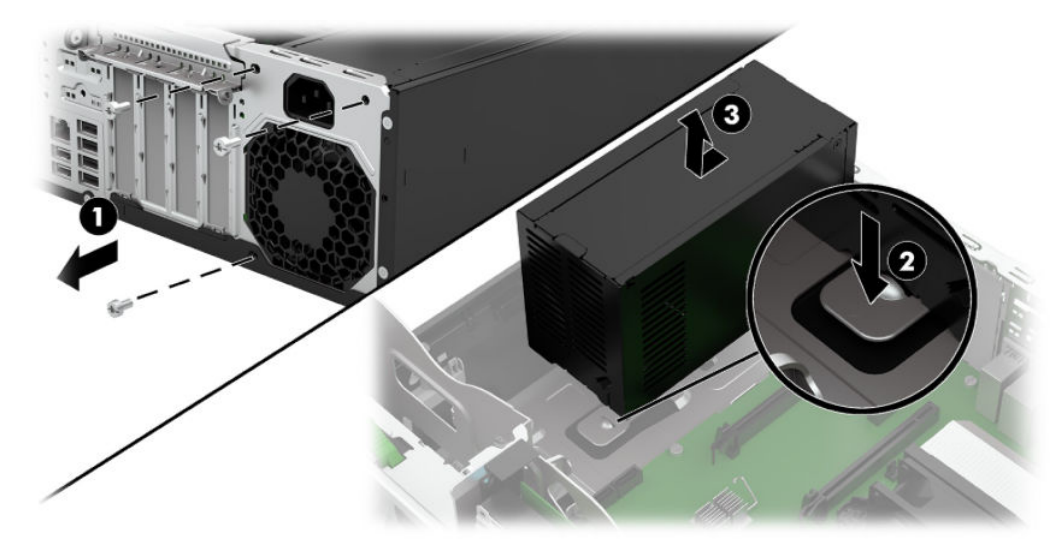

Reverse this procedure to install the power supply.

# <span id="page-35-0"></span>**5 Computer Setup (BIOS), TPM, and HP Sure Start**

### **Using Computer Setup**

Computer Setup, or Basic Input/Output System (BIOS), controls communication between all the input and output devices on the system (such as disk drives, display, keyboard, mouse, and printer). Computer Setup includes settings for the types of devices installed, the startup sequence of the computer, and the amount of system and extended memory.

**X NOTE:** Use extreme care when making changes in Computer Setup. Errors can prevent the computer from operating properly.

#### **Starting Computer Setup**

Turn on or restart the computer, and when the HP logo appears, press f10 to enter Computer Setup.

#### **Navigating and selecting in Computer Setup**

- **•** To select a menu or a menu item, use the tab key and the keyboard arrow keys and then press enter, or use a pointing device to select the item.
- To scroll up and down, select the up arrow or the down arrow in the upper-right corner of the screen, or use the up arrow key or the down arrow key on the keyboard.
- To close open dialog boxes and return to the main Computer Setup screen, press esc, and then follow the on-screen instructions.

To exit Computer Setup, choose one of the following methods:

- To exit Computer Setup menus without saving your changes, select **Main**, select **Ignore Changes and Exit**, and then select **Yes**.
- **W** NOTE: If you are using arrow keys to highlight your choice, you must then press enter.
- To save your changes and exit Computer Setup menus, select **Main**, select **Save Changes and Exit**, and then select **Yes**.

**NOTE:** If you are using arrow keys to highlight your choice, you must then press enter.

Your changes go into effect when the computer restarts.

#### **Restoring factory settings in Computer Setup**

**X NOTE:** Restoring defaults will not change the hard drive mode.

To return all settings in Computer Setup to the values that were set at the factory, follow these steps:

- **1.** Start Computer Setup. See Starting Computer Setup on page 28.
- **2.** Select **Main**, select **Apply Factory Defaults and Exit**, and then select **Yes**.

**NOTE:** If you are using arrow keys to highlight your choice, you must then press enter.
**NOTE:** On select products, the selections may display **Restore Defaults** instead of **Apply Factory Defaults and Exit**.

Your changes go into effect when the computer restarts.

**NOTE:** Your password settings and security settings are not changed when you restore the factory settings.

## **Updating the BIOS**

Updated versions of the BIOS may be available on the HP website.

Most BIOS updates on the HP website are packaged in compressed ƭles called *SoftPaqs*.

Some download packages contain a file named Readme.txt, which contains information regarding installing and troubleshooting the file.

## **Determining the BIOS version**

To decide whether you need to update Computer Setup (BIOS), first determine the BIOS version on your computer.

BIOS version information (also known as *ROM date* and *System BIOS*) can be accessed by pressing fn+esc (if you are already in Windows) or by using Computer Setup.

- **1.** Start Computer Setup. See [Starting Computer Setup on page 28.](#page-35-0)
- **2.** Select **Main**, and then select **System Information**.
- **3.** To exit Computer Setup menus without saving your changes, select **Main**, select **Ignore Changes and Exit**, and then select **Yes**.
	- **NOTE:** If you are using arrow keys to highlight your choice, you must then press enter.

To check for later BIOS versions, see Downloading a BIOS update on page 29.

## **Downloading a BIOS update**

**AL CAUTION:** To reduce the risk of damage to the computer or an unsuccessful installation, download and install a BIOS update only when the computer is connected to reliable external power using the AC adapter. Do not download or install a BIOS update while the computer is running on battery power, docked in an optional docking device, or connected to an optional power source. During the download and installation, follow these instructions:

Do not disconnect power on the computer by unplugging the power cord from the AC outlet.

Do not shut down the computer or initiate Sleep.

Do not insert, remove, connect, or disconnect any device, cable, or cord.

**1.** Type support in the taskbar search box, and then select the HP Support Assistant app.

 $-$  or  $-$ 

Select the question mark icon in the taskbar.

- **2.** Select **Updates**, and then select **Check for updates and messages**.
- **3.** Follow the on-screen instructions.
- **4.** At the download area, follow these steps:
- **a.** Identify the most recent BIOS update and compare it to the BIOS version currently installed on your computer. Make a note of the date, name, or other identifier. You may need this information to locate the update later, after it has been downloaded to your hard drive.
- **b.** Follow the on-screen instructions to download your selection to the hard drive.

Make a note of the path to the location on your hard drive where the BIOS update is downloaded. You will need to access this path when you are ready to install the update.

**NOTE:** If you connect your computer to a network, consult the network administrator before installing any software updates, especially system BIOS updates.

BIOS installation procedures vary. Follow any instructions that are displayed on the screen after the download is complete. If no instructions are displayed, follow these steps:

- **1.** Type file in the taskbar search box, and then select **File Explorer**.
- **2.** Select your hard drive designation. The hard drive designation is typically Local Disk (C:).
- **3.** Using the hard drive path you recorded earlier, open the folder that contains the update.
- **4.** Double-click the file that has an .exe extension (for example, *filename.*exe).

The BIOS installation begins.

- **5.** Complete the installation by following the on-screen instructions.
- **X NOTE:** After a message on the screen reports a successful installation, you can delete the downloaded file from your hard drive.

## **Changing the boot order using the f9 prompt**

To dynamically choose a boot device for the current startup sequence, follow these steps:

- **1.** Access the Boot Device Options menu:
	- Turn on or restart the computer, and when the HP logo appears, press f9 to enter the Boot Device Options menu.
- **2.** Select a boot device, press enter, and then follow the on-screen instructions.

## **TPM BIOS settings (select products only)**

**IMPORTANT:** Before enabling Trusted Platform Module (TPM) functionality on this system, you must ensure that your intended use of TPM complies with relevant local laws, regulations and policies, and approvals or licenses must be obtained if applicable. For any compliance issues arising from your operation/usage of TPM which violates the above mentioned requirement, you shall bear all the liabilities wholly and solely. HP will not be responsible for any related liabilities.

TPM provides additional security for your computer. You can modify the TPM settings in Computer Setup (BIOS).

*NOTE:* If you change the TPM setting to Hidden, TPM is not visible in the operating system.

To access TPM settings in Computer Setup:

- **1.** Start Computer Setup. See [Starting Computer Setup on page 28.](#page-35-0)
- **2.** Select **Security**, select **TPM Embedded Security**, and then follow the on-screen instructions.

## **Using HP Sure Start (select products only)**

Select computer models are configured with HP Sure Start, a technology that monitors the computer's BIOS for attacks or corruption. If the BIOS becomes corrupted or is attacked, HP Sure Start automatically restores the BIOS to its previously safe state, without user intervention.

HP Sure Start is configured and already enabled so that most users can use the HP Sure Start default configuration. The default configuration can be customized by advanced users.

To access the latest documentation on HP Sure Start, go to <http://www.hp.com/support>. Select **Find your product**, and then follow the on-screen instructions.

# **6 Troubleshooting without diagnostics**

This chapter provides information on how to identify and correct minor problems, such as USB devices, hard drive, graphics, audio, memory, and software problems. If you encounter problems with the computer, refer to the tables in this chapter for probable causes and recommended solutions.

**X NOTE:** For information on specific error messages that may appear on the screen during Power-On Self-Test (POST) at startup, refer to [POST error messages and diagnostic front panel LEDs and audible codes](#page-66-0) [on page 59.](#page-66-0)

## **Safety and comfort**

**A WARNING!** Misuse of the computer or failure to establish a safe and comfortable work environment may result in discomfort or serious injury. Refer to the *Safety & Comfort Guide* at <http://www.hp.com/ergo> for more information on choosing a workspace and creating a safe and comfortable work environment. For more information, refer to the *Safety & Regulatory Information* guide.

## **Before you call for technical support**

If you are having problems with the computer, try the appropriate solutions below to try to isolate the exact problem before calling for technical support.

- Run the HP diagnostic tool.
- Run the hard drive self-test in Computer Setup. Refer to [Computer Setup \(BIOS\), TPM, and HP Sure Start](#page-35-0) [on page 28](#page-35-0) for more information.
- Check the Power LED on the front of the computer to see if it is flashing red and white in a specific pattern. The flashing lights are error codes that will help you diagnose the problem. Refer to POST error [messages and diagnostic front panel LEDs and audible codes on page 59](#page-66-0) for more information.
- **•** If the screen is blank, plug the monitor into a different video port on the computer if one is available. Or, replace the monitor with a monitor that you know is functioning properly.
- **•** If you are working on a network, plug another computer with a different cable into the network connection. There may be a problem with the network plug or cable.
- If you recently added new hardware, remove the hardware and see if the computer functions properly.
- If you recently installed new software, uninstall the software and see if the computer functions properly.
- Boot the computer to the Safe Mode to see if it will boot without all of the drivers loaded. When booting the operating system, use "Last Known Configuration."
- Refer to the comprehensive online technical support at <http://www.hp.com/support>.
- Refer to **Helpful hints on page 33** in this guide.

To assist you in resolving problems online, HP Instant Support Professional Edition provides you with selfsolve diagnostics. If you need to contact HP support, use HP Instant Support Professional Edition's online chat feature. Access HP Instant Support Professional Edition at: <http://www.hp.com/go/ispe>.

Access the Business Support Center (BSC) at <http://www.hp.com/support> for the latest online support information, software and drivers, proactive notification, and worldwide community of peers and HP experts.

<span id="page-40-0"></span>If it becomes necessary to call for technical assistance, be prepared to do the following to ensure that your service call is handled properly:

- Be in front of your computer when you call.
- Write down the computer serial number, product ID number, and monitor serial number before calling.
- Spend time troubleshooting the problem with the service technician.
- Remove any hardware that was recently added to your system.
- Remove any software that was recently installed.
- Restore the system from the Recovery Disc Set that you created or restore the system to its original factory condition in Support Sent Recovery Disks (SSRD).
- CAUTION: Restoring the system will erase all data on the hard drive. Be sure to back up all data files before running the restore process.
- **NOTE:** For sales information and warranty upgrades (Care Packs), call your local authorized service provider or dealer.

## **Helpful hints**

If you encounter problems with the computer, monitor, or software, see the following list of general suggestions before taking further action:

- Check that the computer and monitor are plugged into a working AC outlet.
- Check that the computer is turned on and the white power light is on.
- Check that the monitor is turned on and the monitor light is on.
- Check the Power LED on the front of the computer to see if it is flashing red and white in a specific pattern. The flashing lights are error codes that will help you diagnose the problem. Refer to POST error [messages and diagnostic front panel LEDs and audible codes on page 59](#page-66-0) for more information.
- Turn up the brightness and contrast controls of the monitor if the monitor is dim.
- Press and hold any key. If the system beeps, then the keyboard should be operating correctly.
- Check all cable connections for loose connections or incorrect connections.
- Wake the computer by pressing any key on the keyboard or pressing the power button. If the system remains in suspend mode, shut down the computer by pressing and holding the power button for at least four seconds then press the power button again to restart the computer. If the system will not shut down, unplug the power cord, wait a few seconds, then plug it in again. The computer will restart if it is set to power on automatically as soon as power is restored in Computer Setup. If it does not restart, press the power button to start the computer.
- Reconfigure the computer after installing a non-plug and play expansion board or other option. See [Solving hardware installation problems on page 50](#page-57-0) for instructions.
- Be sure that all the needed device drivers have been installed. For example, if you are using a printer, you need a driver for that model printer.
- Remove all bootable media (CD/DVD or USB device) from the system before turning it on.
- If you have installed an operating system other than the factory-installed operating system, check to be sure that it is supported on the system.
- If the system has multiple video sources installed and a single monitor, the monitor must be plugged into the monitor connector on the source selected as the primary monitor adapter. During boot, the other monitor connectors are disabled and if the monitor is connected into these ports, the monitor will not function. You can select which source will be the default monitor source in Computer Setup.

**CAUTION:** When the computer is plugged into an AC power source, there is always voltage applied to the system board. You must disconnect the power cord from the power source before opening the computer to prevent system board or component damage.

## **Solving general problems**

You may be able to easily resolve the general problems described in this section. If a problem persists and you are unable to resolve it yourself or if you feel uncomfortable about performing the operation, contact an authorized dealer or reseller.

**ANIVAGER WARNING!** When the computer is plugged into an AC power source, voltage is always applied to the system board. To reduce the risk of personal injury from electrical shock and/or hot surfaces, be sure to disconnect the power cord from the AC outlet and allow the internal system components to cool before touching.

**Cannot access the Computer Setup (F10) Utility when booting the computer.**

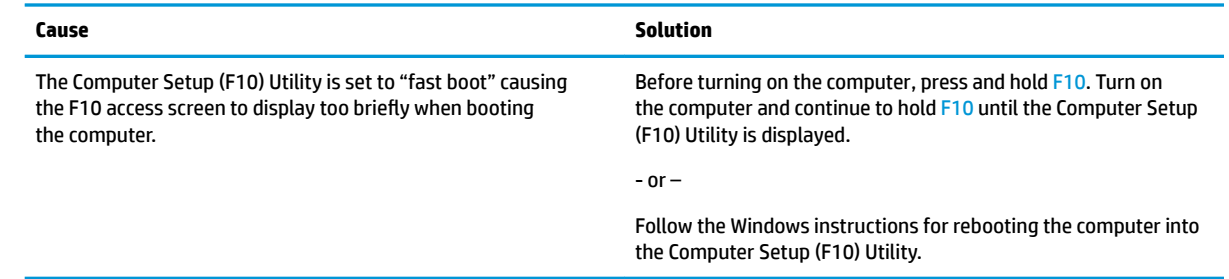

#### **Computer appears locked up and will not turn oƫ when the power button is pressed.**

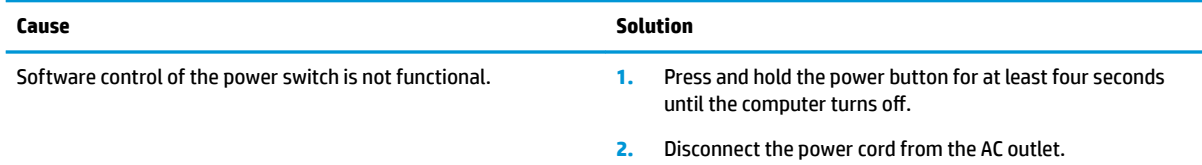

#### **Computer will not respond to keyboard or mouse.**

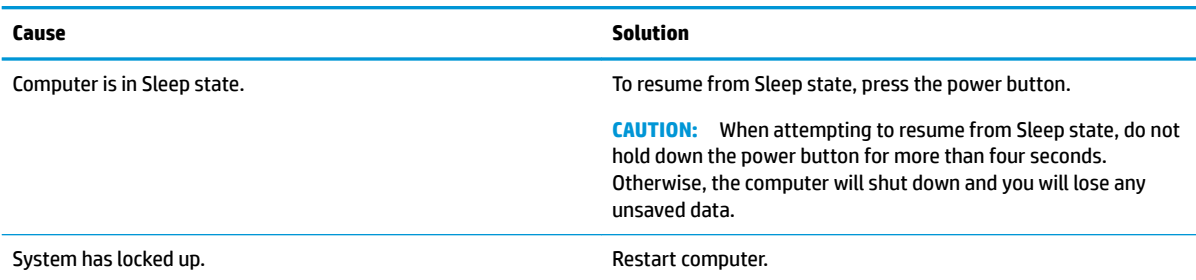

## **Computer date and time display is incorrect.**

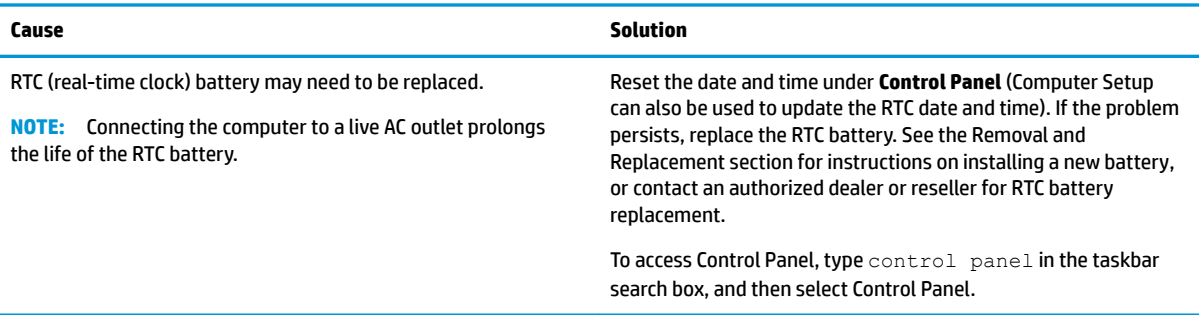

## **There is no sound or sound volume is too low.**

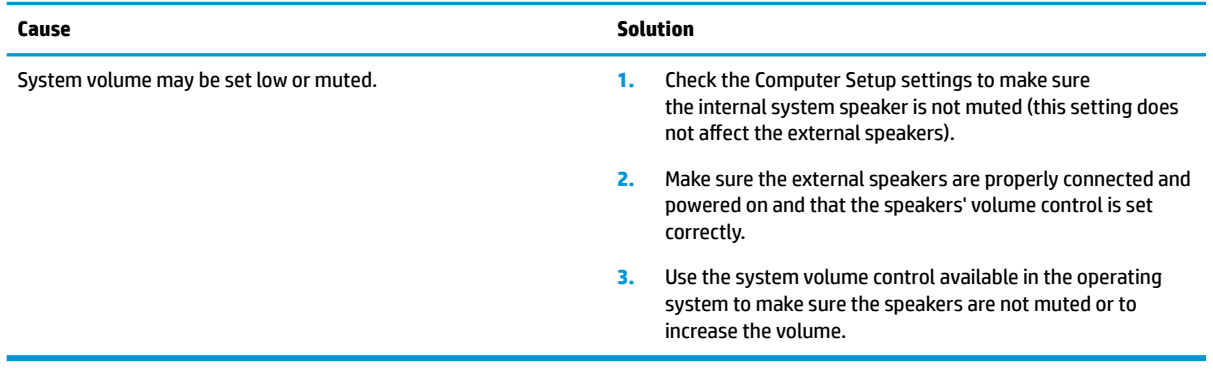

## **Cannot remove computer cover or access panel.**

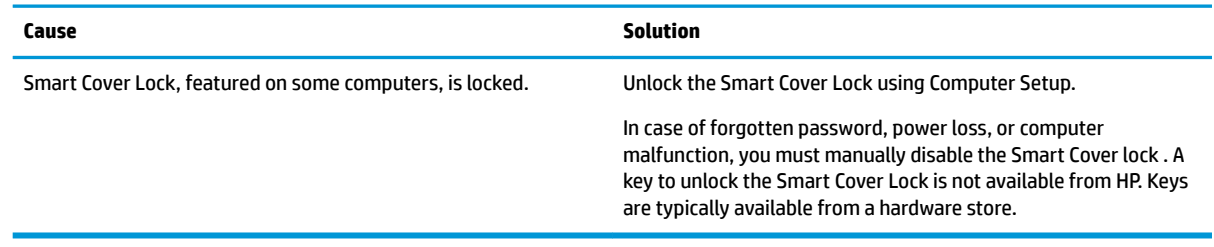

## **Poor performance.**

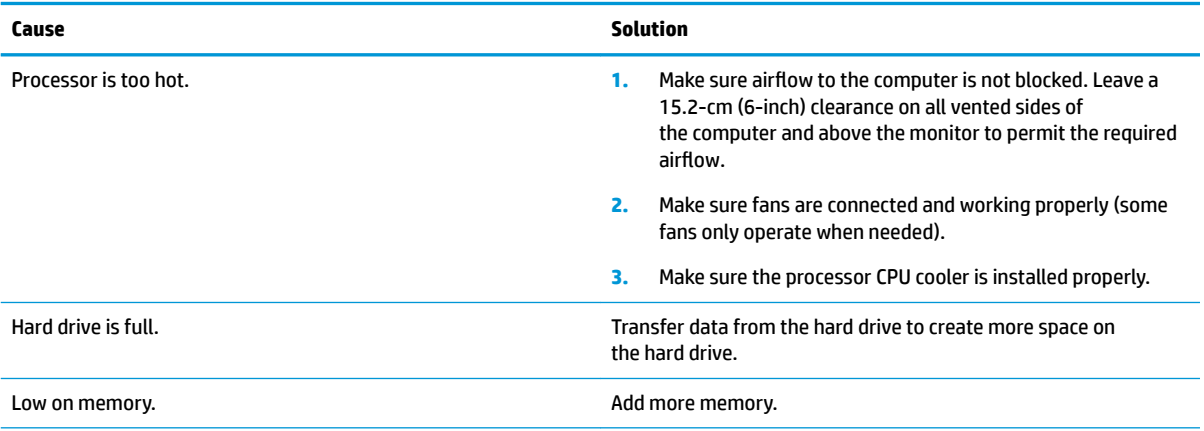

#### **Poor performance.**

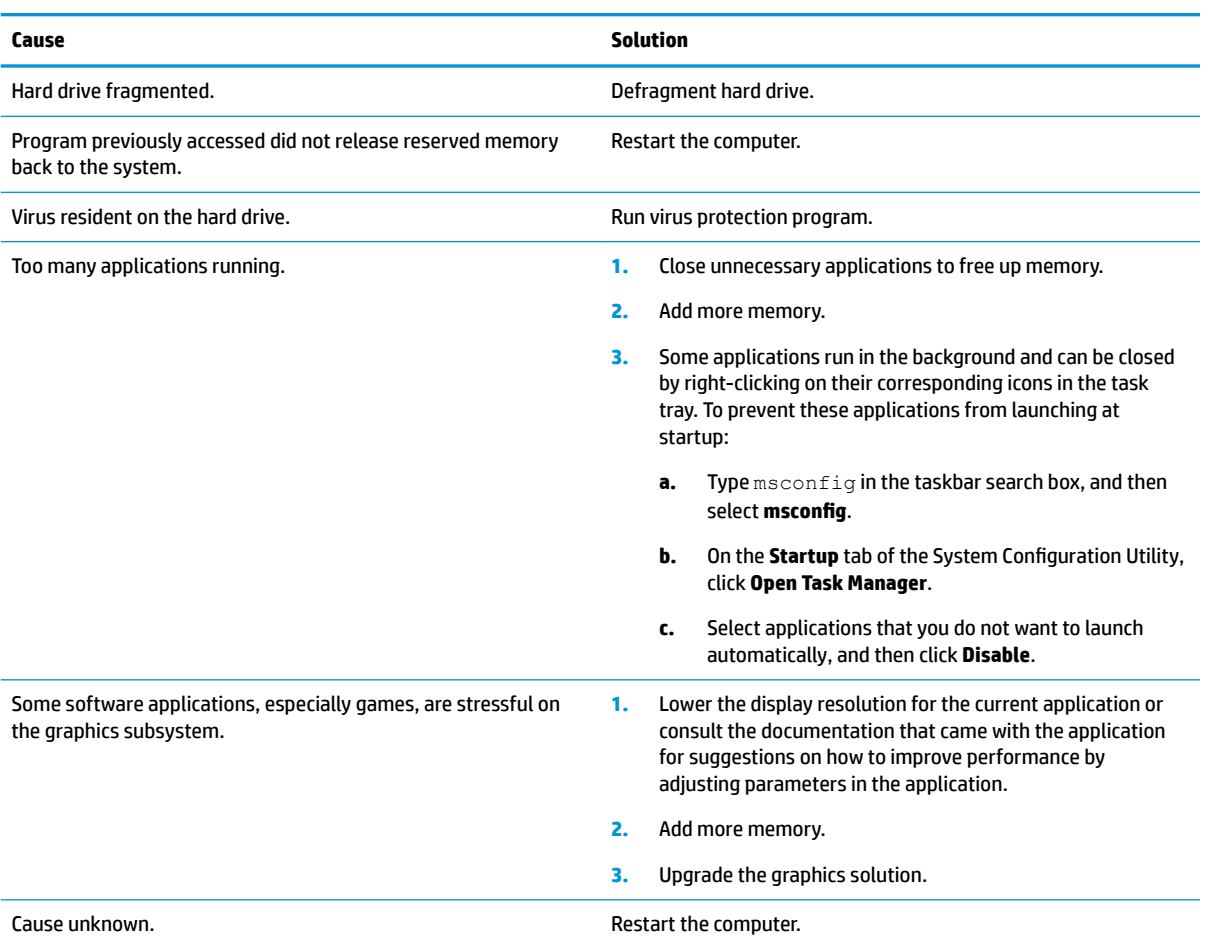

## **Computer powered off automatically and the Power LED flashes red four times and then white two times.**

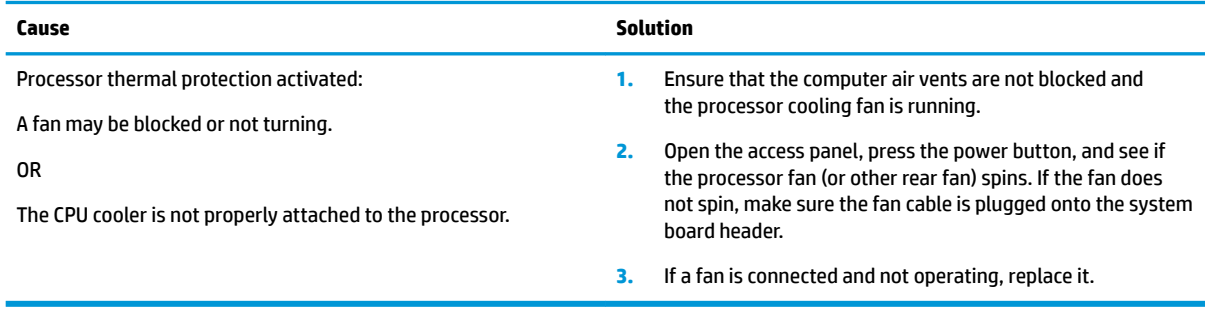

## System does not power on and the LEDs on the front of the computer are not flashing.

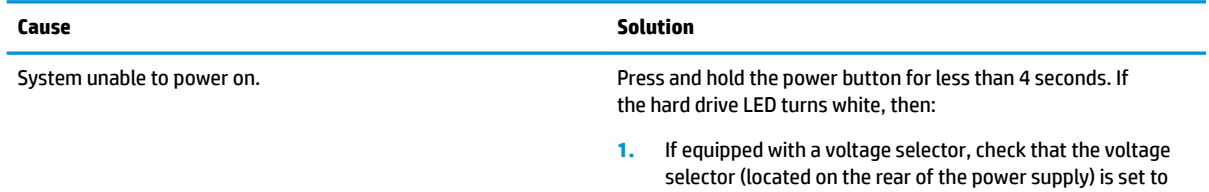

System does not power on and the LEDs on the front of the computer are not flashing.

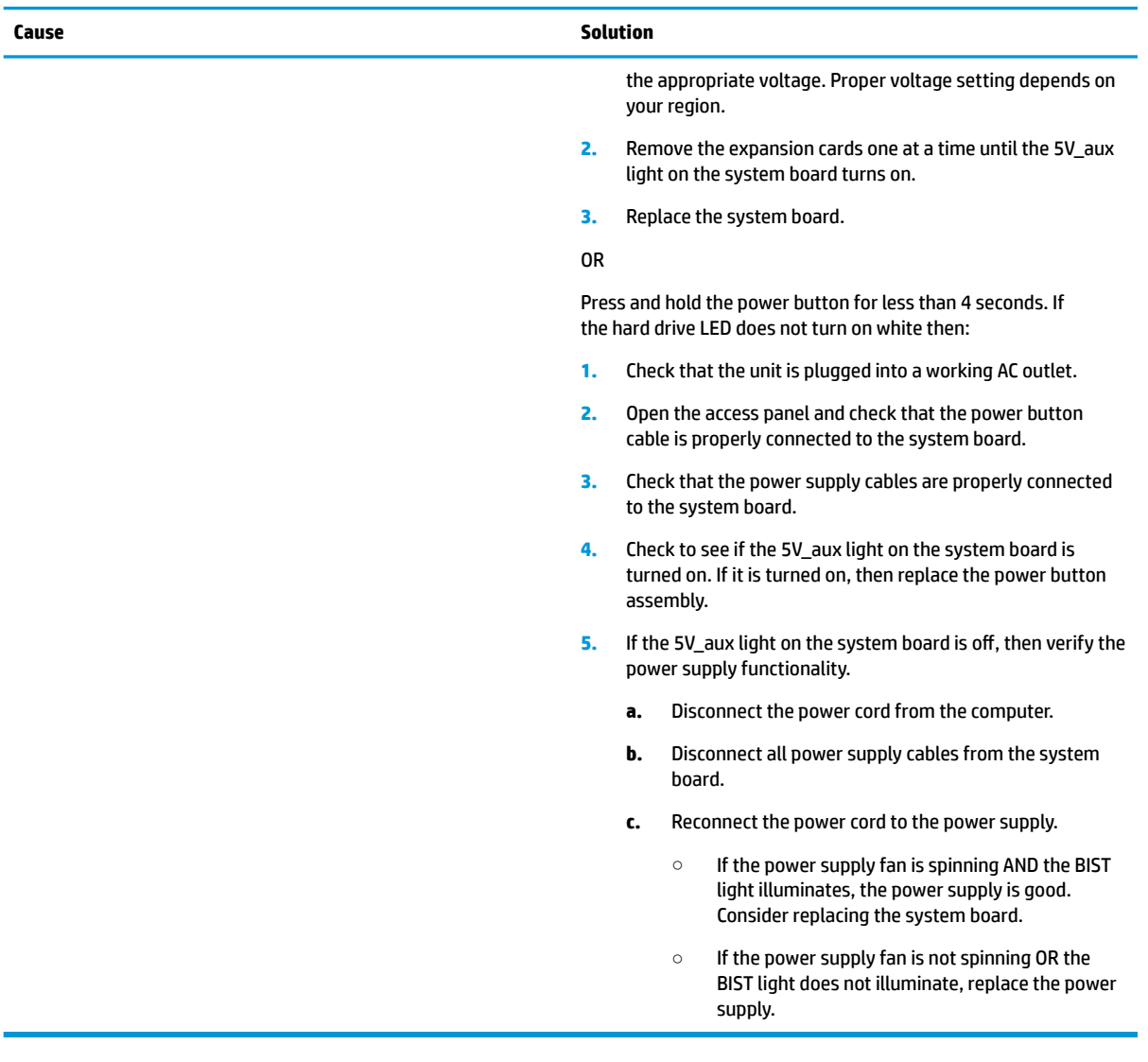

## **Solving power problems**

Common causes and solutions for power problems are listed in the following table.

### **Power supply shuts down intermittently.**

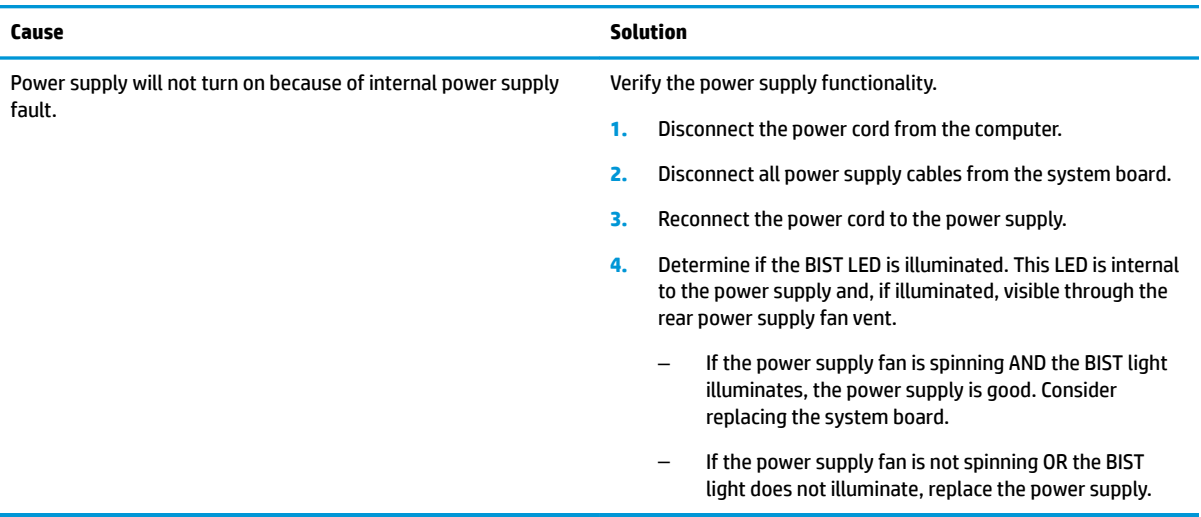

Power LED flashes red four times, once every second, followed by a two second pause, and the computer beeps four times. (Beeps stop after fifth iteration but LEDs continue flashing.) Computer powered off automatically and the Power LED flashes red three **times and then white two times.**

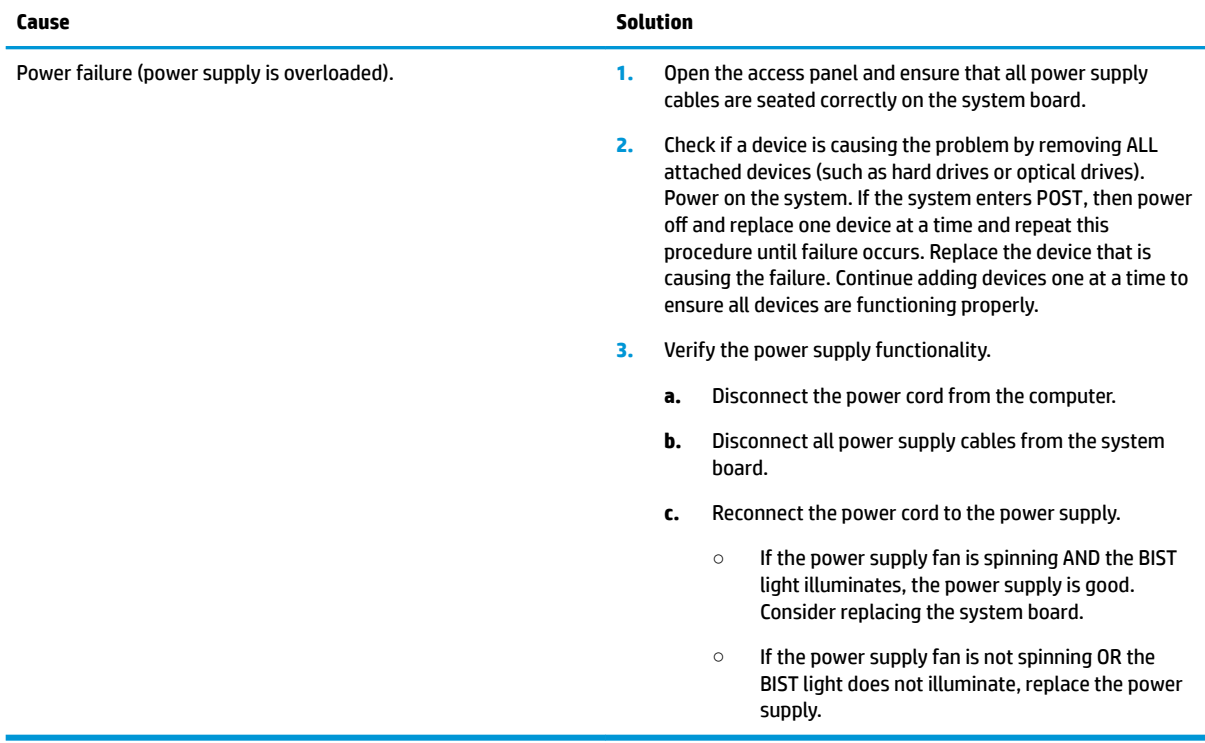

## **Solving hard drive problems**

## **Hard drive error occurs.**

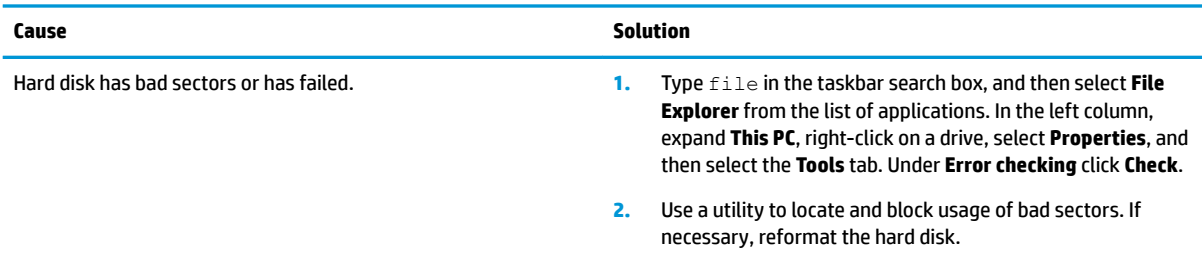

## **Disk transaction problem.**

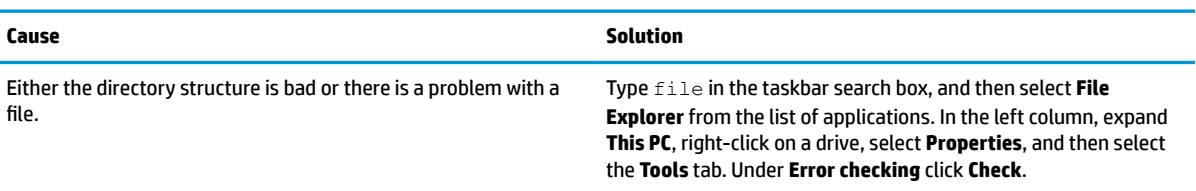

## **Drive not found (identified).**

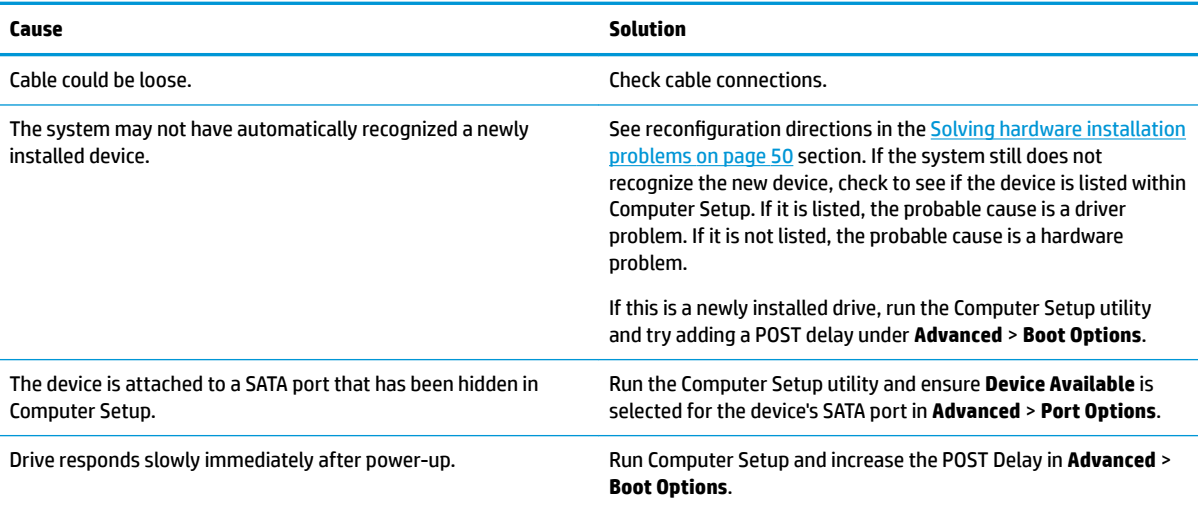

## **Nonsystem disk/NTLDR missing message.**

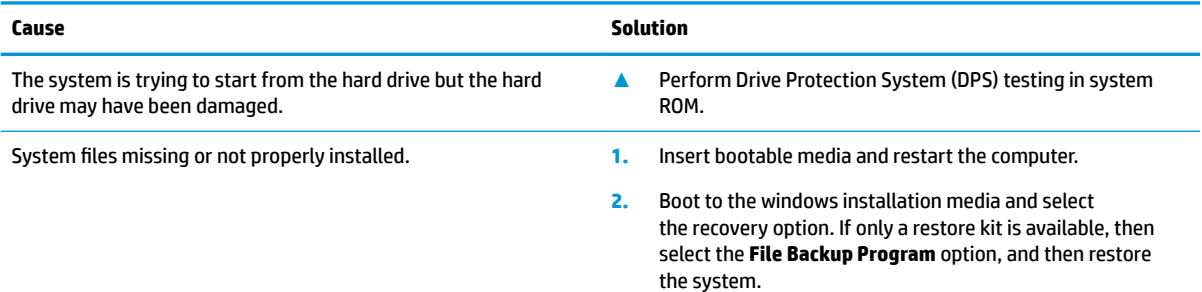

## **Nonsystem disk/NTLDR missing message.**

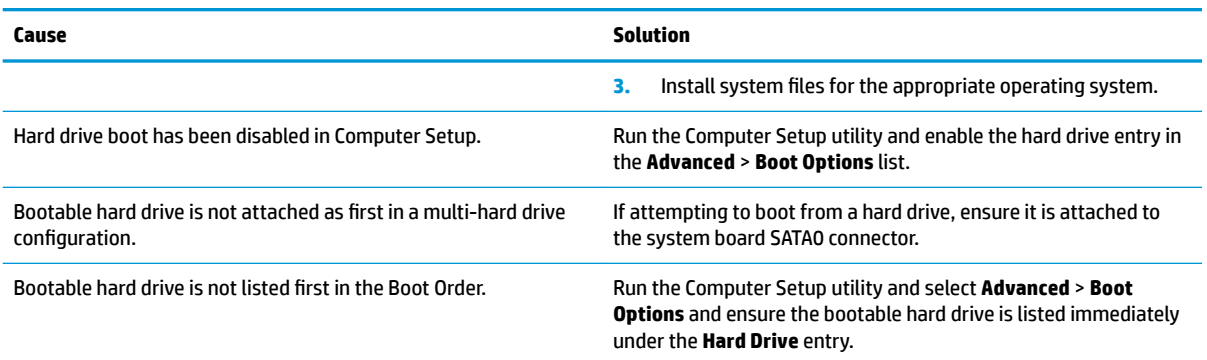

## **Computer will not boot from hard drive.**

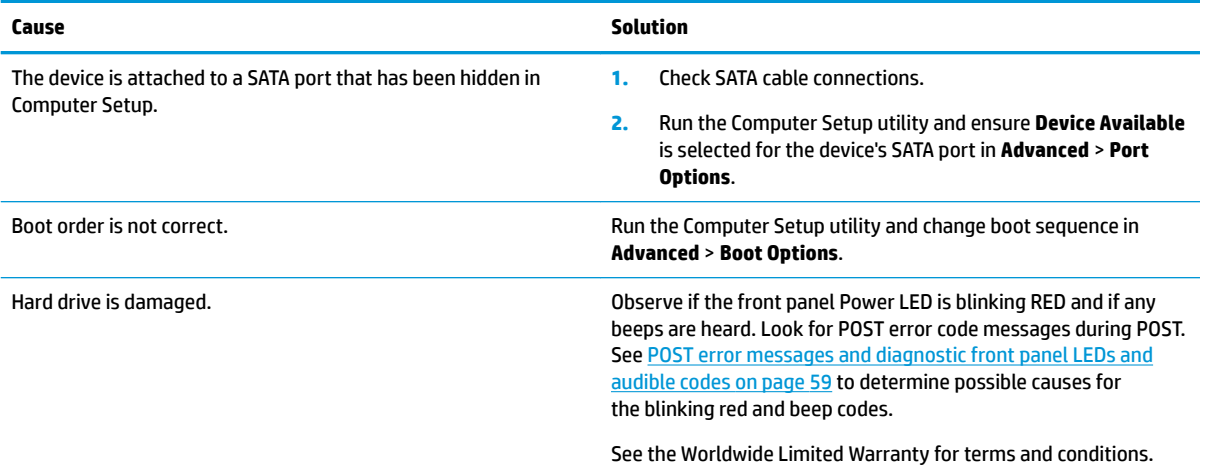

## **Computer seems to be locked up.**

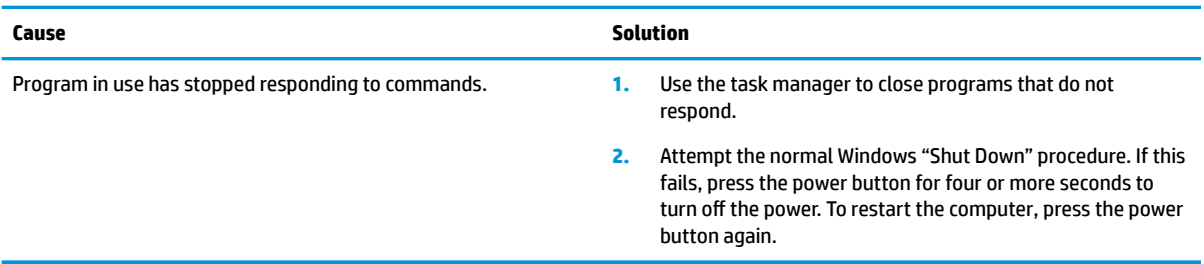

## **Solving SD memory card reader problems**

#### **Media card will not work in a digital camera after formatting it in Windows.**

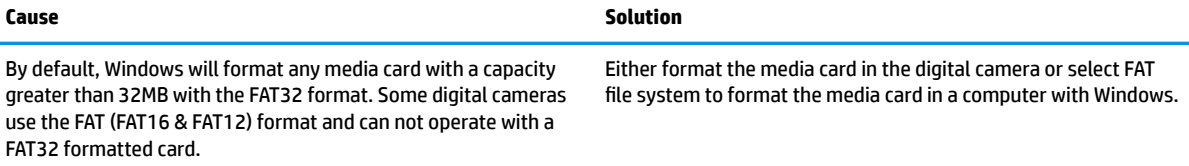

#### **A write-protected or locked error occurs when attempting to write to the media card.**

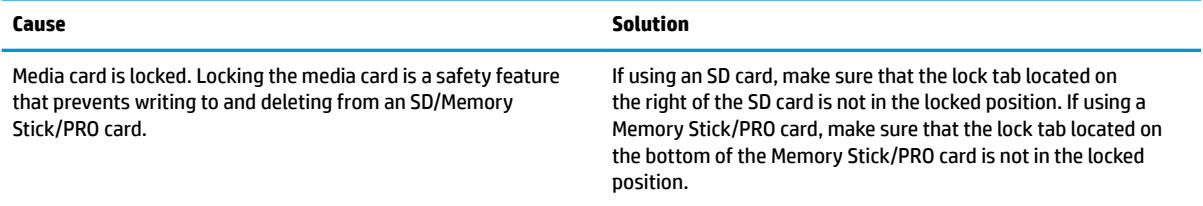

#### **Can not write to the media card.**

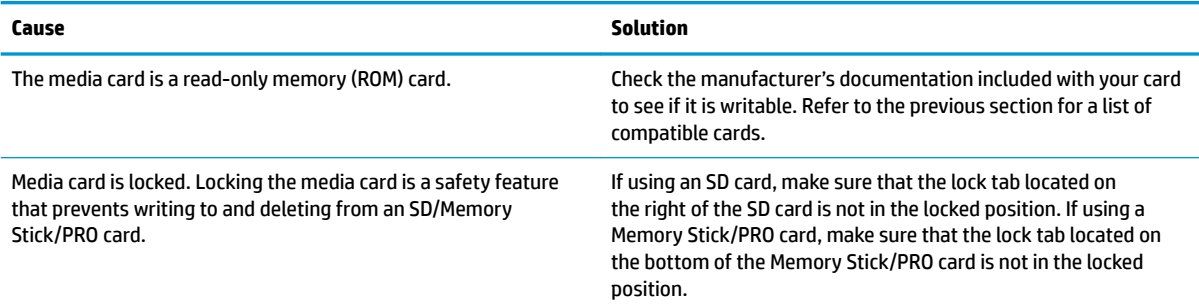

## **Unable to access data on the media card after inserting it into a slot.**

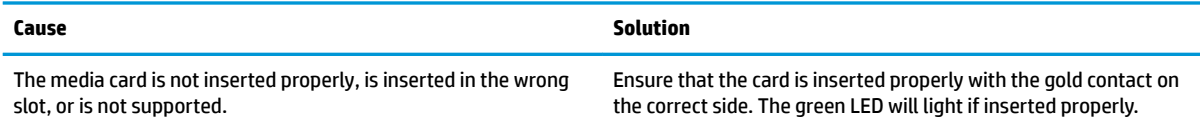

### **Do not know how to remove a media card correctly.**

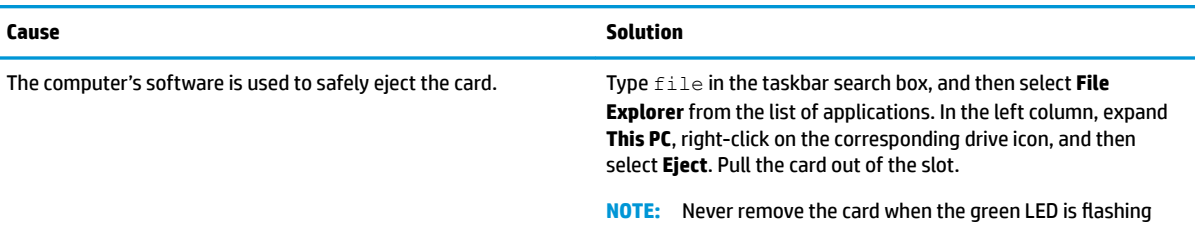

#### **After installing the SD memory card reader and booting to Windows, the reader and the inserted cards are not recognized by the computer.**

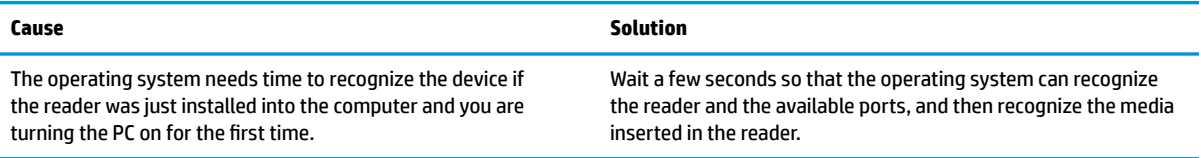

#### **After inserting a media card in the reader, the computer attempts to boot from the media card.**

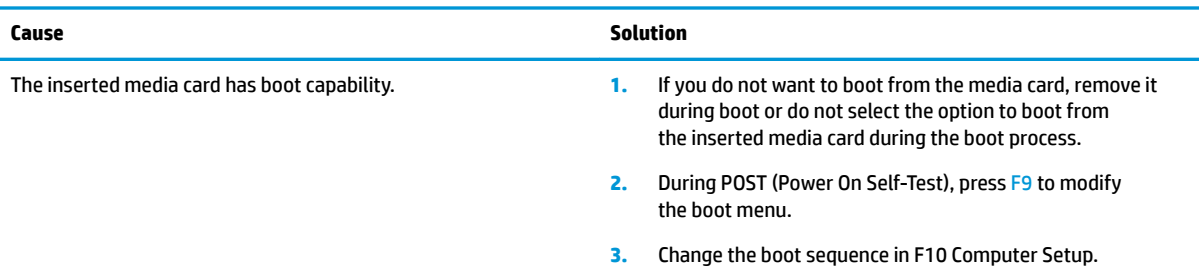

## **Solving display problems**

If you encounter display problems, see the documentation that came with the monitor and to the common causes and solutions listed in the following table.

#### **Blank screen (no video).**

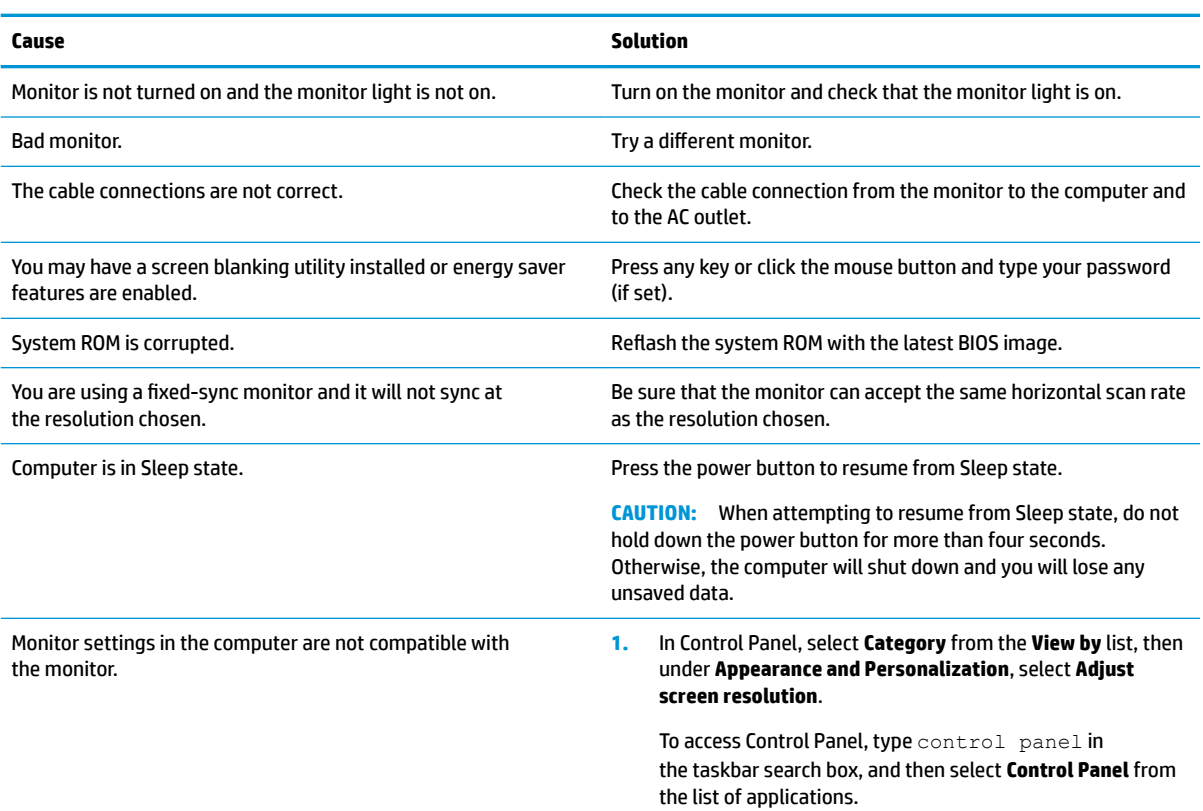

**Blank screen (no video).**

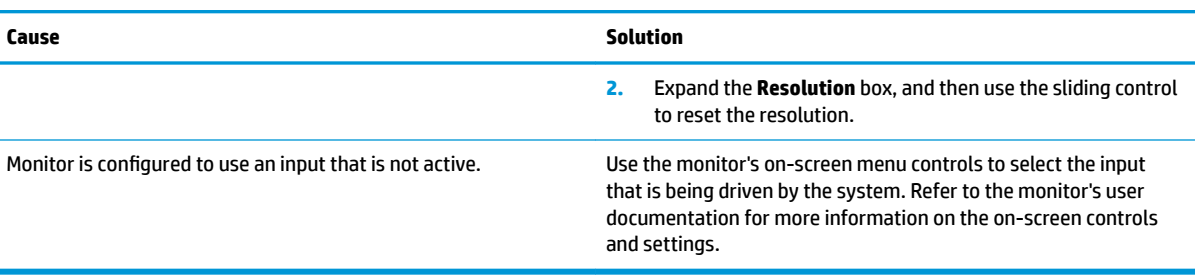

System appears to power on and fans spin, however there is a blank screen and the power LED flashes red three times and then white two times, accompanied by beeps. (Beeps stop after fifth iteration but LEDs continue flashing.)

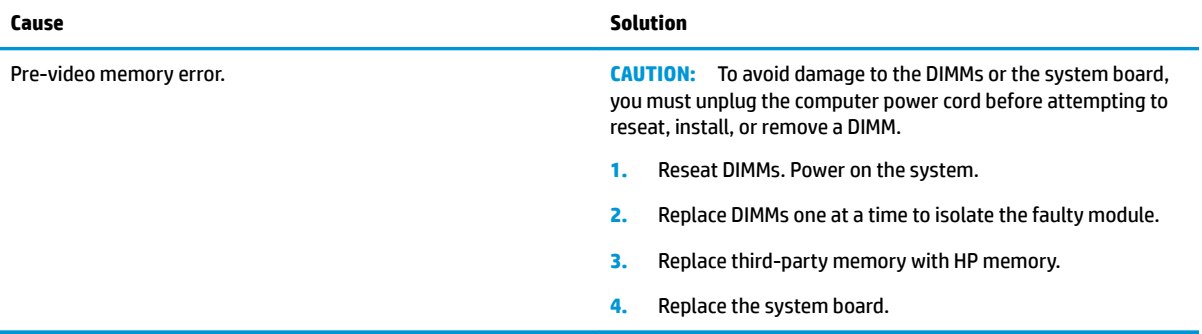

System appears to power on and fans spin, however there is a blank screen and the power LED flashes red three times and then white four times, accompanied by beeps. (Beeps stop after fifth iteration but LEDs continue flashing.)

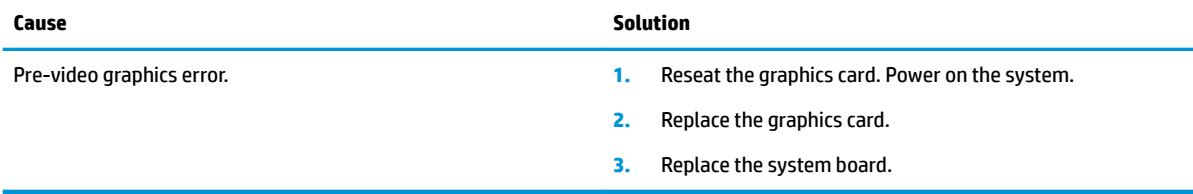

Blank screen and the power LED flashes Red seven times, once every second, followed by a two second pause, and the computer beeps seven times. (Beeps stop after fifth iteration but LEDs continue flashing.)

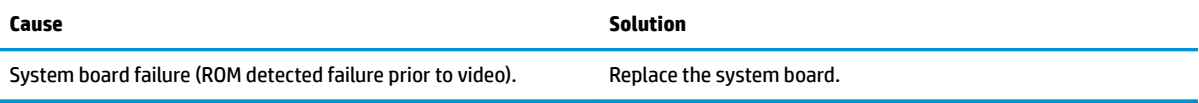

#### **Monitor does not function properly when used with energy saver features.**

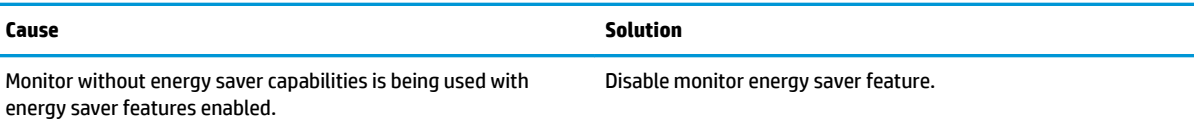

#### **Dim characters.**

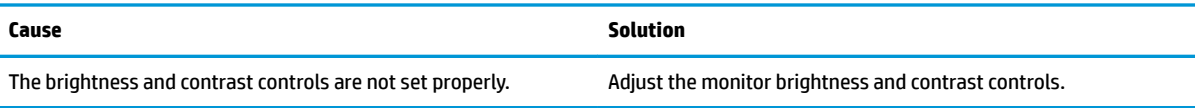

## **Blurry video or requested resolution cannot be set.**

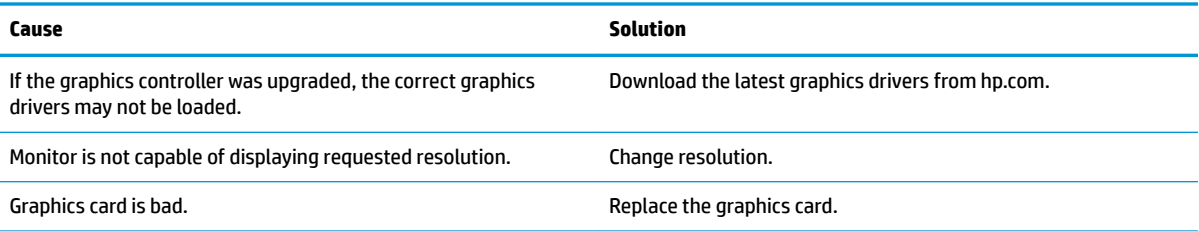

## The picture is broken up, rolls, jitters, or flashes.

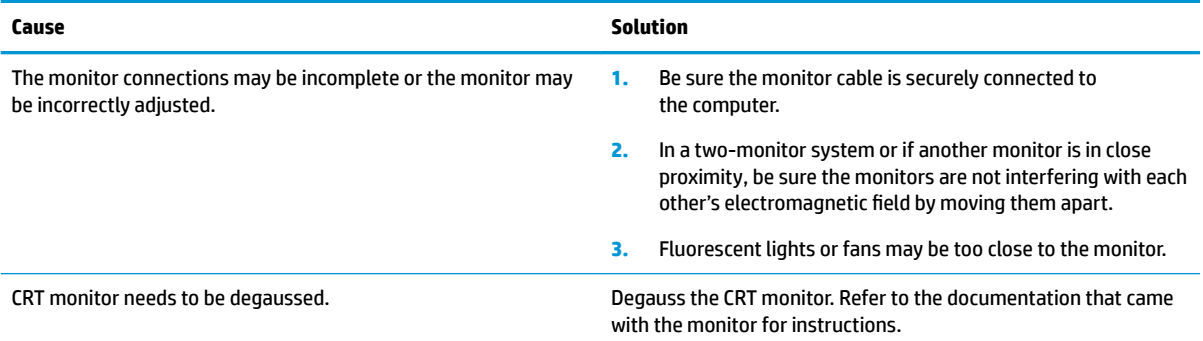

## **Image is not centered.**

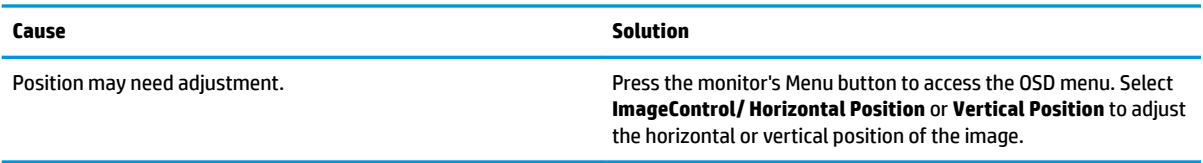

## **"No Connection, Check Signal Cable" displays on screen.**

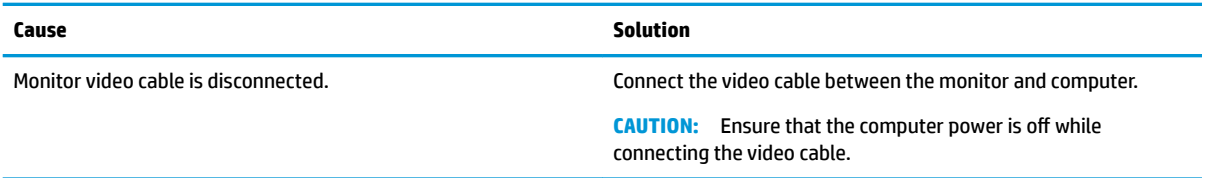

## **"Out of Range" displays on screen.**

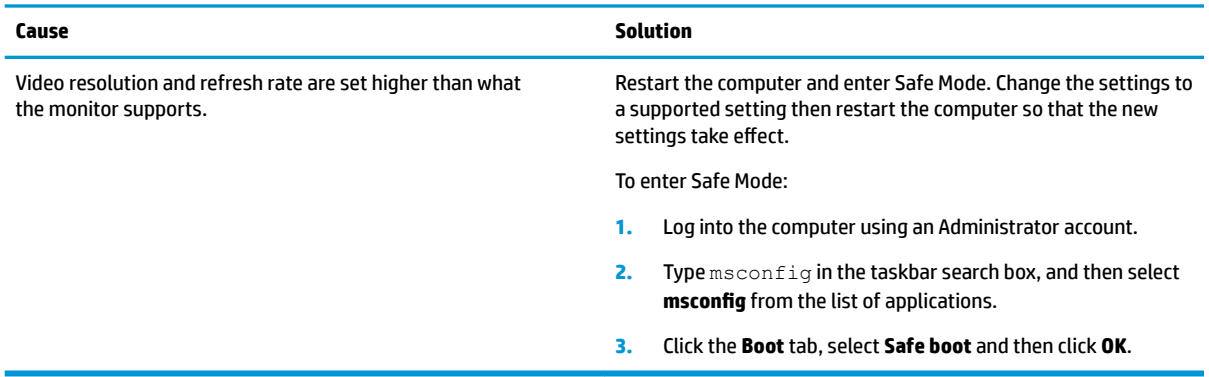

## High pitched noise coming from inside a flat panel monitor.

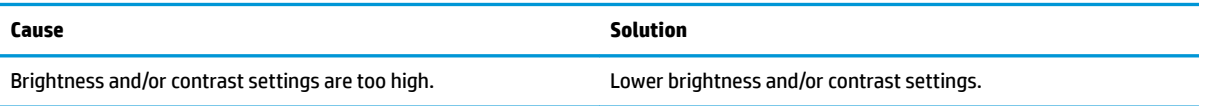

## Fuzzy focus; streaking, ghosting, or shadowing effects; horizontal scrolling lines; faint vertical bars; or unable to center the picture on the screen (flat panel monitors using an analog VGA input connection only).

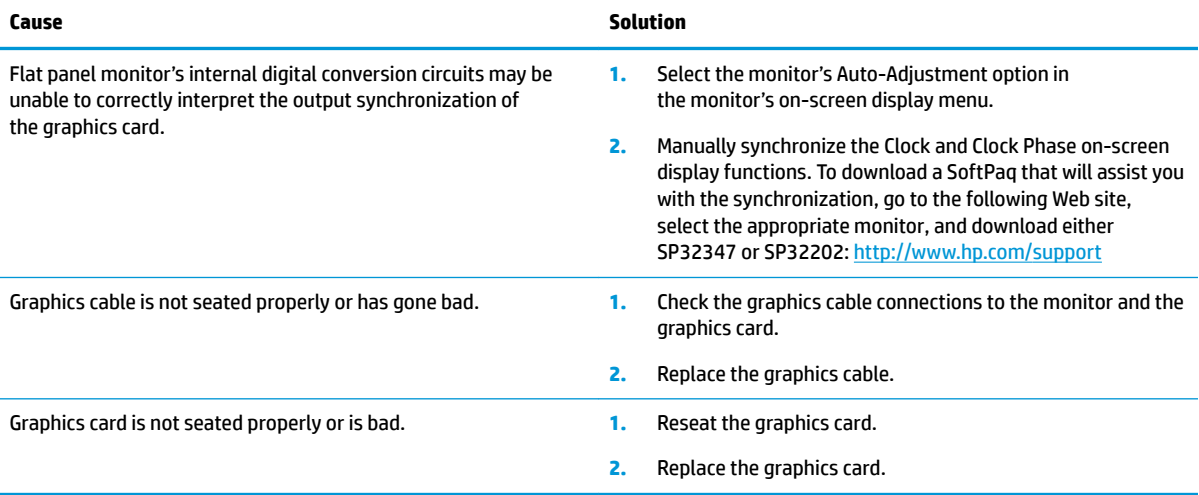

#### **Certain typed symbols do not appear correct.**

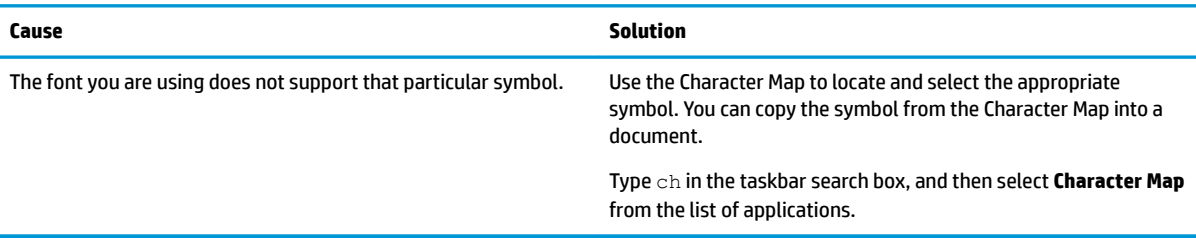

## **Solving audio problems**

If the computer has audio features and you encounter audio problems, see the common causes and solutions listed in the following table.

## **Sound cuts in and out.**

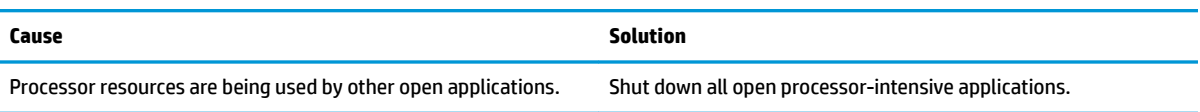

## **Sound does not come out of the speaker or headphones.**

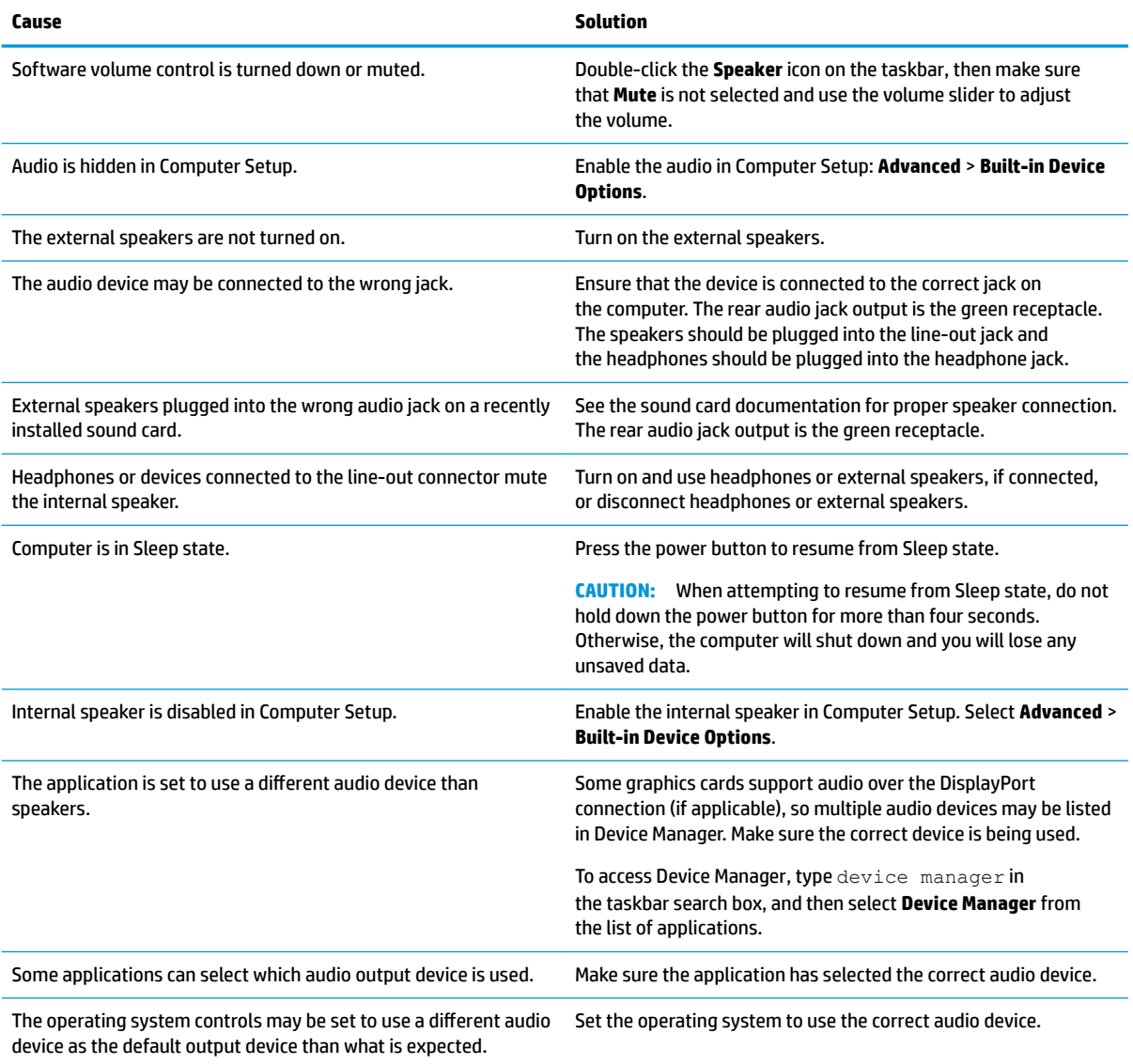

## **Computer appears to be locked up while recording audio.**

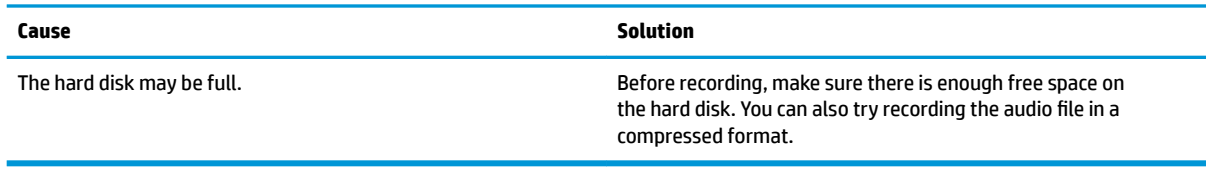

## **Line-in jack is not functioning properly.**

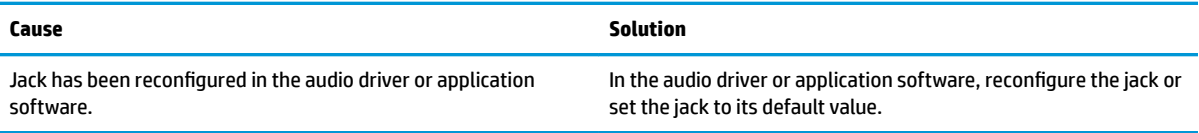

## **There is no sound or very weak sound is detected by the headset microphone.**

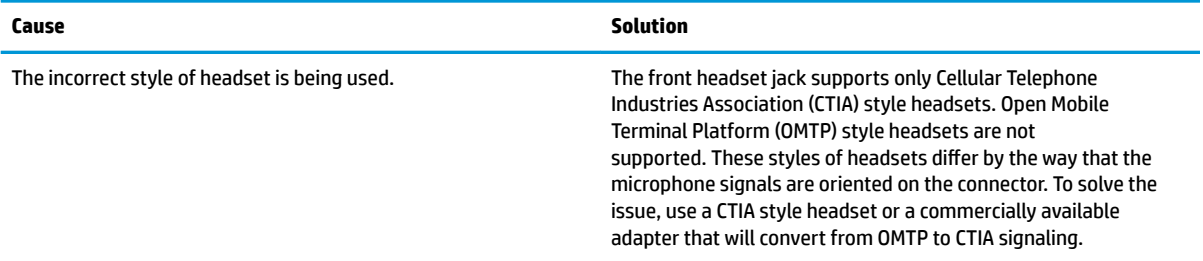

## **There is no sound or sound volume is too low.**

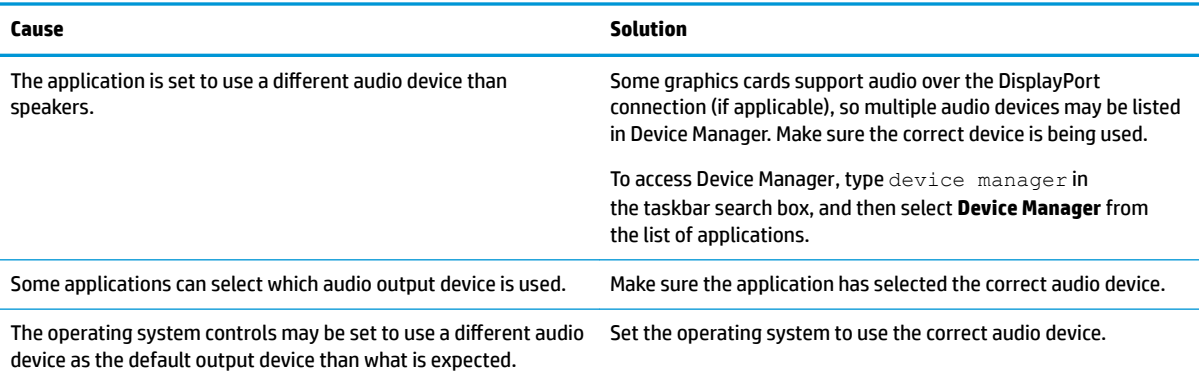

## **Solving printer problems**

If you encounter printer problems, see the documentation that came with the printer and to the common causes and solutions listed in the following table.

## **Printer will not print.**

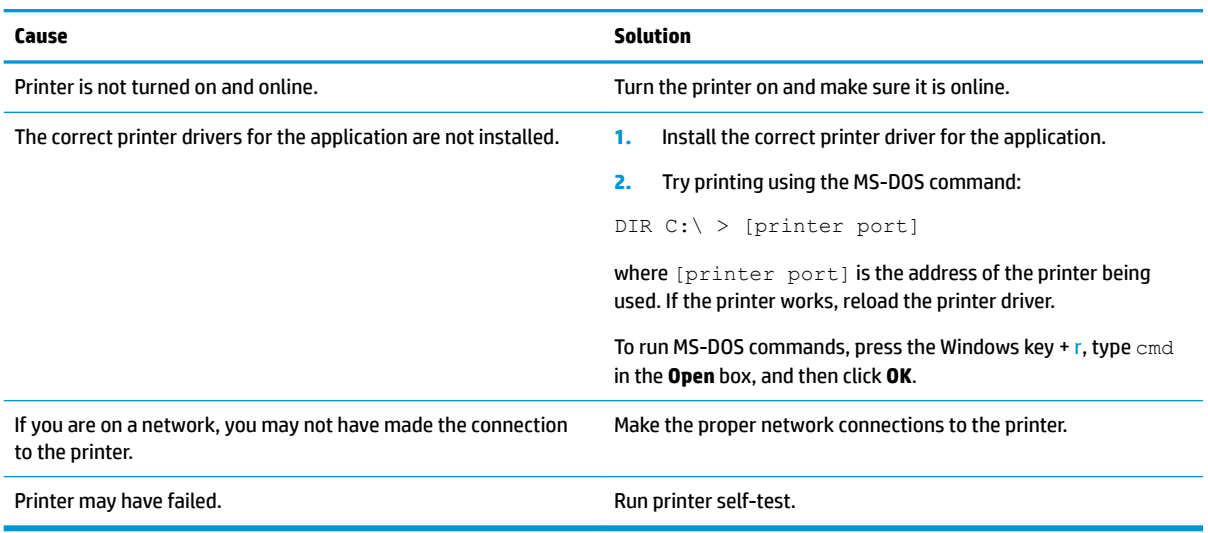

#### **Printer will not turn on.**

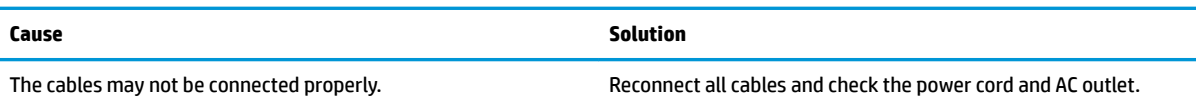

## **Printer prints garbled information.**

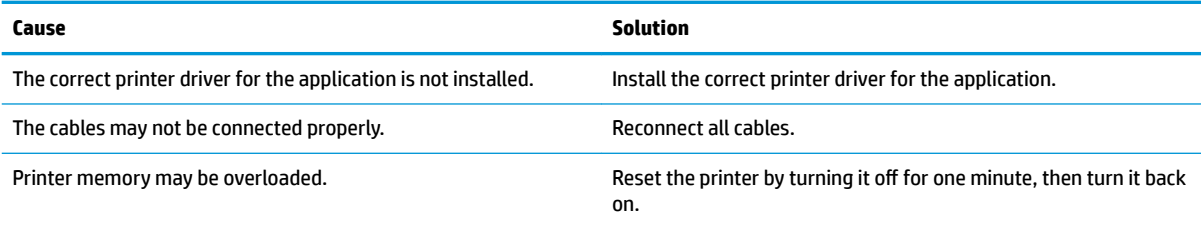

#### **Printer will not print.**

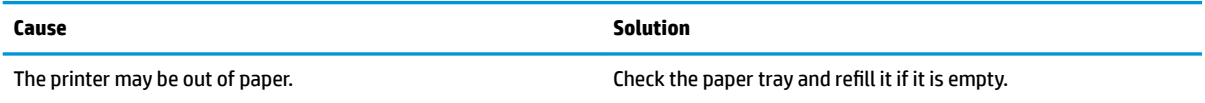

## **Solving keyboard and mouse problems**

If you encounter keyboard or mouse problems, see the documentation that came with the equipment and to the common causes and solutions listed in the following table.

## **A wireless keyboard/mouse is not working correctly. Symptoms include lagging mouse movement, jumpy mouse/keyboard, or no function of mouse/keyboard and external drive.**

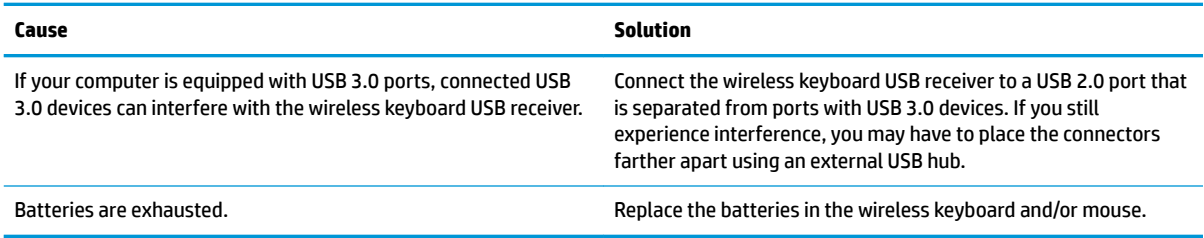

#### **Keyboard commands and typing are not recognized by the computer.**

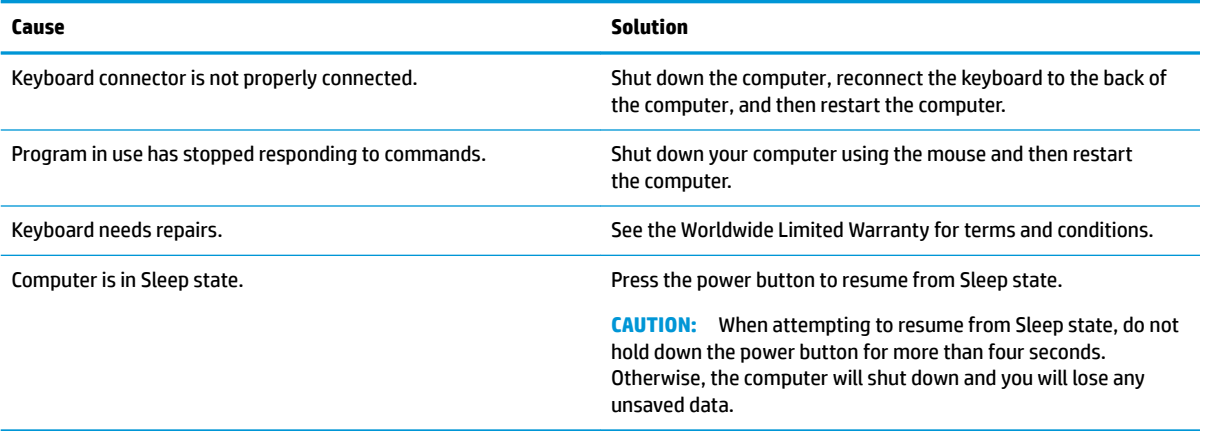

#### **Mouse does not respond to movement or is too slow.**

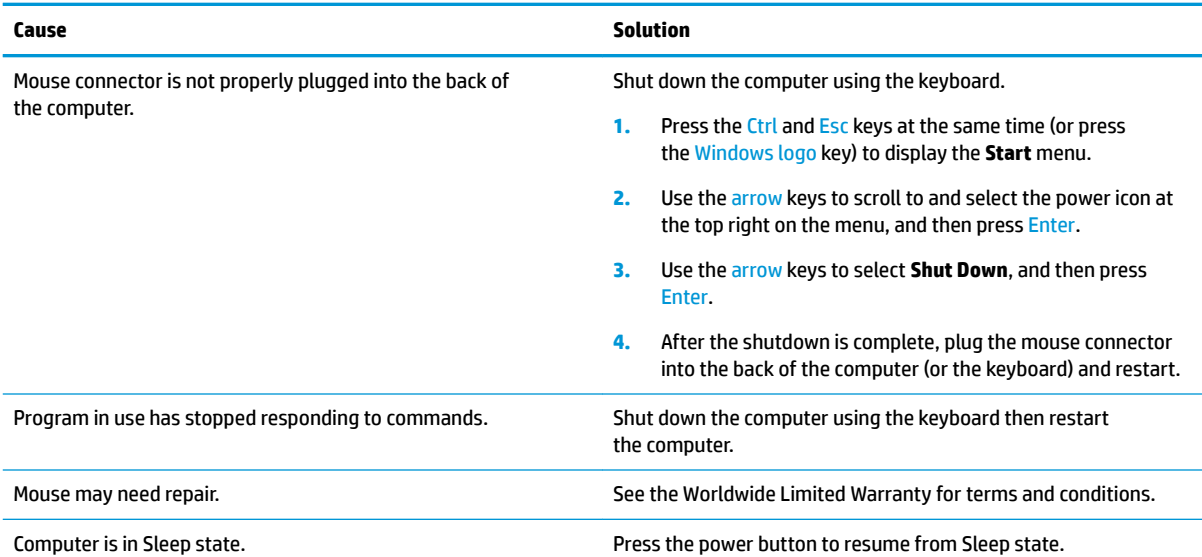

<span id="page-57-0"></span>**Mouse does not respond to movement or is too slow.**

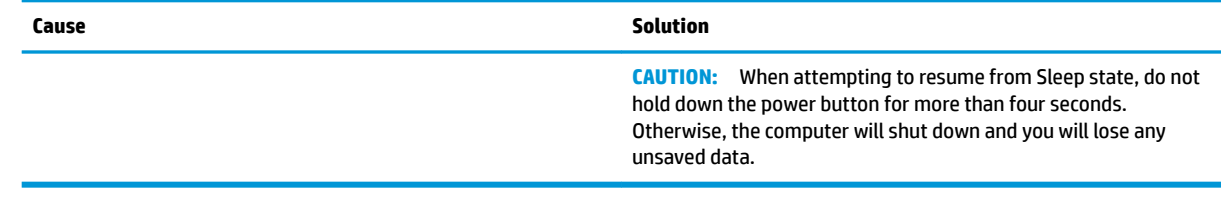

## **Solving hardware installation problems**

You may need to reconfigure the computer when you add or remove hardware, such as an additional drive or expansion card. If you install a plug and play device, Windows automatically recognizes the device and configures the computer. If you install a non-plug and play device, you must reconfigure the computer after completing installation of the new hardware. In Windows, use the **Add Hardware Wizard** and follow the instructions that appear on the screen.

To open the Add Hardware Wizard, open a Command Prompt and open hdwwiz.exe.

**A WARNING!** When the computer is plugged into an AC power source, voltage is always applied to the system board. To reduce the risk of personal injury from electrical shock and/or hot surfaces, be sure to disconnect the power cord from the AC outlet and allow the internal system components to cool before touching.

### **Table 6-1 Solving hardware installation problems**

### **A new device is not recognized as part of the system.**

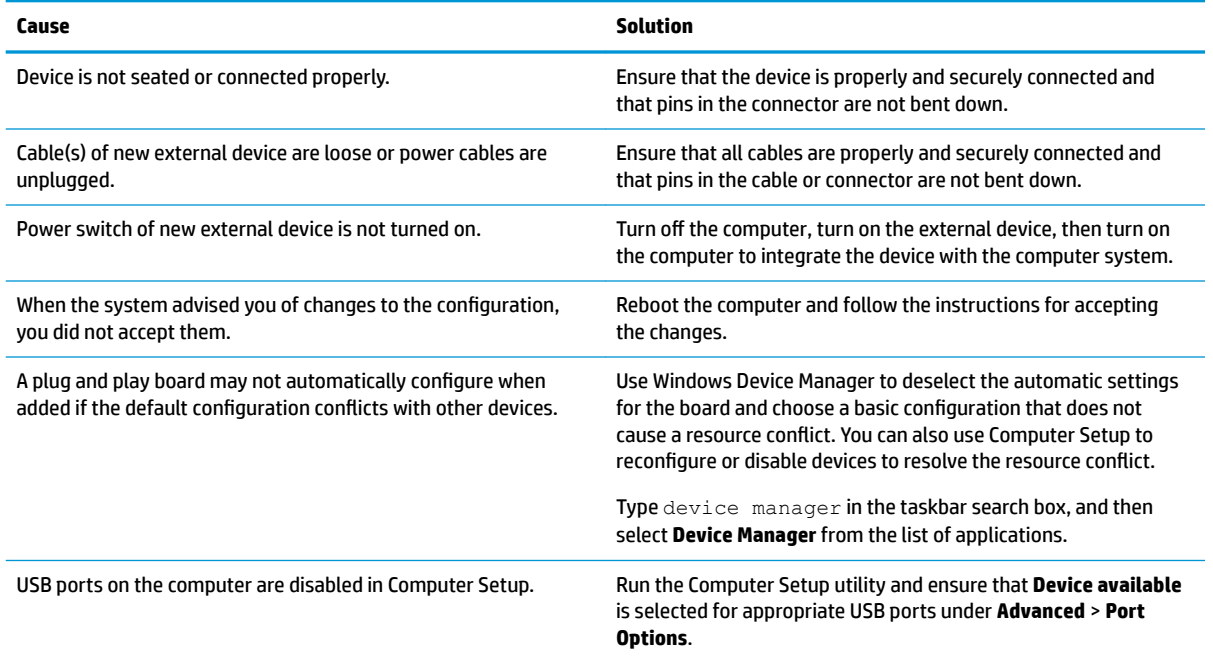

#### **Computer will not start.**

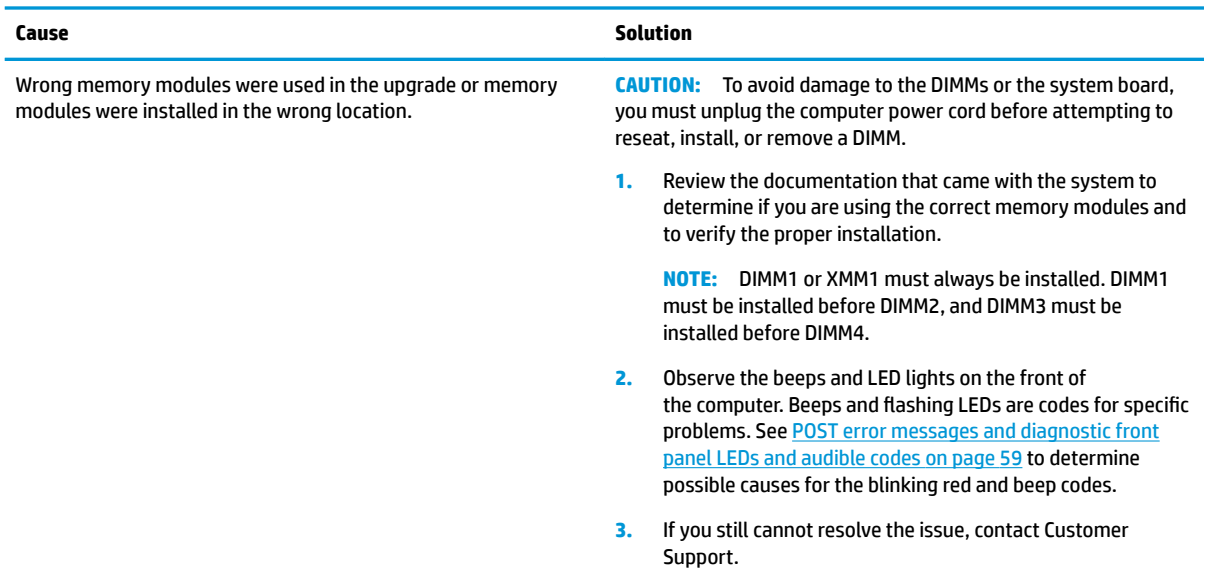

## Power LED flashes Red three times and then white two times.

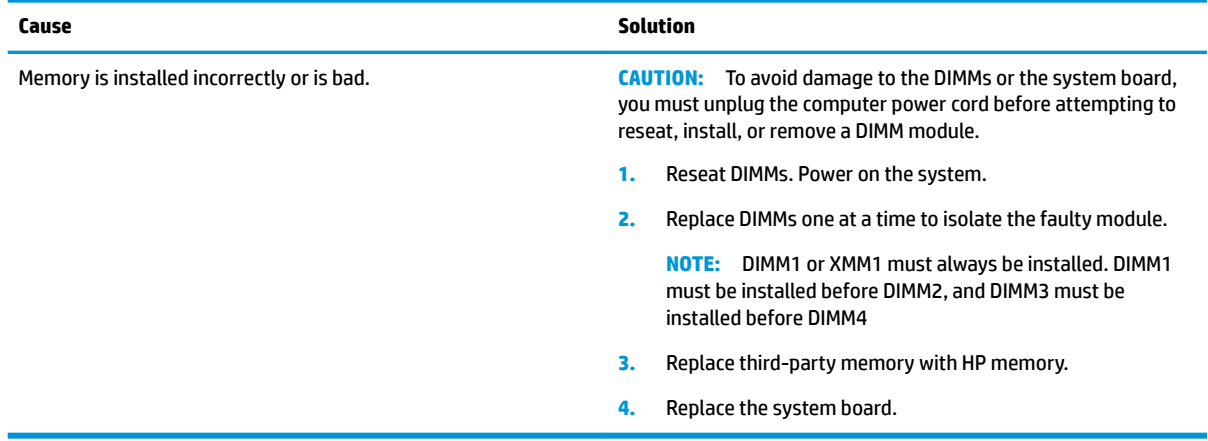

## **Solving network problems**

Some common causes and solutions for network problems are listed in the following table. These guidelines do not discuss the process of debugging the network cabling.

## **Table 6-2 Solving network problems**

#### **Network driver does not detect network controller.**

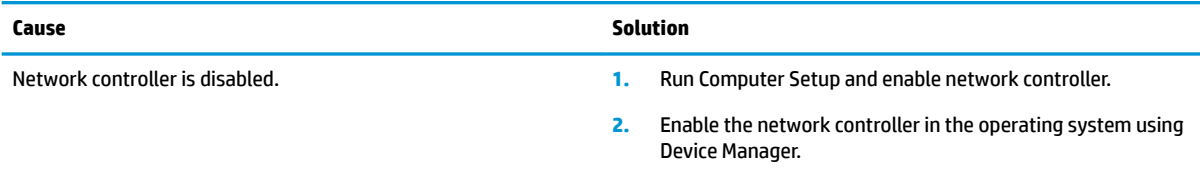

## **Table 6-2 Solving network problems (continued)**

**Network driver does not detect network controller.**

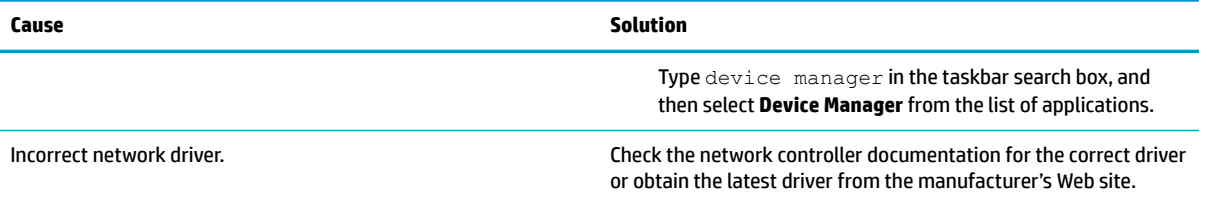

## **Network status link light never flashes.**

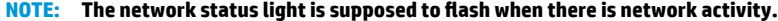

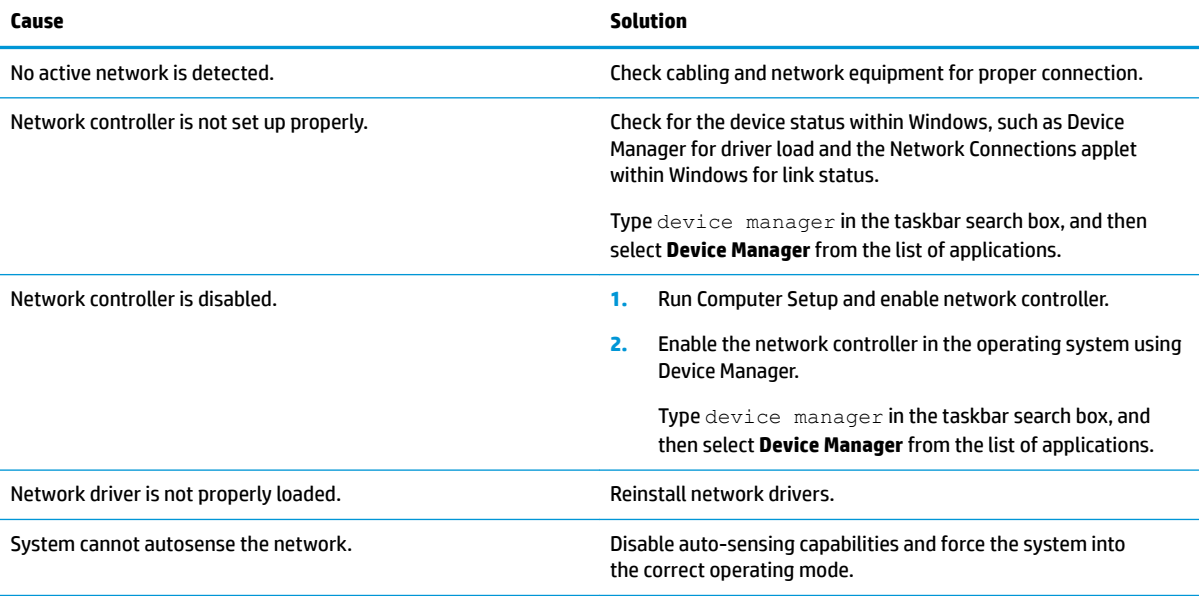

## **Diagnostics reports a failure.**

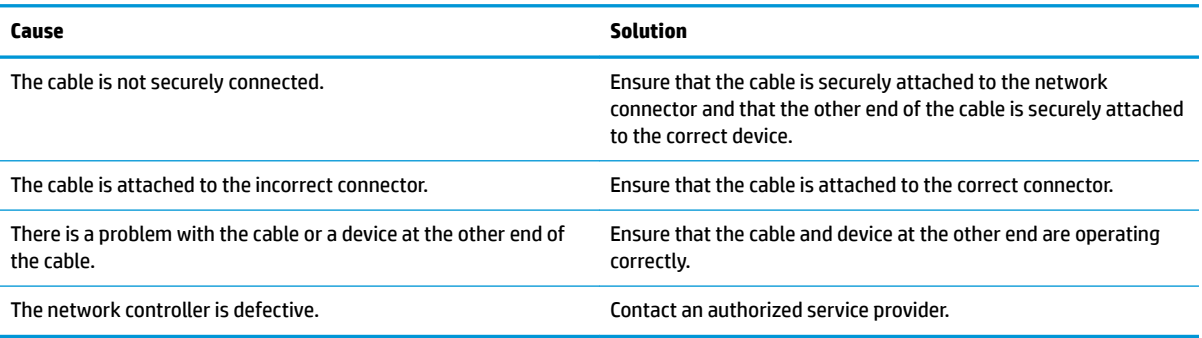

## **Diagnostics passes, but the computer does not communicate with the network.**

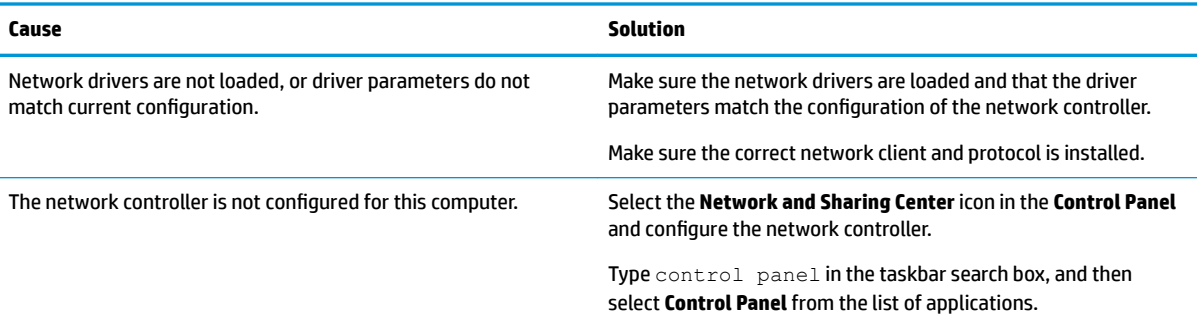

#### **Network controller stopped working when an expansion board was added to the computer.**

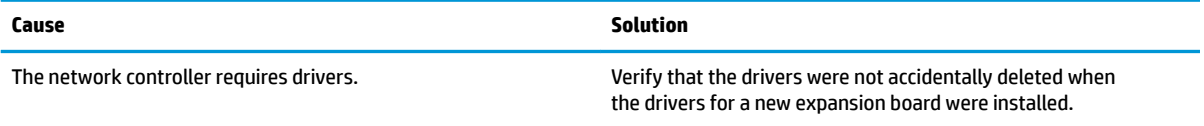

## **Network controller stops working without apparent cause.**

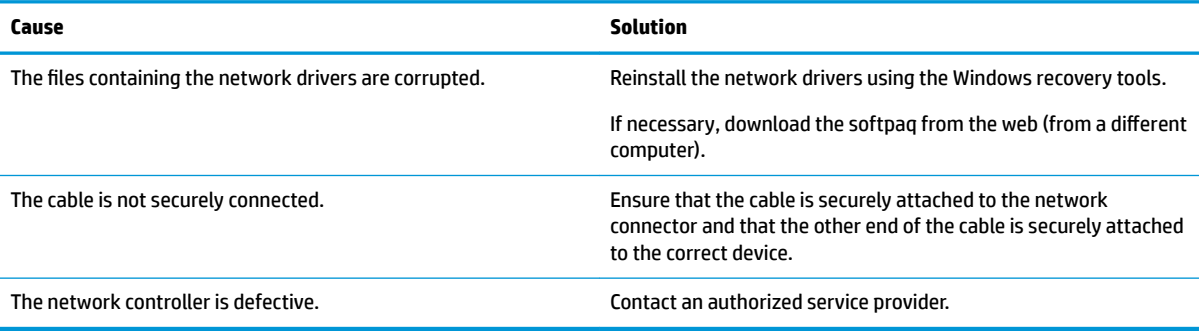

#### **New network card will not boot.**

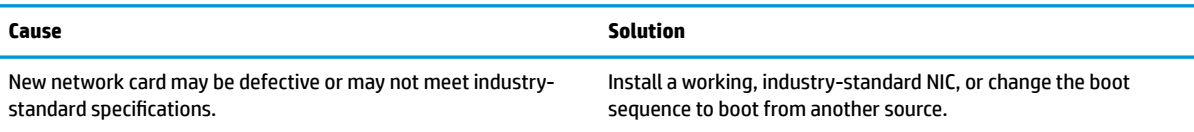

## **Cannot connect to network server when attempting Remote System Installation.**

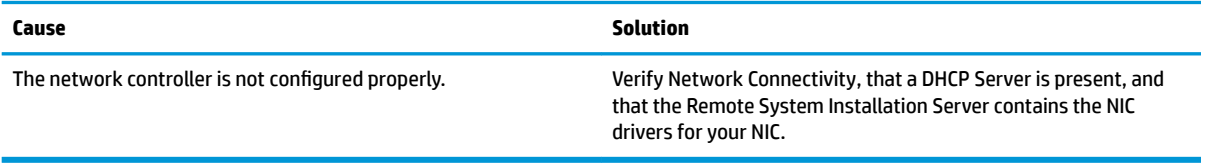

**System setup utility reports unprogrammed EEPROM.**

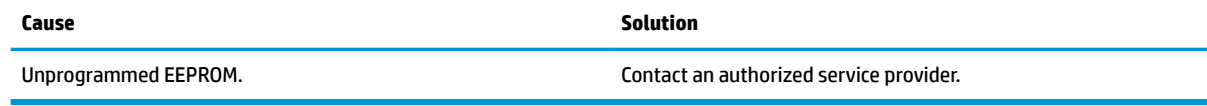

## **Solving memory problems**

If you encounter memory problems, some common causes and solutions are listed in the following table.

**CAUTION:** Power may still be supplied to the DIMMs when the computer is turned off (depending on the Management Engine (ME) settings). To avoid damage to the DIMMs or the system board, you must unplug the computer power cord before attempting to reseat, install, or remove a memory module.

For those systems that support ECC memory, HP does not support mixing ECC and non-ECC memory. Otherwise, the computer will not boot the operating system.

**NOTE:** The memory count will be affected by configurations with the Management Engine (ME) enabled. The ME uses 8MB of system memory in single channel mode or 16MB of memory in dual-channel mode to download, decompress, and execute the ME firmware for Out-of-Band (OOB), third-party data storage, and other management functions.

**System will not boot or does not function properly after installing additional memory modules.**

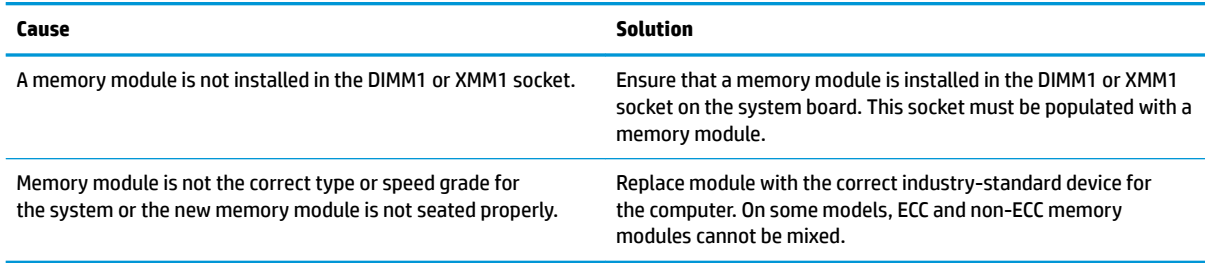

#### **Out of memory error.**

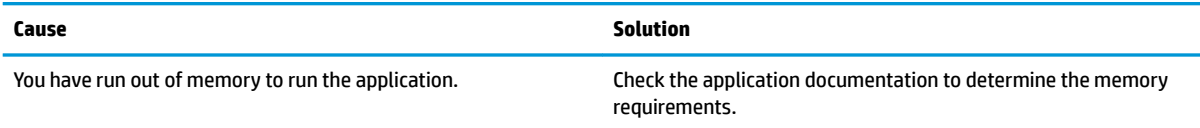

#### **Memory count during POST is wrong.**

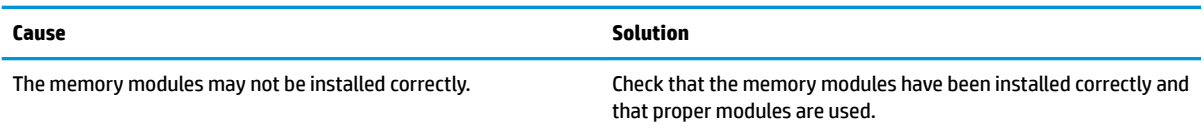

#### **,nsufficient memory error during operation.**

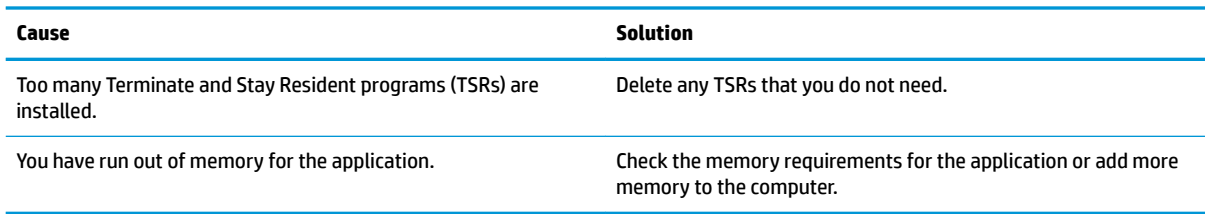

## **Solving USB flash drive problems**

If you encounter USB flash drive problems, common causes and solutions are listed in the following table.

### **USB flash drive is not seen as a drive letter in Windows.**

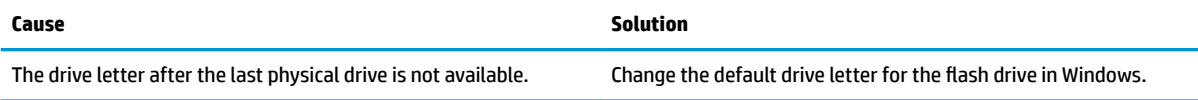

### **USB flash drive not found (identified).**

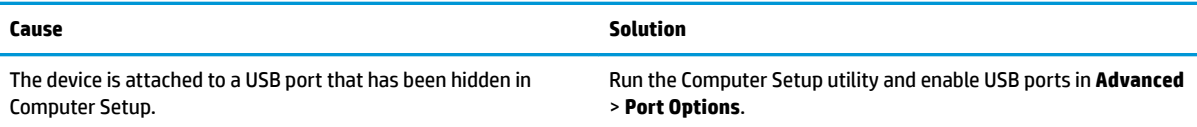

#### **System will not boot from USB flash drive.**

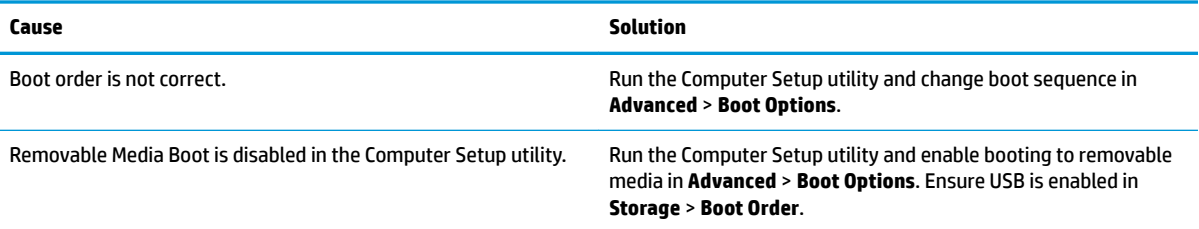

#### The computer boots to DOS after making a bootable flash drive.

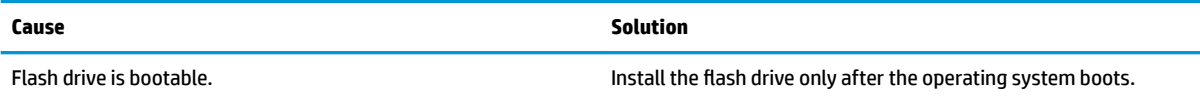

## **Solving front panel component problems**

If you encounter problems with devices connected to the front panel, refer to the common causes and solutions listed in the following table.

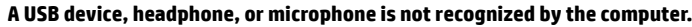

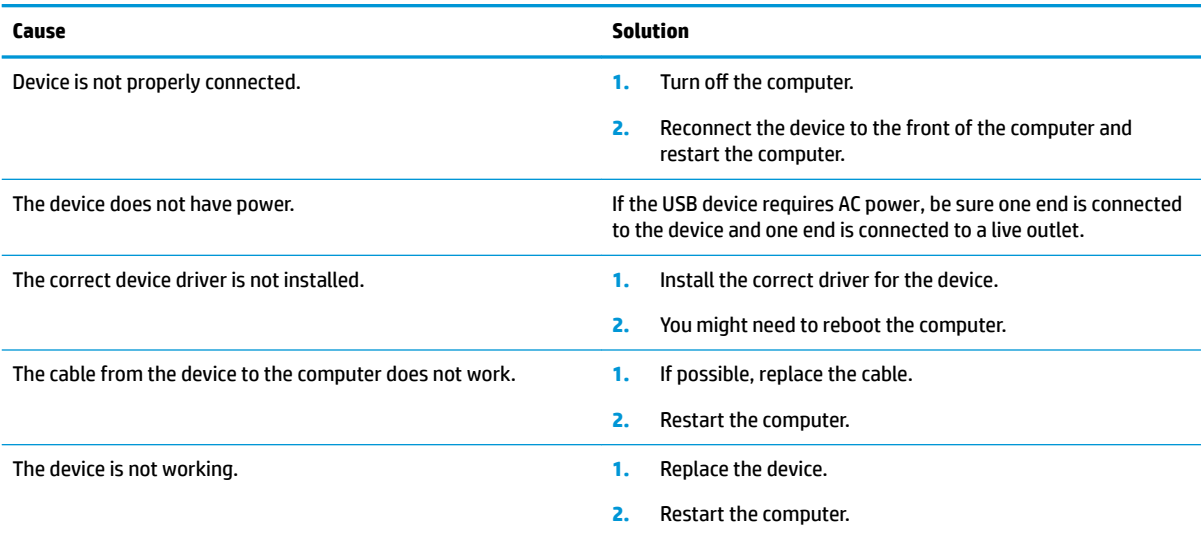

## **Solving Internet access problems**

If you encounter Internet access problems, consult your Internet Service Provider (ISP) or refer to the common causes and solutions listed in the following table.

## **Unable to connect to the Internet.**

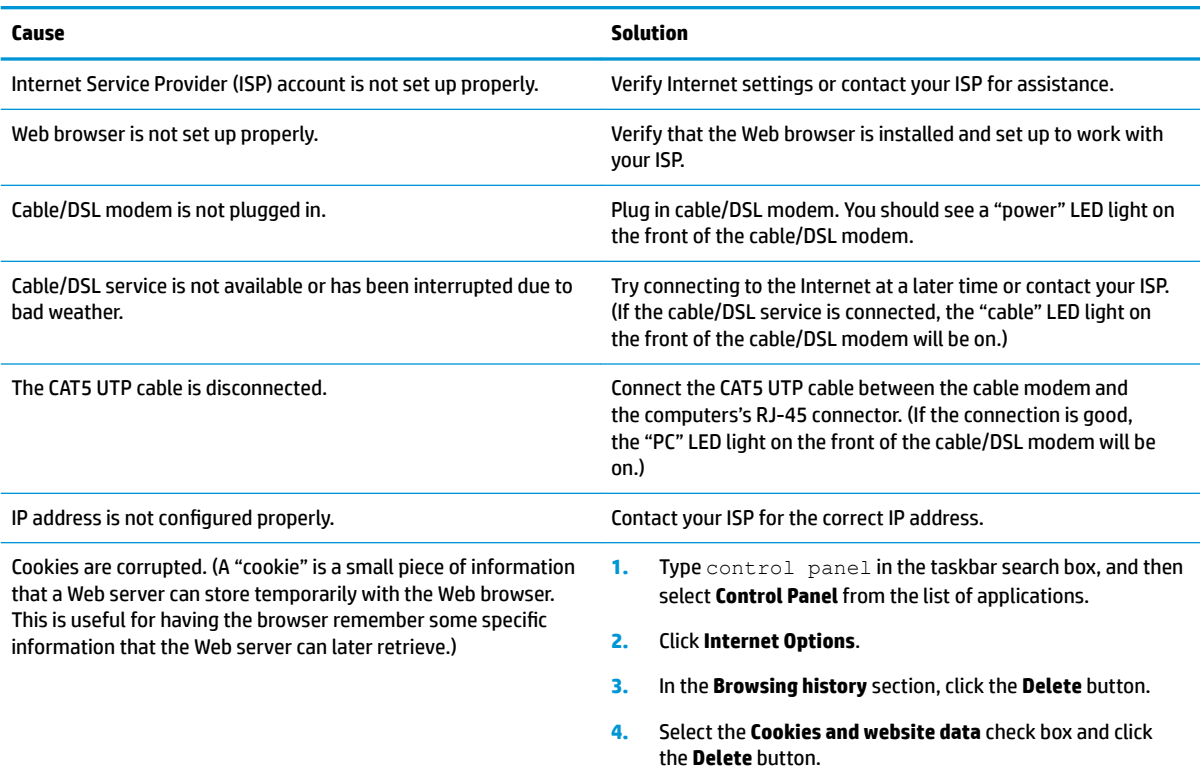

## **Cannot automatically launch Internet programs.**

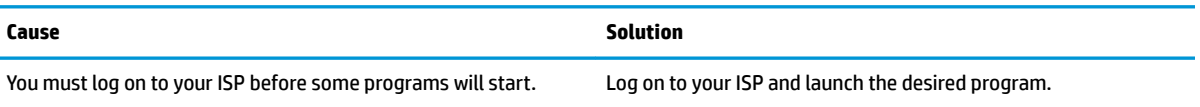

## **Solving software problems**

Most software problems occur as a result of the following:

- **•** The application was not installed or configured correctly.
- There is insufficient memory available to run the application.
- **•** There is a conflict between applications.
- Be sure that all the needed device drivers have been installed.
- If you have installed an operating system other than the factory-installed operating system, check to be sure it is supported on the system.

If you encounter software problems, see the applicable solutions listed in the following table.

### **Computer will not continue and the HP logo does not display.**

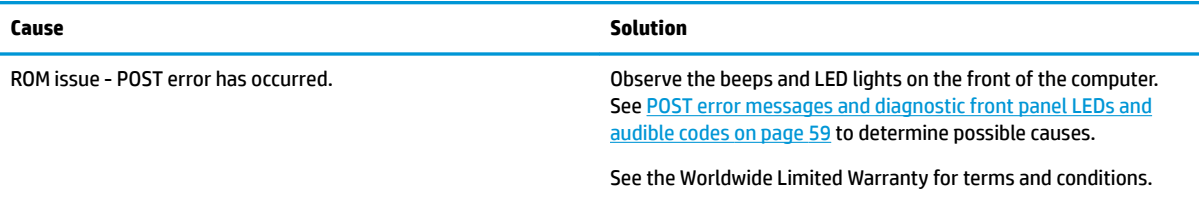

## **"Illegal Operation has Occurred" error message is displayed.**

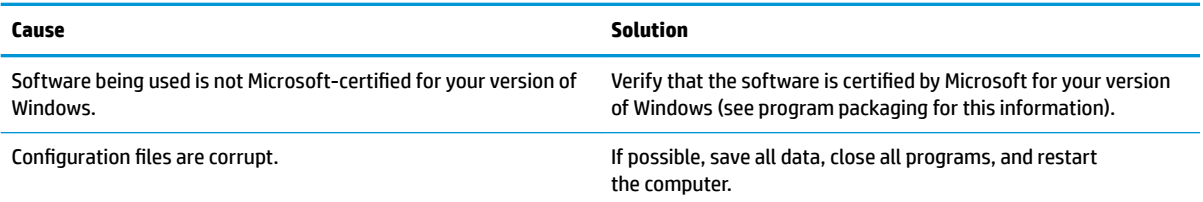

# <span id="page-66-0"></span>**7 POST error messages and diagnostic front panel LEDs and audible codes**

This chapter lists the error codes, error messages, and the various indicator light and audible sequences that you may encounter during Power-On Self-Test (POST) or computer restart, the probable source of the problem, and steps you can take to resolve the error condition.

POST Message Disabled suppresses most system messages during POST, such as memory count and nonerror text messages. If a POST error occurs, the screen will display the error message. To manually switch to the POST Messages Enabled mode during POST, press any key (except F10, F11, or F12). The default mode is POST Message Disabled.

The speed at which the computer loads the operating system and the extent to which it is tested are determined by the POST mode selection.

Quick Boot is a fast startup process that does not run all of the system level tests, such as the memory test. Full Boot runs all of the ROM-based system tests and takes longer to complete.

Full Boot may also be enabled to run every 1 to 30 days on a regularly scheduled basis. To establish the schedule, reconfigure the computer to the Full Boot Every x Days mode, using Computer Setup.

**W** NOTE: For more information on Computer Setup, see [Computer Setup \(BIOS\), TPM, and HP Sure Start](#page-35-0) [on page 28.](#page-35-0)

## **POST numeric codes and text messages**

This section covers those POST errors that have numeric codes associated with them. The section also includes some text messages that may be encountered during POST.

## **NOTE:** The computer will beep once after a POST text message is displayed on the screen.

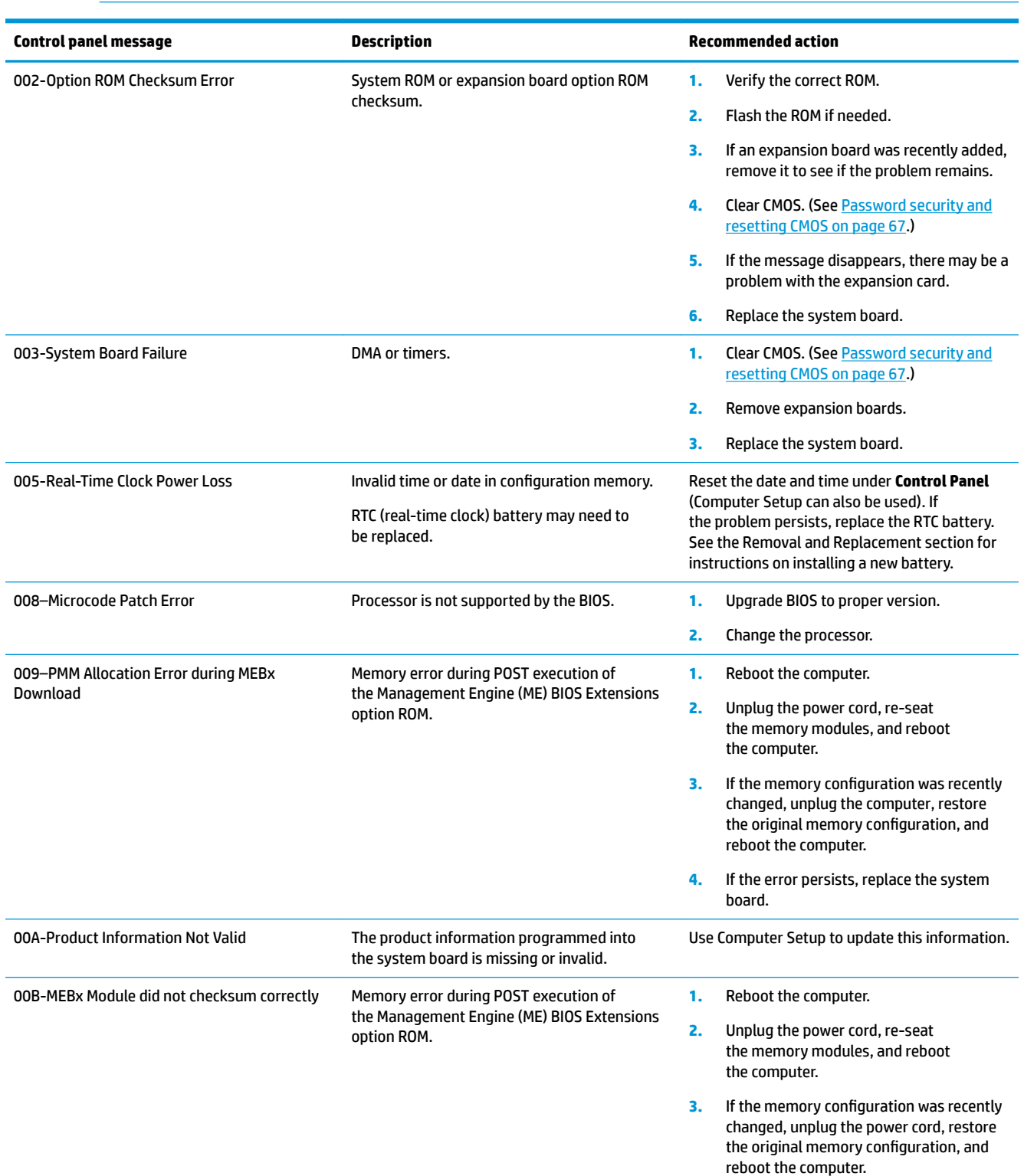

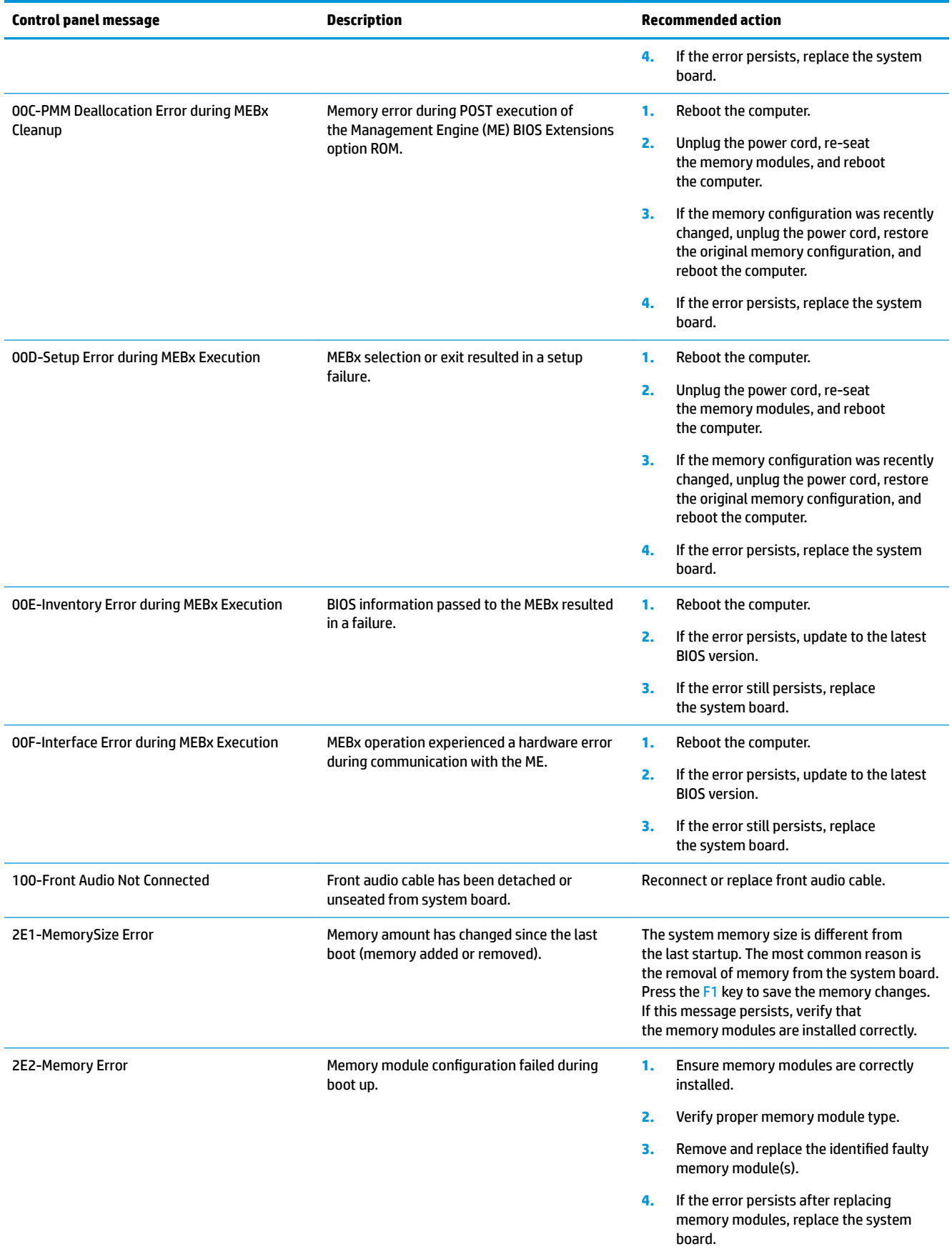

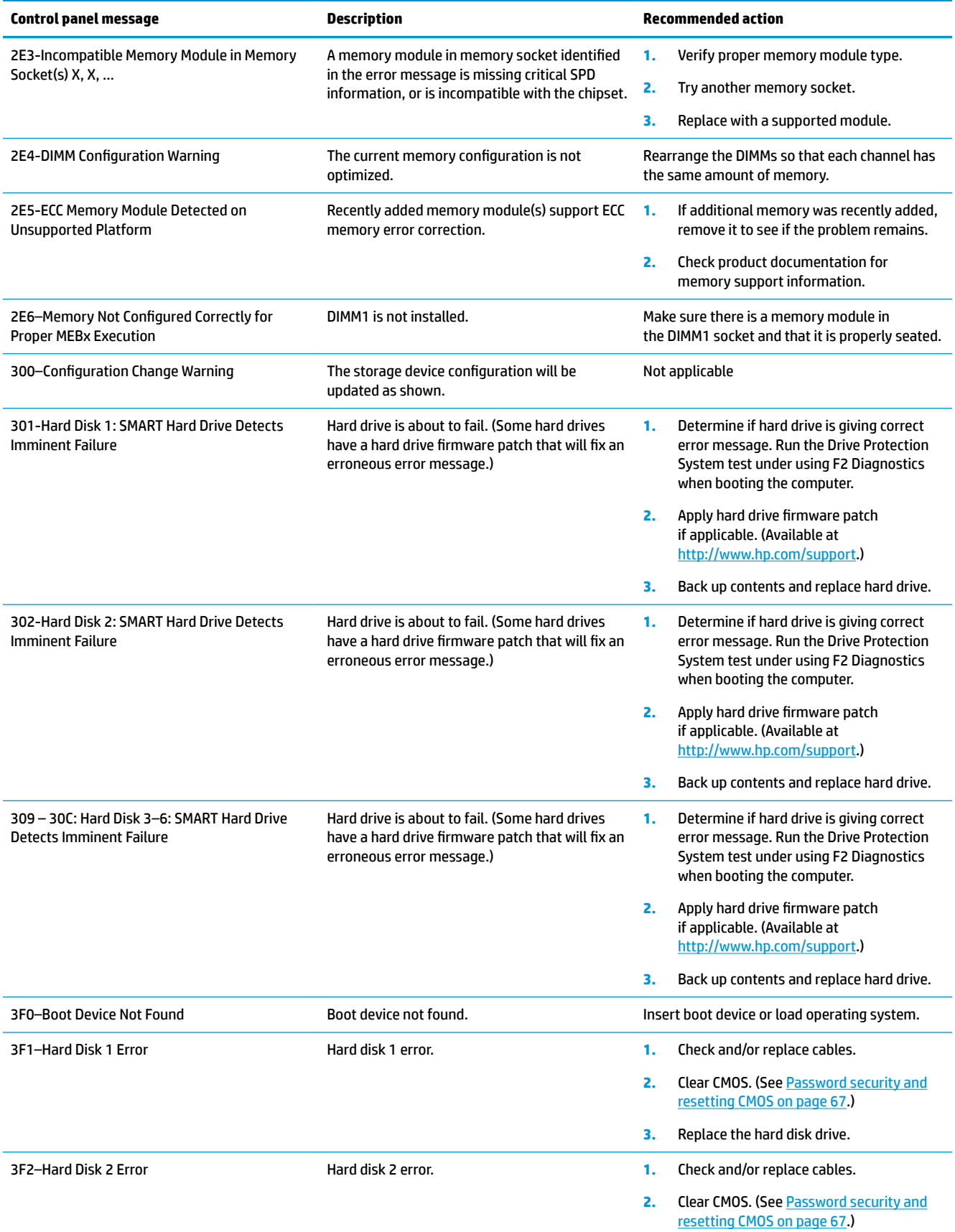

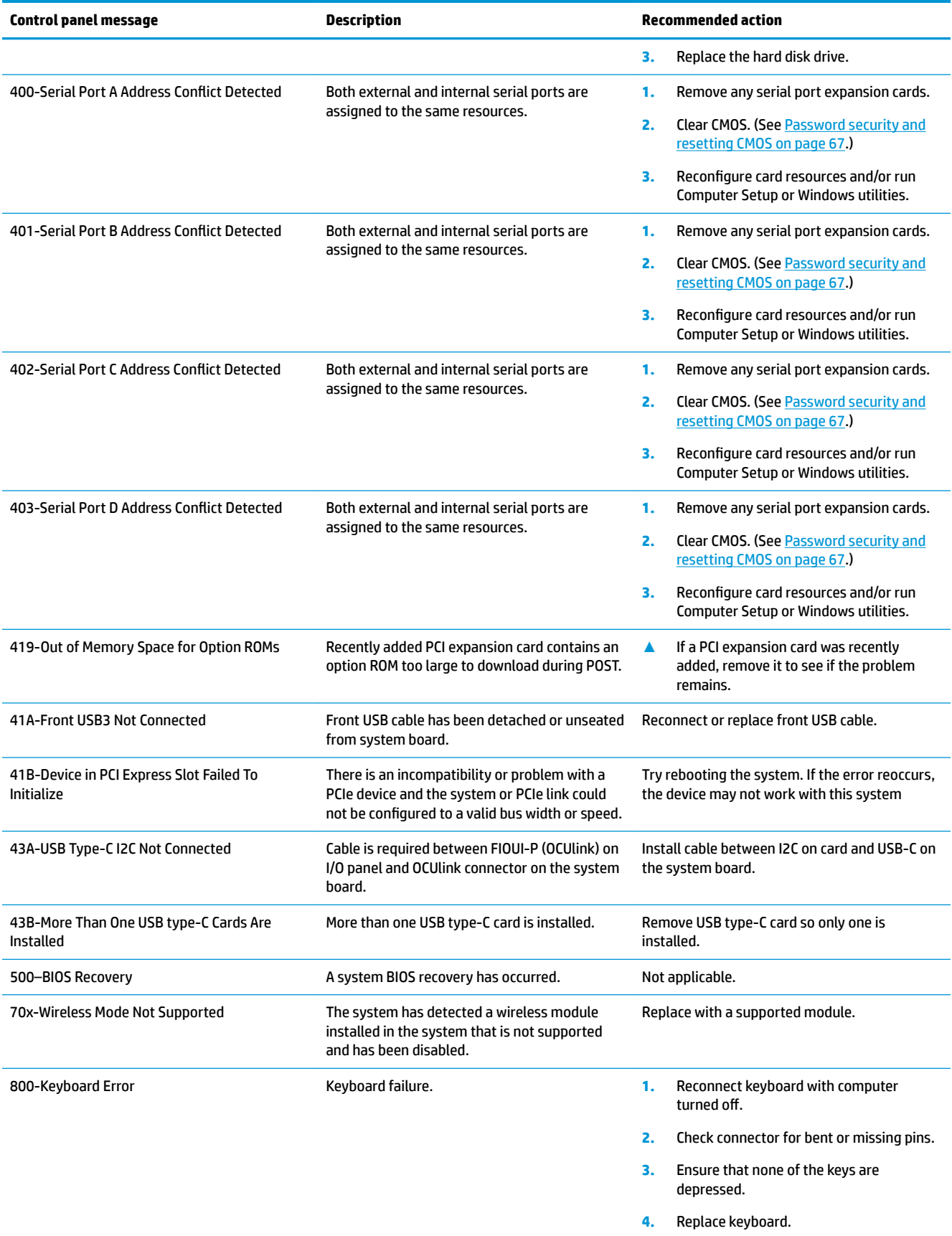

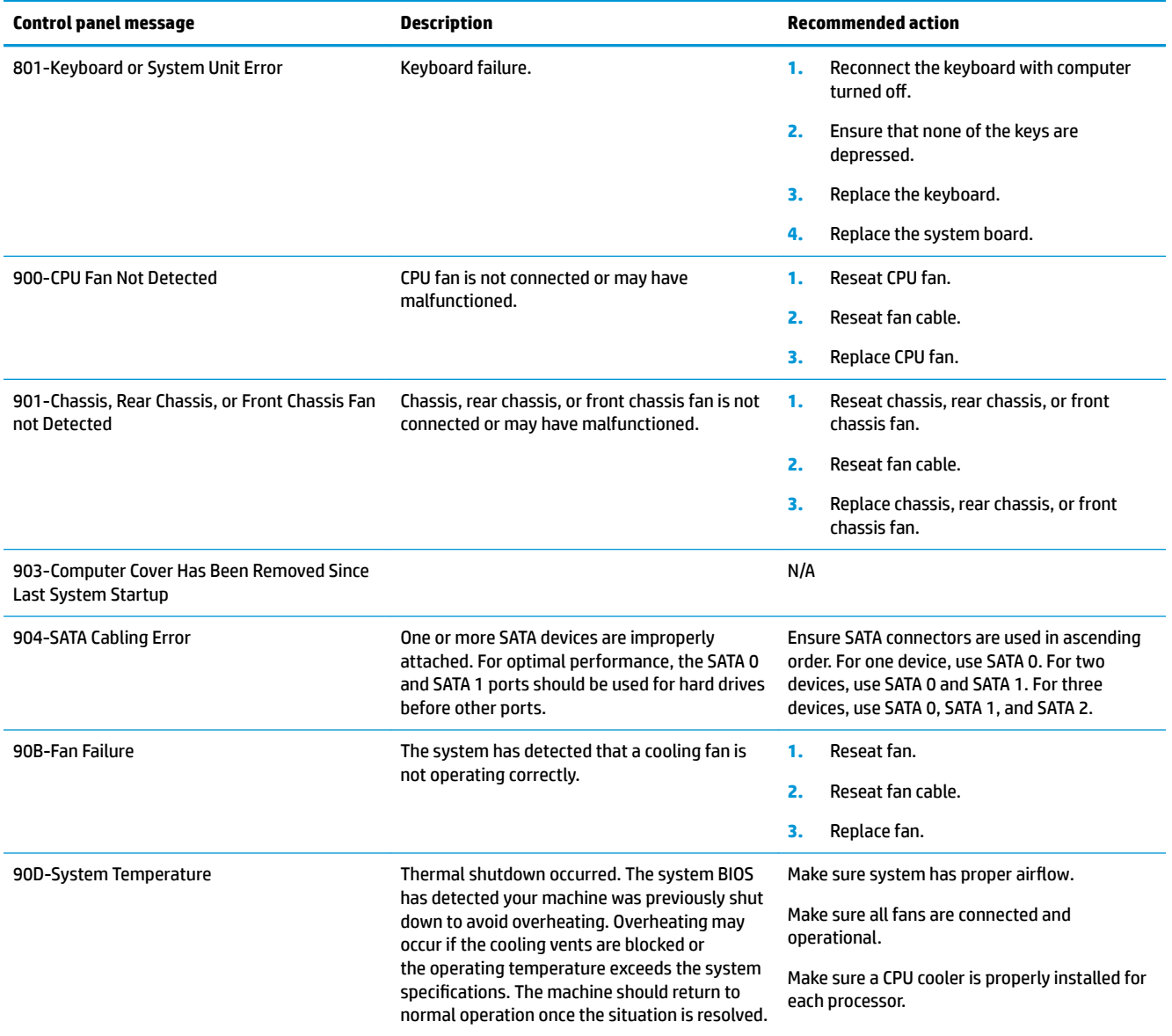
# <span id="page-72-0"></span>**Interpreting system validation diagnostic front panel LEDs and audible codes**

During the system validation phase that occurs at system startup, the BIOS validates the functionality of the following subsystems and conditions:

- System board power
- Processor failure
- **BIOS corruption**
- **Memory failure**
- **Graphics failure**
- System board failure
- **BIOS authentication failure**

If an error is detected, specific patterns of long and short blinks, accompanied by long and short beeps (where applicable) are used to identify the error. These patterns will make up a two part code:

- Major the category of the error
- Minor  $-$  the specific error within the category

### **NOTE:** Single beep/blink codes are not used.

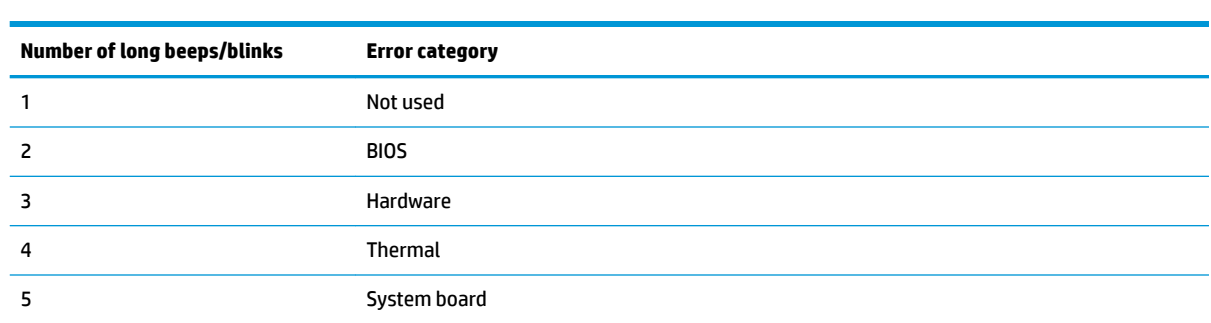

Patterns of blink/beep codes are determined by using the following parameters:

- 1 second pause occurs after the last major blink.
- 2 second pause occurs after the last minor blink.
- Beep error code sequences occur for the first 5 iterations of the pattern and then stop.
- Blink error code sequences continue until the computer is unplugged or the power button is pressed.

*MOTE:* Not all diagnostic lights and audible codes are available on all models.

The red LED blinks to represent the major error category (long blinks). The white LED blinks to represent the minor error category (short blinks). For example, '3.5' indicates 3 long red blinks and 5 short white blinks to communicate the processor is not detected.

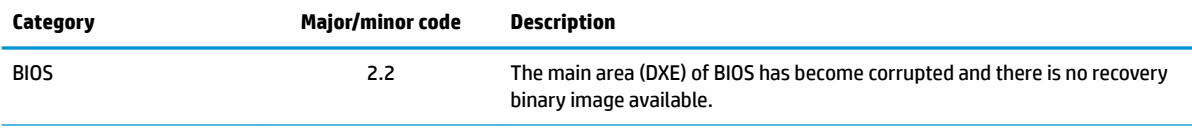

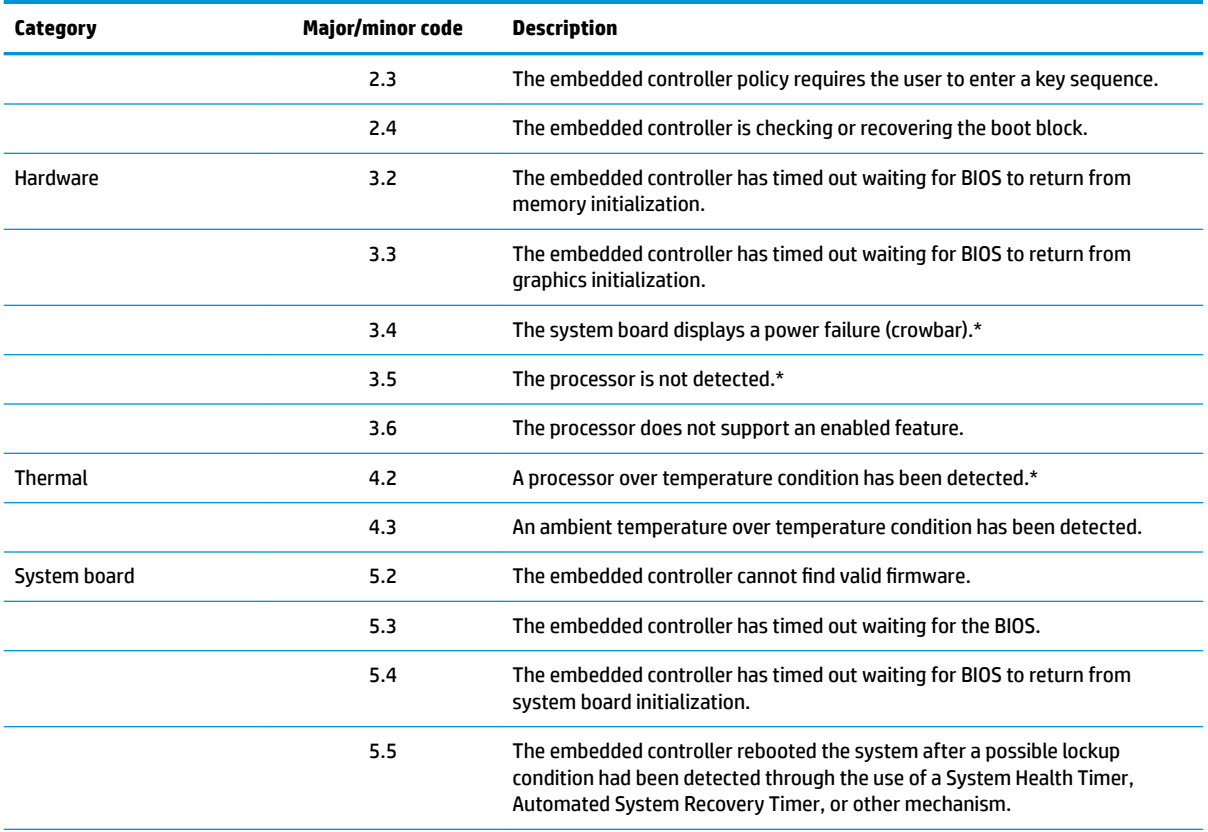

\* Indicates hardware triggered event; all other events are controlled by the BIOS.

# <span id="page-74-0"></span>**8 Password security and resetting CMOS**

This computer supports security password features, which can be established through the Computer Setup Utilities menu.

This computer supports two security password features that are established through the Computer Setup Utilities menu: administrator password and power-on password. When you establish only an administrator password, any user can access all the information on the computer except Computer Setup. When you establish only a power-on password, the power-on password is required to access Computer Setup and any other information on the computer. When you establish both passwords, only the administrator password will give you access to Computer Setup.

When both passwords are set, the administrator password can also be used in place of the power-on password as an override to log in to the computer. This is a useful feature for a network administrator.

If you forget one or both passwords, you can clear all passwords by powering off the system, opening the cover, temporarily removing the CLR\_PSWD jumper, and booting once. This jumper is located next to the power supply and is labeled PSWD on the system board. This will erase the administrator and power-on passwords. You must restore the jumper to create new passwords.

The computer's configuration memory (CMOS) stores information about the computer's configuration.

**AN CAUTION:** Resetting the CMOS with power removed will reset the BIOS settings to factory defaults. It may be useful to back up the BIOS settings or save them as custom defaults before resetting them in case they are needed later. Back up can be performed in Computer Setup or using the BiosConfigUtility tool available from www.hp.com. See [Computer Setup \(BIOS\), TPM, and HP Sure Start on page 28](#page-35-0) for information on backing up the BIOS settings.

Resetting CMOS resets BIOS settings to default, but does not clear the passwords or affect any of the other Security settings. On Intel systems with advanced manageability features, resetting CMOS will also partially unprovision AMT.

**CAUTION:** Stringent security is a mode where there is no physical bypass of the password function. If enabled, removing the password jumper will be ignored. To enable this mode, change the security setting **Clear Password Jumper** in Password Policies to **Ignore**.

If you lose or forget the password when in stringent security mode, the system can only be reset by System Management Command. This is a way for HP Service and Support to provide a secure method to access the BIOS and command a password reset for a specifically identified unit under the direction of the owner. This scenario may not be covered under warranty.

To prevent needing a customer service event to restore access to the system, record your configured administrator and power-on passwords in a safe place away from your computer.

**WE:** You will receive POST error messages after clearing CMOS and rebooting advising you that configuration changes have occurred. Use Computer Setup to reset any special system setups along with the date and time.

**A CAUTION:** It is important to back up the computer CMOS settings before resetting them in case they are needed later. Back up is easily done through Computer Setup. See [Computer Setup \(BIOS\), TPM, and HP Sure](#page-35-0)  [Start on page 28](#page-35-0) for information on backing up the CMOS settings.

# <span id="page-75-0"></span>**Changing a Setup or Power-on password**

To change the power-on or setup password, complete the following steps:

**1.** Turn on or restart the computer.

To change the Setup password, go to step 2.

To change the Power-on password, go to step 3.

- **2.** To change the Setup password, as soon as the computer turns on:
	- Press the Esc key while "Press the ESC key for Startup Menu" message is displayed.
	- Press the F10 key to enter Computer Setup.
- **3.** When the key icon appears, type your current password, a slash (/) or alternate delimiter character, your new password, another slash (/) or alternate delimiter character, and your new password again as shown:

*current password/new password/new password*

**NOTE:** Type the new password carefully since the characters do not appear on the screen.

**4.** Press Enter.

The new password will take effect the next time the computer is restarted.

# **Deleting a Setup or Power-on password**

To delete the power-on or setup password, complete the following steps:

**1.** Turn on or restart the computer.

To delete the Setup password, go to step 2.

To delete the Power-on password, go to step 3.

- **2.** To delete the Setup password, as soon as the computer turns on:
	- Press the Esc key while "Press the ESC key for Startup Menu" message is displayed.
	- Press the F10 key to enter Computer Setup.
- **3.** When the key icon appears, type your current password, a slash (/) or alternate delimiter character, your new password, another slash (/) or alternate delimiter character, and your new password again as shown:

*current password//*

**4.** Press Enter.

## **Clearing and resetting the CMOS**

The computer's configuration memory (CMOS) stores information about the computer's configuration.

The CMOS button resets CMOS but does not clear the power-on and setup passwords.

- **1.** Turn off the computer and any external devices, and disconnect the power cord from the AC outlet.
- **2.** Disconnect the keyboard, monitor, and any other external equipment connected to the computer.
	- **A WARNING!** To reduce the risk of personal injury from electrical shock and/or hot surfaces, be sure to disconnect the power cord from the AC outlet, and allow the internal system components to cool before touching.
	- **A CAUTION:** When the computer is plugged in, the power supply always has voltage applied to the system board even when the unit is turned off. Failure to disconnect the power cord can result in damage to the system.

Static electricity can damage the electronic components of the computer or optional equipment. Before beginning these procedures, ensure that you are discharged of static electricity by briefly touching a grounded metal object. See the *Safety & Regulatory Information* guide for more information.

**3.** Remove the access panel.

**CAUTION:** Pushing the CMOS button will reset CMOS values to factory defaults. It is important to back up the computer CMOS settings before resetting them in case they are needed later.

- **4.** Locate, press, and hold the CMOS button for five seconds.
	- **X NOTE:** Make sure you have disconnected the AC power cord from the AC outlet. The CMOS button will not clear CMOS if the power cord is connected.

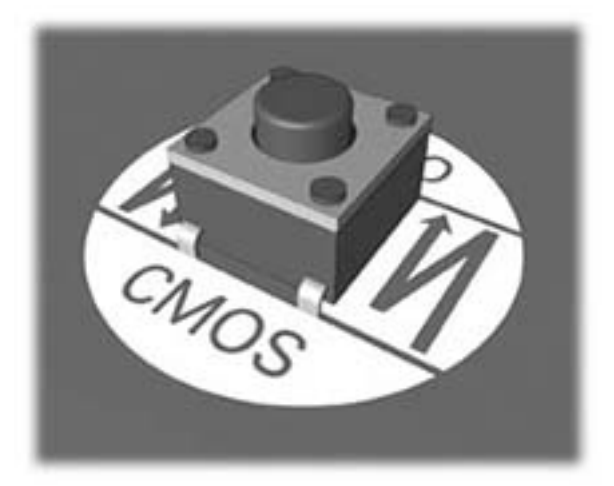

- **5.** Replace the access panel.
- **6.** Reconnect the external devices.
- **7.** Plug in the computer and turn on power.
- **X NOTE:** You will receive POST error messages after clearing CMOS and rebooting advising you that configuration changes have occurred. Use Computer Setup to reset any special system setups along with the date and time.

# <span id="page-77-0"></span>**9 Using HP PC Hardware Diagnostics**

# **Using HP PC Hardware Diagnostics Windows (select products only)**

HP PC Hardware Diagnostics Windows is a Windows-based utility that allows you to run diagnostic tests to determine whether the computer hardware is functioning properly. The tool runs within the Windows operating system in order to diagnose hardware failures.

If HP PC Hardware Diagnostics Windows is not installed on your computer, first you must download and install it. To download HP PC Hardware Diagnostics Windows, see Downloading HP PC Hardware Diagnostics Windows on page 70.

After HP PC Hardware Diagnostics Windows is installed, follow these steps to access it from HP Help and Support or HP Support Assistant.

- **1.** To access HP PC Hardware Diagnostics Windows from HP Help and Support:
	- **a.** Select the **Start** button, and then select **HP Help and Support**.
	- **b.** Right-click **HP PC Hardware Diagnostics Windows**, select **More**, and then select **Run as administrator**.

 $-$  or  $-$ 

To access HP PC Hardware Diagnostics Windows from HP Support Assistant:

**a.** Type support in the taskbar search box, and then select the **HP Support Assistant** app.

 $-$  or  $-$ 

Select the question mark icon in the taskbar.

- **b.** Select **Troubleshooting and fixes**.
- **c.** Select **Diagnostics**, and then select **HP PC Hardware Diagnostics Windows**.
- **2.** When the tool opens, select the type of diagnostic test you want to run, and then follow the on-screen instructions.

**X NOTE:** If you need to stop a diagnostic test at any time, select **Cancel**.

**3.** When HP PC Hardware Diagnostics Windows detects a failure that requires hardware replacement, a 24 digit Failure ID code is generated. For assistance in correcting the problem, contact support, and then provide the Failure ID code.

### **Downloading HP PC Hardware Diagnostics Windows**

- The HP PC Hardware Diagnostics Windows download instructions are provided in English only.
- You must use a Windows computer to download this tool because only .exe files are provided.

### <span id="page-78-0"></span>**Downloading the latest HP PC Hardware Diagnostics Windows version**

To download HP PC Hardware Diagnostics Windows, follow these steps:

- **1.** Go to <http://www.hp.com/go/techcenter/pcdiags>. The HP PC Diagnostics home page is displayed.
- **2.** In the **HP PC Hardware Diagnostics** section, select **Download**, and then select a location on your computer or a USB flash drive.

The tool is downloaded to the selected location.

### **Downloading HP Hardware Diagnostics Windows by product name or number (select products only)**

**NOTE:** For some products, it may be necessary to download the software to a USB flash drive by using the product name or number.

To download HP PC Hardware Diagnostics Windows by product name or number, follow these steps:

- **1.** Go to [http://www.hp.com/support.](http://www.hp.com/support)
- **2.** Select **Get software and drivers**, select your type of product, and then enter the product name or number in the search box that is displayed.
- **3.** In the **HP PC Hardware Diagnostics** section, select **Download**, and then select a location on your computer or a USB flash drive.

The tool is downloaded to the selected location.

### **Installing HP PC Hardware Diagnostics Windows**

To install HP PC Hardware Diagnostics Windows, follow these steps:

**▲** Navigate to the folder on your computer or the USB flash drive where the .exe ƭle was downloaded, double-click the .exe file, and then follow the on-screen instructions.

# **Using HP PC Hardware Diagnostics UEFI**

**WE:** For Windows 10 S computers, you must use a Windows computer and a USB flash drive to download and create the HP UEFI support environment because only .exe files are provided. For more information, see [Downloading HP PC Hardware Diagnostics UEFI to a USB flash drive on page 72.](#page-79-0)

HP PC Hardware Diagnostics UEFI (Unified Extensible Firmware Interface) allows you to run diagnostic tests to determine whether the computer hardware is functioning properly. The tool runs outside the operating system so that it can isolate hardware failures from issues that are caused by the operating system or other software components.

If your PC will not boot into Windows, you can use HP PC Hardware Diagnostics UEFI to diagnose hardware issues.

When HP PC Hardware Diagnostics UEFI detects a failure that requires hardware replacement, a 24-digit Failure ID code is generated. For assistance in correcting the problem, contact support, and provide the Failure ID code.

**WARD:** To start diagnostics on a convertible computer, your computer must be in notebook mode, and you must use the attached keyboard.

**NOTE:** If you need to stop a diagnostic test, press esc.

## <span id="page-79-0"></span>**Starting HP PC Hardware Diagnostics UEFI**

To start HP PC Hardware Diagnostics UEFI, follow these steps:

- **1.** Turn on or restart the computer, and quickly press esc.
- **2.** Press f2.

The BIOS searches three places for the diagnostic tools, in the following order:

- **a.** Connected USB flash drive
- **WE:** To download the HP PC Hardware Diagnostics UEFI tool to a USB flash drive, see Downloading the latest HP PC Hardware Diagnostics UEFI version on page 72.
- **b.** Hard drive
- **c.** BIOS
- **3.** When the diagnostic tool opens, select a language, select the type of diagnostic test you want to run, and then follow the on-screen instructions.

### **Downloading HP PC Hardware Diagnostics UEFI to a USB flash drive**

Downloading HP PC Hardware Diagnostics UEFI to a USB flash drive can be useful in the following situations:

- HP PC Hardware Diagnostics UEFI is not included in the preinstall image.
- HP PC Hardware Diagnostics UEFI is not included in the HP Tool partition.
- The hard drive is damaged.

#### **Downloading the latest HP PC Hardware Diagnostics UEFI version**

To download the latest HP PC Hardware Diagnostics UEFI version to a USB flash drive:

- **1.** Go to <http://www.hp.com/go/techcenter/pcdiags>. The HP PC Diagnostics home page is displayed.
- **2.** In the **HP PC Hardware Diagnostics UEFI** section, select **Download UEFI Diagnostics**, and then select **Run**.

#### **Downloading HP PC Hardware Diagnostics UEFI by product name or number (select products only)**

**X NOTE:** For some products, it may be necessary to download the software to a USB flash drive by using the product name or number.

To download HP PC Hardware Diagnostics UEFI by product name or number (select products only) to a USB flash drive:

- **1.** Go to [http://www.hp.com/support.](http://www.hp.com/support)
- **2.** Enter the product name or number, select your computer, and then select your operating system.
- **3.** In the **Diagnostics** section, follow the on-screen instructions to select and download the specific UEFI Diagnostics version for your computer.

**WE:** The HP PC Hardware Diagnostics UEFI download instructions are provided in English only, and you must use a Windows computer to download and create the HP UEFI support environment because only .exe files are provided.

# <span id="page-80-0"></span>**Using Remote HP PC Hardware Diagnostics UEFI settings (select products only)**

Remote HP PC Hardware Diagnostics UEFI is a firmware (BIOS) feature that downloads HP PC Hardware Diagnostics UEFI to your computer. It can then execute the diagnostics on your computer, and it may upload results to a preconƭgured server. For more information on Remote HP PC Hardware Diagnostics UEFI, go to [http://www.hp.com/go/techcenter/pcdiags,](http://www.hp.com/go/techcenter/pcdiags) and then select **Find out more**.

## **Downloading Remote HP PC Hardware Diagnostics UEFI**

**W NOTE:** HP Remote PC Hardware Diagnostics UEFI is also available as a Softpaq that can be downloaded to a server.

### **Downloading the latest Remote HP PC Hardware Diagnostics UEFI version**

To download the latest Remote HP PC Hardware Diagnostics UEFI version, follow these steps:

- **1.** Go to <http://www.hp.com/go/techcenter/pcdiags>. The HP PC Diagnostics home page is displayed.
- **2.** In the **HP PC Hardware Diagnostics UEFI** section, select **Download Remote Diagnostics**, and then select **Run**.

### **Downloading Remote HP PC Hardware Diagnostics UEFI by product name or number**

**WE:** For some products, it may be necessary to download the software by using the product name or number.

To download HP Remote PC Hardware Diagnostics UEFI by product name or number, follow these steps:

- **1.** Go to [http://www.hp.com/support.](http://www.hp.com/support)
- **2.** Select **Get software and drivers**, select your type of product, enter the product name or number in the search box that is displayed, select your computer, and then select your operating system.
- **3.** In the **Diagnostics** section, follow the on-screen instructions to select and download the **Remote UEFI**  version for the product.

## **Customizing Remote HP PC Hardware Diagnostics UEFI settings**

Using the Remote HP PC Hardware Diagnostics setting in Computer Setup (BIOS), you can perform the following customizations:

- Set a schedule for running diagnostics unattended. You can also start diagnostics immediately in interactive mode by selecting **Execute Remote HP PC Hardware Diagnostics**.
- Set the location for downloading the diagnostic tools. This feature provides access to the tools from the HP website or from a server that has been preconfigured for use. Your computer does not require the traditional local storage (such as a disk drive or USB flash drive) to run remote diagnostics.
- Set a location for storing the test results. You can also set the user name and password settings used for uploads.
- Display status information about the diagnostics run previously.

To customize Remote HP PC Hardware Diagnostics UEFI settings, follow these steps:

- **1.** Turn on or restart the computer, and when the HP logo appears, press f10 to enter Computer Setup.
- **2.** Select **Advanced**, and then select **Settings**.
- **3.** Make your customization selections.
- **4.** Select **Main**, and then **Save Changes and Exit** to save your settings.

Your changes take effect when the computer restarts.

# <span id="page-82-0"></span>**10 Backing up, restoring, and recovering**

This chapter provides information about the following processes, which are standard procedure for most products:

- **Backing up your personal information**—You can use Windows tools to back up your personal information (see Using Windows tools on page 75).
- **Creating a restore point**—You can use Windows tools to create a restore point (see Using Windows tools on page 75).
- **Creating recovery media** (select products only)—You can use HP Recovery Manager or HP Cloud Recovery Download Tool (select products only) to create recovery media (see Creating HP Recovery media (select products only) on page 75).
- **Restoring and recovery—Windows offers several options for restoring from backup, refreshing the** computer, and resetting the computer to its original state (see Using Windows tools on page 75).
- **Removing the Recovery Partition—To remove the Recovery partition to reclaim hard drive space** (select products only), select the **Remove Recovery Partition** option of HP Recovery Manager. For more information, see [Removing the HP Recovery partition \(select products only\) on page 79.](#page-86-0)

# **Using Windows tools**

**IMPORTANT:** Windows is the only option that allows you to back up your personal information. Schedule regular backups to avoid information loss.

You can use Windows tools to back up personal information and create system restore points and recovery media, allowing you to restore from backup, refresh the computer, and reset the computer to its original state.

*MOTE:* If computer storage is 32 GB or less, Microsoft System Restore is disabled by default.

For more information and steps, see the Get Help app.

- **1.** Select the **Start** button, and then select the **Get Help** app.
- **2.** Enter the task you want to perform.
- **X NOTE:** You must be connected to the Internet to access the Get Help app.

# **Creating HP Recovery media (select products only)**

After you have successfully set up the computer, use HP Recovery Manager to create a backup of the HP Recovery partition on the computer. This backup is called HP Recovery media. In cases where the hard drive is corrupted or has been replaced, the HP Recovery media can be used to reinstall the original operating system.

To check for the presence of the Recovery partition in addition to the Windows partition, right-click the **Start**  button, select **File Explorer**, and then select **This PC**.

**NOTE:** If your computer does not list the Recovery partition in addition to the Windows partition, contact support to obtain recovery discs. Go to <http://www.hp.com/support>, select your country or region, and then follow the on-screen instructions.

<span id="page-83-0"></span>On select products, you can use the HP Cloud Recovery Download Tool to create HP Recovery media on a bootable USB flash drive. For more information, see [Using the HP Cloud Recovery Download Tool to create](#page-84-0)  [recovery media on page 77.](#page-84-0)

### **Using HP Recovery Manager to create recovery media**

**X NOTE:** If you cannot create recovery media yourself, contact support to obtain recovery discs. Go to <http://www.hp.com/support>, select your country or region, and then follow the on-screen instructions.

### **Before you begin**

Before you begin, note the following:

- Only one set of recovery media can be created. Handle these recovery tools carefully, and keep them in a safe place.
- HP Recovery Manager examines the computer and determines the required media storage capacity.
- To create recovery media, use one of the following options:
- **WE:** If the computer does not have a recovery partition, HP Recovery Manager displays the Windows Create a Recovery Drive feature. Follow the on-screen instructions to create a recovery image on a blank USB flash drive or hard drive.
	- If your computer has an optical drive with DVD writer capability, be sure to use only high-quality blank DVD-R, DVD+R, DVD-R DL, or DVD+R DL discs. Do not use rewritable discs such as CD±RW, DVD±RW, double-layer DVD±RW, or BD-RE (rewritable Blu-ray) discs, which are not compatible with HP Recovery Manager software.
	- If your computer does not include an integrated optical drive with DVD writer capability, you can use an external optical drive (purchased separately) to create recovery discs, as described above. If an external optical drive is used, you must connect it directly to a USB port on the computer. It cannot be connected to a USB port on an external device, such as a USB hub.
	- To create a recovery USB flash drive, use a high-quality blank USB flash drive.
- Be sure that the computer is connected to AC power before you begin creating the recovery media.
- The creation process can take an hour or more. Do not interrupt this process.
- If necessary, you can exit the program before you have finished creating all of the recovery media. HP Recovery Manager will finish the current DVD or USB flash drive. The next time you start HP Recovery Manager, you will be prompted to continue.

#### **Creating the recovery media**

To create HP Recovery media using HP Recovery Manager:

- **IMPORTANT:** For a tablet with a detachable keyboard, connect the tablet to the keyboard base before beginning these steps.
	- **1.** Type recovery in the taskbar search box, and then select **HP Recovery Manager**.
	- **2.** Select **Create recovery media**, and then follow the on-screen instructions.

If you need to recover the system, see [Recovering using HP Recovery Manager on page 77.](#page-84-0)

## <span id="page-84-0"></span>**Using the HP Cloud Recovery Download Tool to create recovery media**

To create HP Recovery media using the HP Cloud Recovery Download Tool:

- **1.** Go to [http://www.hp.com/support.](http://www.hp.com/support)
- **2.** Select **Software and Drivers**, and then follow the on-screen instructions.

# **Restoring and recovery**

Restoring and recovery can be performed using one or more of the following options: Windows tools, HP Recovery Manager, or the HP Recovery partition.

**IMPORTANT:** Not all methods are available on all products.

## **Restoring, resetting, and refreshing using Windows tools**

Windows offers several options for restoring, resetting, and refreshing the computer. For details, see [Using](#page-82-0) [Windows tools on page 75.](#page-82-0)

### **Restoring using HP Recovery Manager and the HP Recovery partition**

You can use HP Recovery Manager and the HP Recovery partition (select products only) to restore the computer to the original factory state:

- **Resolving problems with preinstalled applications or drivers**—To correct a problem with a preinstalled application or driver:
	- **1.** Type  $\text{recovery}$  in the taskbar search box, and then select **HP Recovery Manager**.
	- **2.** Select **Reinstall drivers and/or applications**, and then follow the on-screen instructions.
- **Using System Recovery—To** recover the Windows partition to original factory content, select the **System Recovery** option from the HP Recovery partition (select products only) or use the HP Recovery media. For more information, see Recovering using HP Recovery Manager on page 77. If you have not already created recovery media, see [Creating HP Recovery media \(select products only\) on page 75.](#page-82-0)
- **Using Factory Reset** (select products only)—Restores the computer to its original factory state by deleting all information from the hard drive and recreating the partitions and then reinstalling the operating system and the software that was installed at the factory (select products only). To use the **Factory Reset** option, you must use HP Recovery media. If you have not already created recovery media, see [Creating HP Recovery media \(select products only\) on page 75.](#page-82-0)
- **NOTE:** If you have replaced the hard drive in the computer, you can use the Factory Reset option to install the operating system and the software that was installed at the factory.

## **Recovering using HP Recovery Manager**

You can use HP Recovery Manager software to recover the computer to its original factory state by using the HP Recovery media that you either created or that you obtained from HP, or by using the HP Recovery partition (select products only).

If you have not already created HP Recovery media, see [Creating HP Recovery media \(select products only\)](#page-82-0)  [on page 75.](#page-82-0)

**IMPORTANT:** HP Recovery Manager does not automatically provide backups of your personal data. Before beginning recovery, back up any personal data that you want to retain. See [Using Windows tools on page 75.](#page-82-0) <span id="page-85-0"></span>**IMPORTANT:** Recovery through HP Recovery Manager should be used as a final attempt to correct computer issues.

**WARD:** When you start the recovery process, only the options available for your computer are displayed.

Before you begin, note the following:

- HP Recovery Manager recovers only software that was installed at the factory. For software not provided with this computer, you must either download the software from the manufacturer's website or reinstall the software from the media provided by the manufacturer.
- If the computer hard drive fails, HP Recovery media must be used. This media is created using HP Recovery Manager. See [Creating HP Recovery media \(select products only\) on page 75](#page-82-0).
- If your computer does not allow the creation of HP Recovery media or if the HP Recovery media does not work, contact support to obtain recovery media. Go to [http://www.hp.com/support,](http://www.hp.com/support) select your country or region, and then follow the on-screen instructions.

## **Recovering using the HP Recovery partition (select products only)**

The HP Recovery partition allows you to perform a system recovery without recovery discs or a recovery USB flash drive. This type of recovery can be used only if the hard drive is still working.

The HP Recovery partition (select products only) allows System Recovery only.

To start HP Recovery Manager from the HP Recovery partition:

- **IMPORTANT:** For a tablet with a detachable keyboard, connect the tablet to the keyboard base before beginning these steps (select products only).
	- **1.** Type recovery in the taskbar search box, select **HP Recovery Manager**, and then select **Windows Recovery Environment**.

 $-$  or  $-$ 

For computers or tablets with keyboards attached:

**▲** Press f11 while the computer boots, or press and hold f11 as you press the power button.

For tablets without keyboards:

- **▲** Turn on or restart the tablet, quickly hold down the volume up button, and then select **f11**.
- **2.** Select **Troubleshoot** from the boot options menu.
- **3.** Select **Recovery Manager**, and then follow the on-screen instructions.

**NOTE:** If your computer does not automatically restart in HP Recovery Manager, change the computer boot order, and then follow the on-screen instructions. See [Changing the computer boot order](#page-86-0)  [on page 79.](#page-86-0)

### **Recovering using HP Recovery media**

If your computer does not have an HP Recovery partition or if the hard drive is not working properly, you can use HP Recovery media to recover the original operating system and software programs that were installed at the factory.

**▲** Insert the HP Recovery media, and then restart the computer.

<span id="page-86-0"></span>**X NOTE:** If your computer does not automatically restart in HP Recovery Manager, change the computer boot order, and then follow the on-screen instructions. See Changing the computer boot order on page 79.

### **Changing the computer boot order**

If your computer does not restart in HP Recovery Manager, you can change the computer boot order. This is the order of devices listed in BIOS where the computer looks for startup information. You can change the selection to an optical drive or a USB flash drive, depending on the location of your HP Recovery media.

To change the boot order:

**IMPORTANT:** For a tablet with a detachable keyboard, connect the tablet to the keyboard base before beginning these steps.

- **1.** Insert the HP Recovery media.
- **2.** Access the system **Startup** menu.

For computers or tablets with keyboards attached:

**▲** Turn on or restart the computer, quickly press esc, and then press f9 for boot options.

For tablets without keyboards:

**▲** Turn on or restart the tablet, quickly hold down the volume up button, and then select **f9**.

 $-$  or  $-$ 

Turn on or restart the tablet, quickly hold down the volume down button, and then select **f9**.

**3.** Select the optical drive or USB flash drive from which you want to boot, and then follow the on-screen instructions.

### **Removing the HP Recovery partition (select products only)**

HP Recovery Manager software allows you to remove the HP Recovery partition (select products only) to free up hard drive space.

**IMPORTANT:** After you remove the HP Recovery partition, you will not be able to perform System Recovery or create HP Recovery media. Before removing the Recovery partition, create HP Recovery media. See [Creating HP Recovery media \(select products only\) on page 75](#page-82-0).

Follow these steps to remove the HP Recovery partition:

- **1.** Type recovery in the taskbar search box, and then select **HP Recovery Manager**.
- **2.** Select **Remove Recovery Partition**, and then follow the on-screen instructions.

# <span id="page-87-0"></span>**A Battery replacement**

The battery that comes with the computer provides power to the real-time clock. When replacing the battery, use a battery equivalent to the battery originally installed in the computer. The computer comes with a 3-volt lithium coin cell battery.

- **WARNING!** The product may contain an internal lithium manganese dioxide, vanadium pentoxide, or alkaline battery or battery pack. There is risk of fire and burns if the battery pack is not handled properly.
- **WARNING!** Do not attempt to recharge the battery.
- **A WARNING!** Do not expose to temperatures higher than 60° C (140° F).
- **A WARNING!** Do not disassemble, crush, puncture, short external contacts, or dispose of in fire or water.
- **A WARNING!** Risk of explosion if battery is replaced by an incorrect type. Dispose of used batteries according to the instructions.
- **A WARNING!** Replace only with the HP spare designated for this product.
- **WARNING!** Do not ingest battery, a Chemical Burn Hazard.
- **A WARNING!** This product contains a coin/button cell battery. If the coin/button cell battery is swallowed, it can cause severe internal burns in just 2 hours and can lead to death.
- $\bigwedge$  **WARNING!** Keep new and used batteries away from children.
- **A WARNING!** If the battery compartment does not close securely, stop using the product and keep it away from children.
- **A WARNING!** If you think batteries might have been swallowed or placed inside any part of the body, seek immediate medical attention.
- **WARNING!** Leaving a battery in an extremely high temperature surrounding environment can result in an explosion or the leakage of flammable liquid or gas.
- **A WARNING!** A battery subjected to extremely low air pressure may result in an explosion or the leakage of flammable liquid or gas.
- **A CAUTION:** Before replacing the battery, it is important to back up the computer CMOS settings. When the battery is removed or replaced, the CMOS settings will be cleared.

Static electricity can damage the electronic components of the computer or optional equipment. Before beginning these procedures, ensure that you are discharged of static electricity by briefly touching a grounded metal object.

**NOTE:** The lifetime of the lithium battery can be extended by plugging the computer into a live AC wall socket. The lithium battery is only used when the computer is NOT connected to AC power.

HP encourages customers to recycle used electronic hardware, HP original print cartridges, and rechargeable batteries. For more information about recycling programs, go to [http://www.hp.com/recycle.](http://www.hp.com/recycle)

- **1.** Remove/disengage any security devices that prohibit opening the computer.
- **2.** Remove all removable media, such as compact discs or USB flash drives, from the computer.
- **3.** Turn off the computer properly through the operating system, then turn off any external devices.
- **4.** Disconnect the power cord from the AC outlet and disconnect any external devices.
- **A CAUTION:** Regardless of the power-on state, voltage is always present on the system board as long as the system is plugged into an active AC outlet. You must disconnect the power cord to avoid damage to the internal components of the computer.
- **5.** Remove the access panel.
- **6.** Locate the battery and battery holder on the system board.

**X NOTE:** On some computer models, it may be necessary to remove an internal component to gain access to the battery.

**7.** Depending on the type of battery holder on the system board, complete the following instructions to replace the battery.

#### **Type 1**

**a.** Lift the battery out of its holder.

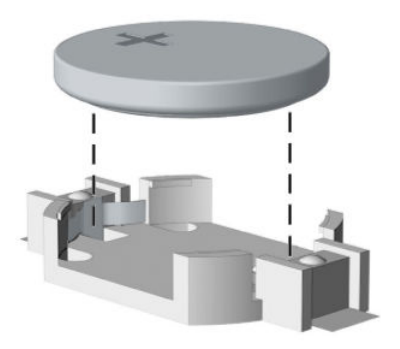

**b.** Slide the replacement battery into position, positive side up. The battery holder automatically secures the battery in the proper position.

#### **Type 2**

- **a.** To release the battery from its holder, squeeze the metal clamp that extends above one edge of the battery. When the battery pops up, lift it out **(1)**.
- **b.** To insert the new battery, slide one edge of the replacement battery under the holder's lip with the positive side up. Push the other edge down until the clamp snaps over the other edge of the battery **(2)**.

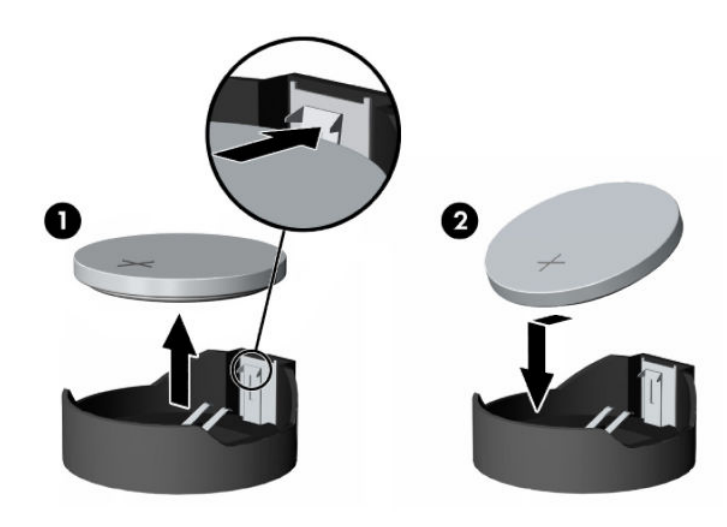

- **NOTE:** After the battery has been replaced, use the following steps to complete this procedure.
- **8.** Replace the access panel.
- **9.** Plug in the computer and turn on power to the computer.
- **10.** Reset the date and time, your passwords, and any special system setups using Computer Setup.
- **11.** Lock any security devices that were disengaged when the access panel was removed.

# <span id="page-90-0"></span>**B Statement of memory volatility**

The purpose of this chapter is to provide general information regarding nonvolatile memory in HP Business PCs. This chapter also provides general instructions for restoring nonvolatile memory that can contain personal data after the system has been powered off and the hard drive has been removed.

HP Business PC products that use Intel®-based or AMD®-based system boards contain volatile DDR memory. The amount of nonvolatile memory present in the system depends upon the system configuration. Intelbased and AMD-based system boards contain nonvolatile memory subcomponents as originally shipped from HP, assuming that no subsequent modifications have been made to the system and assuming that no applications, features, or functionality have been added to or installed on the system.

Following system shutdown and removal of all power sources from an HP Business PC system, personal data can remain on volatile system memory (DIMMs) for a finite period of time and will also remain in nonvolatile memory. Use the steps below to remove personal data from the PC, including the nonvolatile memory found in Intel-based and AMD-based system boards.

## **Current BIOS steps**

Follow these steps to restore or erase the motherboard memory that can contain personal data. Restoring or re-programming non-volatile memory that does not store personal data is neither necessary nor recommended.

- **1.** Enter the F10 BIOS Setup menu by powering on the system and pressing F10 as soon as the HP logo appears. If the system has a BIOS administrator password, enter the password at the prompt.
	- **a.** In the **Main** menu, select **Apply Factory Defaults and Exit**. The system will reboot. Upon reboot, custom BIOS settings will be cleared.
	- **b.** Enter the BIOS (F10) setup menu. Select the **Security** tab, then **Restore Security Settings to Factory Defaults**. The system will automatically reboot. Upon reboot, you may be asked to press F1 to proceed with clearing the TPM. The following data will be cleared after this step is complete:
		- BIOS Administrator password
		- POST Power-On password
		- TPM memory
		- Virtualization and TXT setting
		- Sure Start settings
	- **c.** Remove AC power and the 3 V system battery for at least 5 minutes. After this, the following memories will be cleared:
		- System RAM memory from the installed DIMMs
		- Battery-backed SIO RAM
		- Real Time Clock (RTC) battery backed-up CMOS configuration memory (CMOS)
- **2.** Remove and retain the storage drives.
- **3.** If drive contents must be cleared, use the Secure Erase BIOS feature:
- **WOTE:** A third-party application that, ideally, is U.S. Department of Defense (DOD) 5220.22-M approved can also be used.
- **NOTE:** The Secure Erase process will take a long time. The amount of time varies based on the hard drive capacity and write speed.
	- **a.** Enter the F10 BIOS Setup menu by powering on the system and pressing F10 as soon as the HP logo appears.
	- **b.** Select the **Security** menu and scroll down to the **Hard Drive Utilities** menu.
	- **c.** Select **Secure Erase**, and then select the desired drive.
	- d. Select Continue. The estimated time to complete secure erase is displayed along with a final warning not to remove power.
	- **e.** Select **Continue**. The elapsed time will be displayed until "Secure Erase Complete" is displayed.
	- **f.** To erase additional drives, press Esc twice to return to the drive selection menu and then repeat step 3.
	- **g.** Exit BIOS Setup if done.

# **Nonvolatile memory usage**

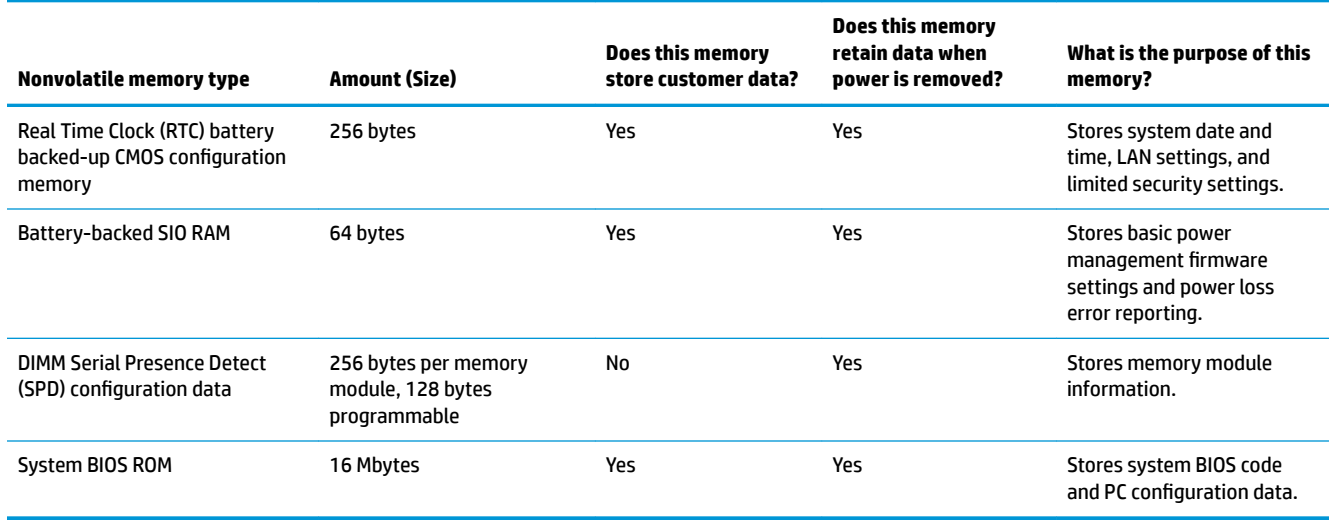

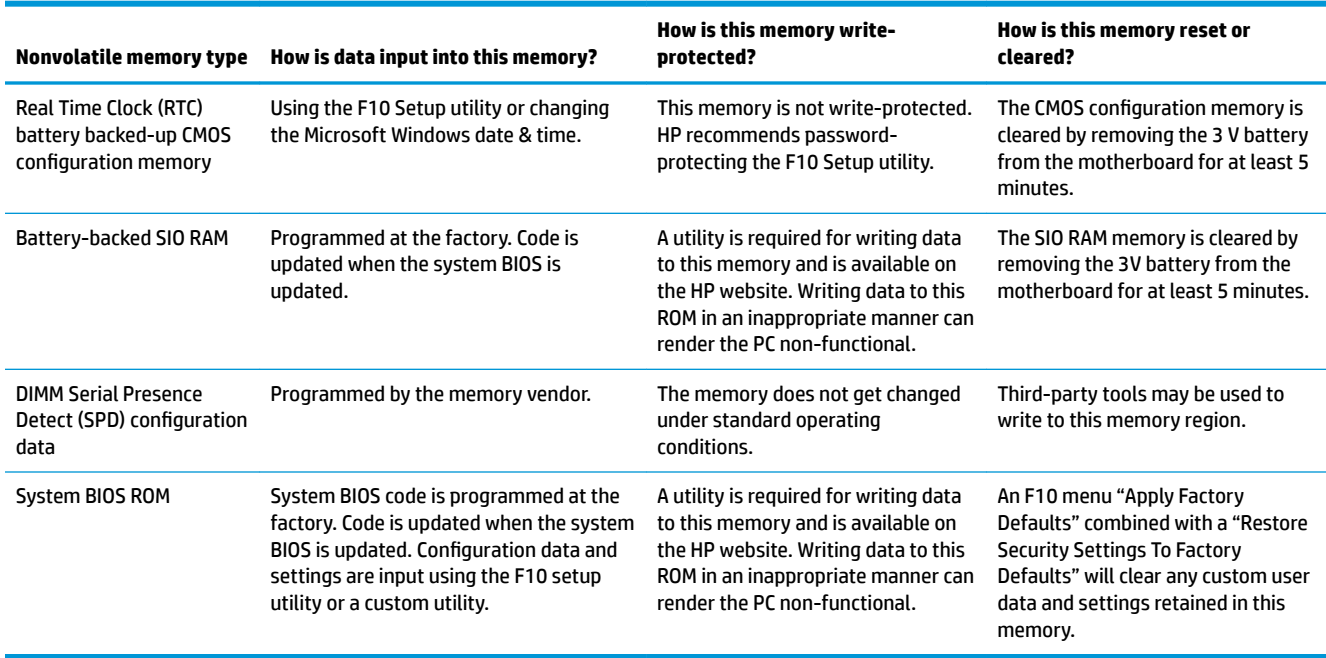

# <span id="page-93-0"></span>**Questions and answers**

#### **1. How can the BIOS settings be restored (returned to factory settings)?**

- **a.** Turn on or restart the computer, and then press F10 as soon as the HP logo appears.
- **b.** Select the **Main** menu, and then select **Apply Factory Defaults and Exit**.

#### **2.** What kind of configuration data is stored on the DIMM Serial Presence Detect (SPD) memory board? **How would this data be written?**

The DIMM SPD memory contains information about the memory module such as size, serial number, data width, speed/timing, voltage and thermal information. This information is written by the module manufacturer and stored on an EEPROM. There are various third party tools available to read and write SPD memory.

#### **3. Does the DIMM SPD memory need to be cleared?**

The DIMM SPD memory will not be modified during standard operation of the workstation system. It will not hold any user data or settings. This NVM memory could potentially be vulnerable due to the fact that it can be modified freely using third party tools. If there is a possibility that the DIMM SPD region has been tampered with HP recommends either re-writing the DIMM SPD with third party tools or destroying the DIMM modules.

#### **4. What information does the NIC EEPROM hold?**

The only system-specific data that the NIC EEPROM will hold are the system MAC addresses. The other information in the EEPROM is the LAN settings which are not able to be modified outside of the HP factory. The NIC EEPROM will not contain user settings or data.

#### **5.** Does resetting the CMOS configuration memory return the PC back to factory defaults?

The process of resetting the CMOS will return certain system settings to factory default but will not reset many of the system data and configuration defaults to their factory settings. To return these system data and conƭguration defaults to factory settings, refer to question and answer 1 and follow the instructions for returning the BIOS settings to factory defaults.

## **Using HP Sure Start**

Select computer models are configured with HP Sure Start, a technology that continuously monitors your computer's BIOS for attacks or corruption. If the BIOS becomes corrupted or is attacked, HP Sure Start restores the BIOS to its previously safe state, without user intervention. Those select computer models ship with HP Sure Start configured and enabled. HP Sure Start is configured and already enabled so that most users can use the HP Sure Start default configuration. The default configuration can be customized by advanced users.

To access the latest documentation on HP Sure Start, go to <http://www.hp.com/support>, and select your country. Select **Drivers & Downloads**, and then follow the on-screen instructions.

# <span id="page-94-0"></span>**C** Specifications

# **Computer specifications**

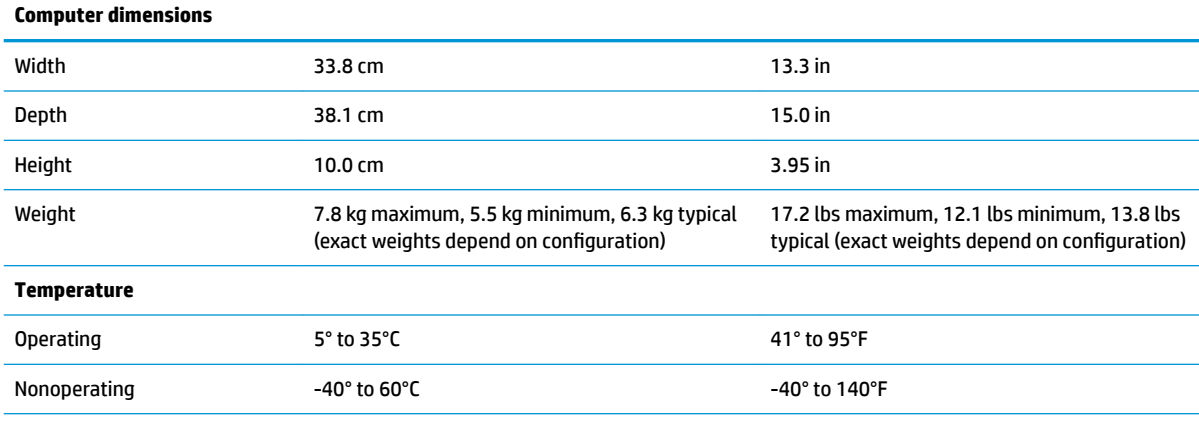

**NOTE:** Above 1524 m (5,000 feet) altitude, the maximum operating temperature is reduced by 1°C (1.8°F) for every 305 m (1,000 feet) increase in elevation. Maximum rate of change: 10°C/hr.

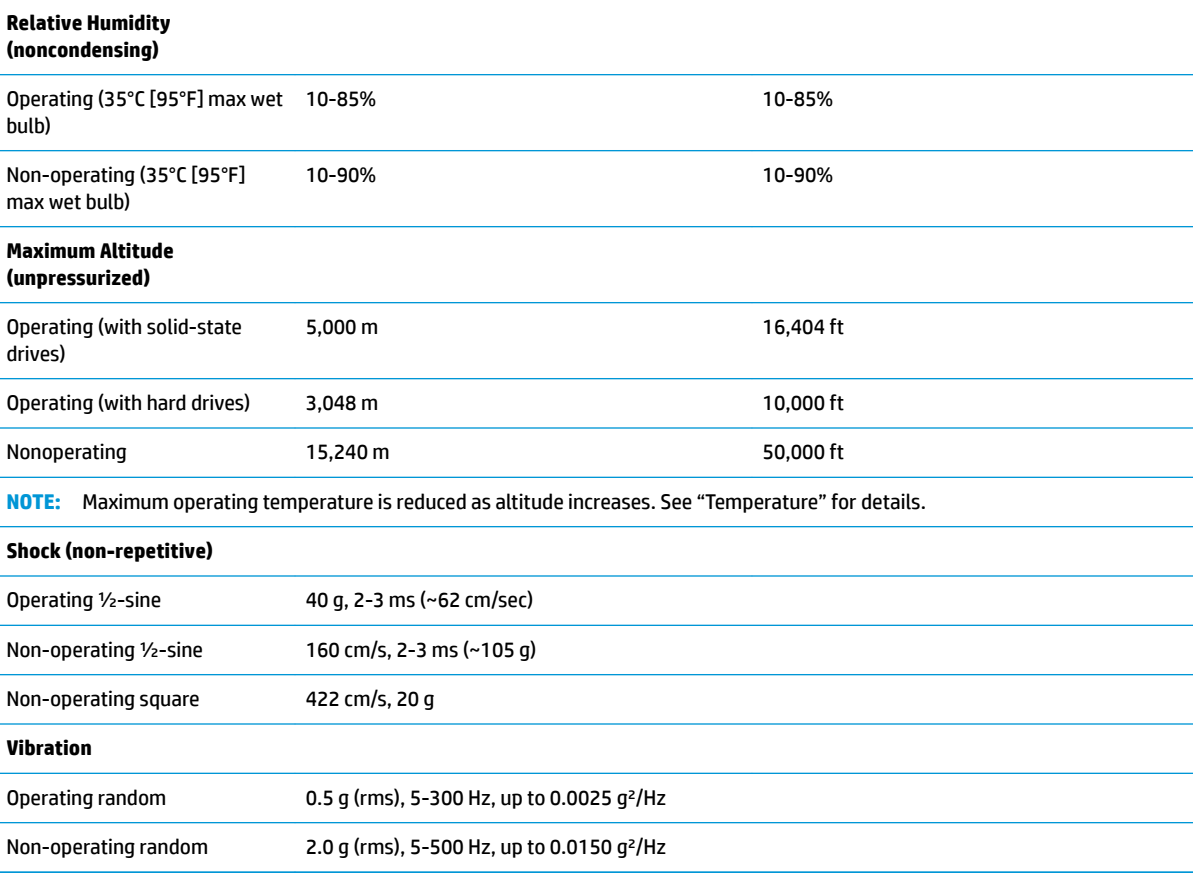

<span id="page-95-0"></span>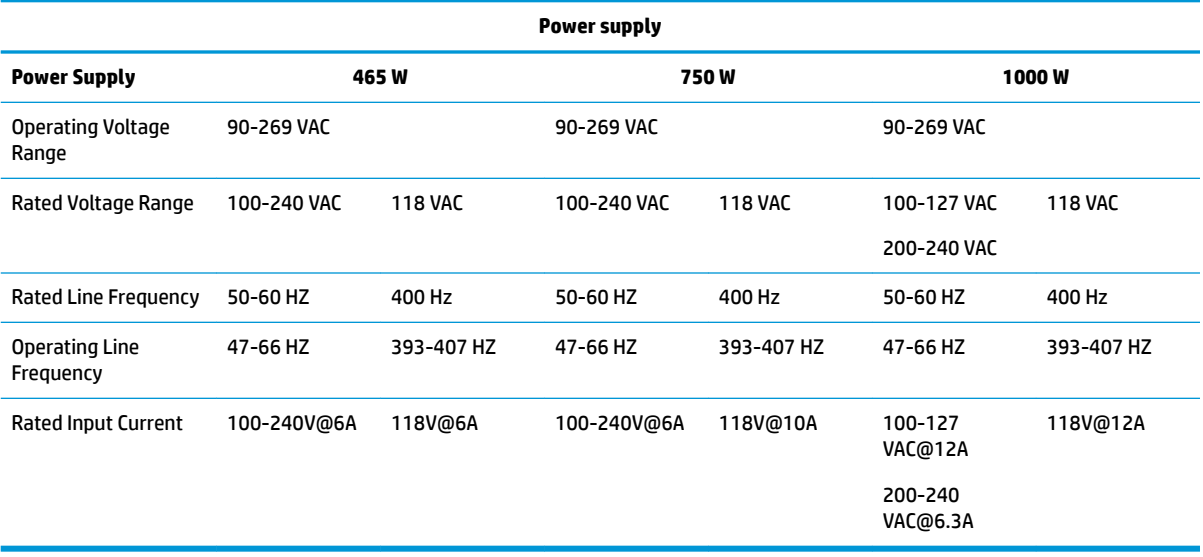

# <span id="page-96-0"></span>**SATA hard drives**

The Self Monitoring Analysis and Recording Technology (SMART) ATA drives for HP personal computers have built-in drive failure prediction that warns the user or network administrator of an impending failure (crash) of the hard drive. The SMART drive tracks fault prediction and failure indication parameters such as reallocated sector count, spin retry count, and calibration retry count. If the drive determines that a failure is imminent, it generates a fault alert.

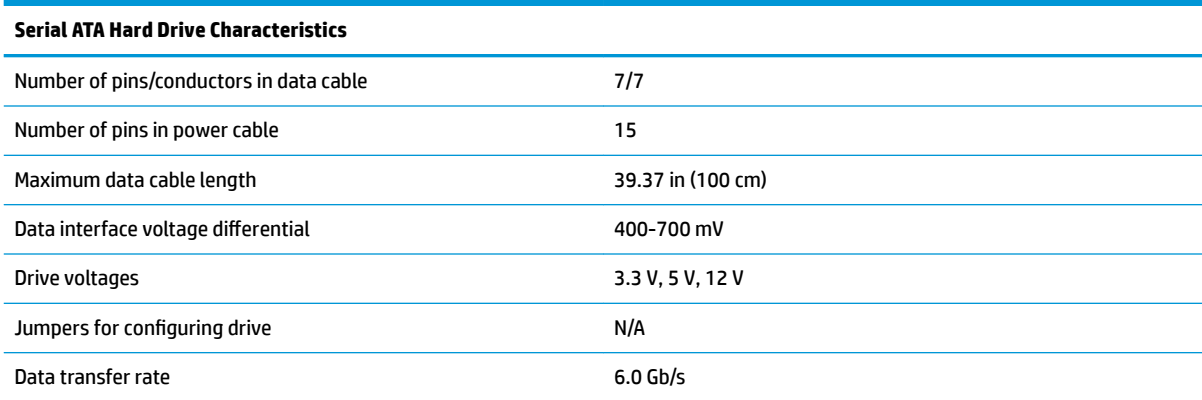

# **D Linux technical notes**

HP offers a variety of Linux solutions for HP workstation customers:

- **HP supports Ubuntu on some HP workstations.**
- HP supports Red Hat Enterprise Linux (RHEL) on HP workstations.
- **HP certifies and supports SUSE Linux Enterprise Desktop (SLED) on HP workstations.**

For Linux setup and restore procedures, see the user guide for your workstation at [http://www.hp.com/](http://www.hp.com/support/ workstation_manuals) [support/ workstation\\_manuals](http://www.hp.com/support/ workstation_manuals).

- System RAM on page 90
- [Audio on page 91](#page-98-0)
- [Hyper-Threading Technology on page 91](#page-98-0)
- [NVIDIA graphics workstations on page 92](#page-99-0)
- **W** NOTE: After you set up the operating system, make sure that the latest BIOS, drivers, and software updates are installed.
- **CAUTION:** Do not add optional hardware or third-party devices to the workstation until the operating system is successfully installed. Adding hardware might cause errors and prevent the operating system from installing correctly.

# **System RAM**

HP supports different amounts of total RAM in various HP workstations, based on the number of hardware DIMM slots and the capabilities of the system. The total memory supported for each configuration is listed in the *Hardware Support Matrix for HP Linux Workstations* at [http://www.hp.com/support/](http://www.hp.com/support/linux_hardware_matrix) [linux\\_hardware\\_matrix](http://www.hp.com/support/linux_hardware_matrix).

# <span id="page-98-0"></span>**Audio**

All HP workstations come with built-in audio hardware. The audio hardware is supported by the *Advanced Linux Sound Architecture* (ALSA) drivers included with all modern Linux distributions.

The audio hardware provides basic playback and recording features. The ability to simultaneously play audio from multiple sources, such as applications and CDs, is provided in the ALSA driver that provides audio mixing. The performance of software audio mixing and playback is greatly improved in ALSA version 1.0.13 and later.

After the driver is installed, the optional NVIDIA and AMD graphics cards that are supported in HP workstations also provide audio functionality over HDMI. The signal can be passed through the DisplayPort connector to a monitor with audio capabilities. The vendor driver must be installed. Such a configuration might present two audio hardware choices. If you do not hear sound through the speakers, one possible reason is that the graphics card (default) is selected for audio output instead of the DisplayPort. Check the audio settings (for example, **Sound** in gnome-control-center).

In some systems, embedded Intel HD graphics may also present a similar HDMI audio device that can be used through the DisplayPort interface. No proprietary driver is needed for this device, just a sufficiently recent kernel.

# **Hyper-Threading Technology**

The Z Series Workstations support Hyper-Threading Technology (HTT), an Intel technology that improves processor performance by enabling the processor to simultaneously perform multiple tasks. The operating system treats an HTT-enabled processor as two virtual processors and shares the workload between them when possible. This feature can be used only if the operating system support multiple processors and is specifically optimized for HTT.

To enable HTT:

- **1.** During startup, press F10 to enter Computer Setup (F10) Utility.
- **2.** Select **Advanced > Performance Options**.
- **3.** Set **Intel Hyperthreading** to **Enable**, and then press F10 to exit the menu.
- **4.** Select **Main > Save Changes and Exit**.
- **5.** Restart the system to enable HTT.

**X NOTE:** On most recent Linux distributions, the kernel automatically detects that HTT is enabled and works correctly.

# <span id="page-99-0"></span>**NVIDIA graphics workstations**

Some workstation configurations come with NVIDIA Quadro graphics hardware. HP recommends the use of NVIDIA drivers for best results on Linux systems.

HP provides recommended versions of the drivers with RPM-compatible installers for RHEL and SLED distributions. These are available from the HP Installer Kit for Linux and from workstation driver repositories on hp.com. When HP installers are used, their contents and documentation links are located in the /opt/hp/ nvidia folder.

When installing Linux on a workstation that contains an NVIDIA card, administrators should select a VESAcompatible driver to avoid the instability that is experienced with some open-source versions of the Nouveau and DRM drivers.

Open-source versions of Nouveau drivers and NVIDIA drivers cannot coexist in the same runtime environment because they use the same hardware resources. If administrators create their own Linux environments using NVIDIA drivers but choose not to use HP-packaged versions, HP recommends that they manually append the following boot loader parameters to properly suppress the Nouveau driver at runtime (grub example below):

kernel /vmlinuz ... rdblacklist=nouveau nouveau.modeset=0

This action is applied by HP installers but must be applied/restored under other circumstances.

To customize display characteristics and resolutions when the computer is using an NVIDIA driver, execute the following command:

/usr/bin/nvidia-settings

To create and manipulate the /etc/X11/xorg.conf file, execute:

/usr/bin/nvidia-xconfig

# **AMD graphics workstations**

Some workstation configurations include AMD graphics hardware. The supported Linux distributions should all have some "in-box" driver that supports the hardware well enough for the X server to run.

Here are some of the Xorg drivers that may be loaded as the server starts:

- The **Radeon** in-box X driver will associate with some older GPUs.
- The **fbdev** or **vesa** X driver may activate for certain other cards.
- The newer **amdgpu** driver may be present in some distributions but it does not support all AMD GPUs.
- There is also a generic **modesetting** driver in some distributions.

You may see a kernel DRM module activated for AMD graphics. The **Radeon** kernel module is loaded in many distributions. The older proprietary module name is **fglrx**, and would only be present after installing the AMD vendor driver. The newer module is **amdgpu** and may be present in newer kernels even without the vendor driver because it is an open-source **modesetting** module.

In order to achieve the best hardware acceleration for OpenGL and other APIs, the AMD advanced vendor driver (usually called **amdgpu-pro**) is recommended. AMD packages this driver for specific Linux releases and posts them on their website. For enterprise Linux distributions that require subscriptions, the installation process requires that either you have the installation media at hand or have registered to access online repositories. The access to repositories allows the installer to satisfy dependencies, including the basic build environment (compilers and linkers) needed to build the **amdgpu-pro** version of the kernel driver.

HP may at some time post a particular tested version of the **amdgpu-pro** driver on support pages at hp.com.

The **amdgpu-pro** driver lacks a settings application similar to the Catalyst Control Center that was associated with the **fglrx** driver.

# **Index**

### **A**

access panel locked [35](#page-42-0) removal and replacement [13](#page-20-0) antennas disconnecting [19](#page-26-0) audible codes [65](#page-72-0) audio problems [46](#page-53-0)

#### **B**

backup, creating [75](#page-82-0) backups [75](#page-82-0) battery disposal [11](#page-18-0) battery replacement [80](#page-87-0) beep codes [65](#page-72-0) BIOS determining version [29](#page-36-0) downloading an update [29](#page-36-0) updating [29](#page-36-0) boot order changing using the f9 prompt [30](#page-37-0) boot order, changing [79](#page-86-0) booting options Full Boot [59](#page-66-0) Quick Boot [59](#page-66-0)

### **C**

cautions AC power [6](#page-13-0) cables [11](#page-18-0) electrostatic discharge [6](#page-13-0) keyboard cleaning [9](#page-16-0) keyboard keys [10](#page-17-0) changing a Power-On password [68](#page-75-0) changing a Setup password [68](#page-75-0) cleaning computer [9](#page-16-0) safety precautions [9](#page-16-0) CMOS backing up [67](#page-74-0) clearing and resetting [68](#page-75-0) computer serial number [4](#page-11-0)

computer cleaning [9](#page-16-0) computer components front [2](#page-9-0) rear [3](#page-10-0) top [4](#page-11-0) Computer Setup access problem [34](#page-41-0) navigating and selecting [28](#page-35-0) restoring factory settings [28](#page-35-0) starting [28](#page-35-0) computer setup [28](#page-35-0) CPU cooler removal and replacement [25](#page-32-0) Customer Support [32](#page-39-0)

#### **D**

deleting a Power-On password [68](#page-75-0) deleting a Setup password [68](#page-75-0) disassembly preparation [12](#page-19-0) drive cage removal and replacement [15](#page-22-0)

#### **E**

electrostatic discharge (ESD) [6](#page-13-0) preventing damage [7](#page-14-0) error codes [59,](#page-66-0) [65](#page-72-0) messages [60](#page-67-0)

## **F**

F10 Setup access problem [34](#page-41-0) fan removal and replacement [24](#page-31-0) FIOUI module removal and replacement [16](#page-23-0) flash drive problems [55](#page-62-0) flashing LEDs [65](#page-72-0) front antenna removal and replacement [22](#page-29-0) front bezel removal and replacement [14](#page-21-0) front panel problems [56](#page-63-0)

### **G**

general problems [34](#page-41-0) grounding methods [7](#page-14-0)

### **H**

hard drive proper handling [11](#page-18-0) SATA characteristics [89](#page-96-0) hard drive problems [39](#page-46-0) hardware installation problems [50](#page-57-0) helpful hints [33](#page-40-0) HP PC Hardware Diagnostics UEFI downloading [72](#page-79-0) starting [72](#page-79-0) using [71](#page-78-0) HP PC Hardware Diagnostics Windows downloading [70](#page-77-0) installing [71](#page-78-0) using [70](#page-77-0) HP Recovery Manager correcting boot problems [79](#page-86-0) starting [78](#page-85-0) HP Recovery media recovery [78](#page-85-0) using [76](#page-83-0) HP Recovery partition recovery [78](#page-85-0) removing [79](#page-86-0) HP Sure Start [86](#page-93-0)

### **I**

installing battery [80](#page-87-0) Internet access problems [57](#page-64-0)

#### **K**

keyboard cleaning [9](#page-16-0) keyboard problems [49](#page-56-0)

### **M**

memory nonvolatile [83](#page-90-0) problems [54](#page-61-0) volatile [83](#page-90-0)

minimized image recovery [78](#page-85-0) minimized image, creating [77](#page-84-0) monitor problems [42](#page-49-0) mouse problems [49](#page-56-0)

#### **N**

network problems [51](#page-58-0) nonvolatile memory [83](#page-90-0) numeric error codes [60](#page-67-0)

#### **O**

operating guidelines [8](#page-15-0) original system recovery [77](#page-84-0) overheating, prevention [8](#page-15-0)

#### **P**

password clearing [67](#page-74-0) power-on [67](#page-74-0) setup [67](#page-74-0) passwords [68](#page-75-0) POST error messages [59](#page-66-0) power problems [38](#page-45-0) power supply operating voltage range [88](#page-95-0) removal and replacement [12,](#page-19-0) [27](#page-34-0) Power-On password [68](#page-75-0) power-on password [67](#page-74-0) printer problems [48](#page-55-0) problems audio [46](#page-53-0) Computer Setup [34](#page-41-0) F10 Setup [34](#page-41-0) flash drive [55](#page-62-0) front panel [56](#page-63-0) general [34](#page-41-0) hard drive [39](#page-46-0) hardware installation [50](#page-57-0) Internet access [57](#page-64-0) keyboard [49](#page-56-0) memory [54](#page-61-0) monitor [42](#page-49-0) mouse [49](#page-56-0) network [51](#page-58-0) power [38](#page-45-0) printer [48](#page-55-0) SD memory card reader [41](#page-48-0) software [58](#page-65-0)

#### **R**

rear antenna removal and replacement [21](#page-28-0) recovery [75](#page-82-0) discs [76](#page-83-0), [78](#page-85-0) HP Recovery Manager [77](#page-84-0) HP Recovery partition [77](#page-84-0) media [78](#page-85-0) starting [78](#page-85-0) supported discs [76](#page-83-0) system [77](#page-84-0) USB flash drive [78](#page-85-0) using HP Recovery media [76](#page-83-0) recovery media creating using HP Cloud Recovery Download Tool [77](#page-84-0) creating using HP Recovery Manager [76](#page-83-0) creating using Windows tools [75](#page-82-0) discs [76](#page-83-0) HP Recovery partition [75](#page-82-0) USB flash drive [76](#page-83-0) using [76](#page-83-0) recovery partition, removing [79](#page-86-0) Remote HP PC Hardware Diagnostics UEFI settings customizing [73](#page-80-0) using [73](#page-80-0) removal and replacement access panel [13](#page-20-0) CPU cooler [25](#page-32-0) drive cage [15](#page-22-0) fan [24](#page-31-0) FIOUI module [16](#page-23-0) front antenna [22](#page-29-0) front bezel [14](#page-21-0) power supply [12,](#page-19-0) [27](#page-34-0) rear antenna [21](#page-28-0) SD card reader module [17](#page-24-0) speaker [23](#page-30-0) storage device [15](#page-22-0) system board [26](#page-33-0) Thunderbolt module [18](#page-25-0) removing battery [80](#page-87-0) removing personal data from volatile system memory [83](#page-90-0) resetting CMOS [67](#page-74-0) password jumper [67](#page-74-0)

restoring [75](#page-82-0)

### **S**

safety and comfort [32](#page-39-0) safety precautions cleaning [9](#page-16-0) **SATA** connectors on system board [89](#page-96-0) hard drive characteristics [89](#page-96-0) screws, correct size [10](#page-17-0) SD card reader module removal and replacement [17](#page-24-0) SD memory card reader problems [41](#page-48-0) service considerations [10](#page-17-0) Setup password [68](#page-75-0) setup password [67](#page-74-0) setup utility navigating and selecting [28](#page-35-0) restoring factory settings [28](#page-35-0) software problems [58](#page-65-0) servicing computer [10](#page-17-0) speaker removal and replacement [23](#page-30-0) specifications computer [87](#page-94-0) static electricity [6](#page-13-0) storage device removal and replacement [15](#page-22-0) supported discs, recovery [76](#page-83-0) Sure Start using [31](#page-38-0) system board removal and replacement [26](#page-33-0) SATA connectors [89](#page-96-0) system memory, removing personal data from volatile [83](#page-90-0) system recovery [77](#page-84-0) system restore point, creating [75](#page-82-0)

### **T**

temperature control [8](#page-15-0) Thunderbolt module removal and replacement [18](#page-25-0) tools, servicing [10](#page-17-0) TPM settings [30](#page-37-0)

#### **V**

ventilation, proper [8](#page-15-0)

### **W**

Windows backup [75](#page-82-0) recovery media [75](#page-82-0) system restore point [75](#page-82-0) Windows tools, using [75](#page-82-0) wireless antennas disconnecting [19](#page-26-0) WLAN module removal [19](#page-26-0)